# インストールガイド

# **Novell® Identity Manager**

**3.6.1** 2009 年 5 月 15 日

**www.novell.com**

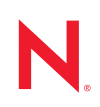

#### 保証と著作権

米国 Novell, Inc. およびノベル株式会社は、この文書の内容または使用について、いかなる保証、表明ま たは約束も行っていません。また文書の商品性、および特定の目的への適合性については、明示と黙示 を問わず一切保証しないものとします。米国 Novell, Inc. およびノベル株式会社は、本書の内容を改訂ま たは変更する権利を常に留保します。米国 Novell, Inc. およびノベル株式会社は、このような改訂または 変更を個人または事業体に通知する義務を負いません。

米国 Novell, Inc. およびノベル株式会社は、すべてのノベル製ソフトウェアについて、いかなる保証、表 明または約束も行っていません。またノベル製ソフトウェアの商品性、および特定の目的への適合性に ついては、明示と黙示を問わず一切保証しないものとします。米国 Novell, Inc. およびノベル株式会社 は、ノベル製ソフトウェアの内容を変更する権利を常に留保します。

本契約の下で提供される製品または技術情報はすべて、米国の輸出規制および他国の商法の制限を受け ます。お客様は、すべての輸出規制を遵守して、製品の輸出、再輸出、または輸入に必要なすべての許 可または等級を取得するものとします。お客様は、現在の米国の輸出除外リストに掲載されている企業、 および米国の輸出管理規定で指定された輸出禁止国またはテロリスト国に本製品を輸出または再輸出し ないものとします。お客様は、取引対象製品を、禁止されている核兵器、ミサイル、または生物化学兵 器を最終目的として使用しないものとします。ノベル製ソフトウェアの輸出については、「 [International](http://www.novell.com/company/policies/trade_services)  [Trade Services](http://www.novell.com/company/policies/trade_services) (http://www.novell.com/company/policies/trade\_services)」の Web ページをご参照ください。弊 社は、お客様が必要な輸出承認を取得しなかったことに対し如何なる責任も負わないものとします。

Copyright © 2007-2009 Novell, Inc. All rights reserved. 本書の一部または全体を、書面による同意なく、複 製、写真複写、検索システムへの登録、送信することは、その形態を問わず禁止します。

米国 Novell, Inc. は、本文書に記載されている製品に実装されている技術に関する知的所有権を保有しま す。これらの知的所有権は、「[Novell Legal Patents](http://www.novell.com/company/legal/patents/) (http://www.novell.com/company/legal/patents/)」の Web ページに記載されている 1 つ以上の米国特許、および米国ならびにその他の国における 1 つ以上の特許 または出願中の特許を含む場合があります。

Novell, Inc. 404 Wyman Street, Suite 500 Waltham, MA 02451 U.S.A. www.novell.com

オンラインマニュアル *:* 本製品とその他の Novell 製品の最新のオンラインマニュアルにアクセスするに は、[Novell Documentation](http://www.novell.com/documentation) の Web ページ (http://www.novell.com/documentation) を参照してくださ い。

#### **Novell** の商標

Novell の商標一覧については、[「商標とサービスの一覧](http://www.novell.com/company/legal/trademarks/tmlist.html) (http://www.novell.com/company/legal/trademarks/ tmlist.html)」を参照してください。

#### サードパーティ資料

サードパーティの商標は、それぞれの所有者に帰属します。

目次

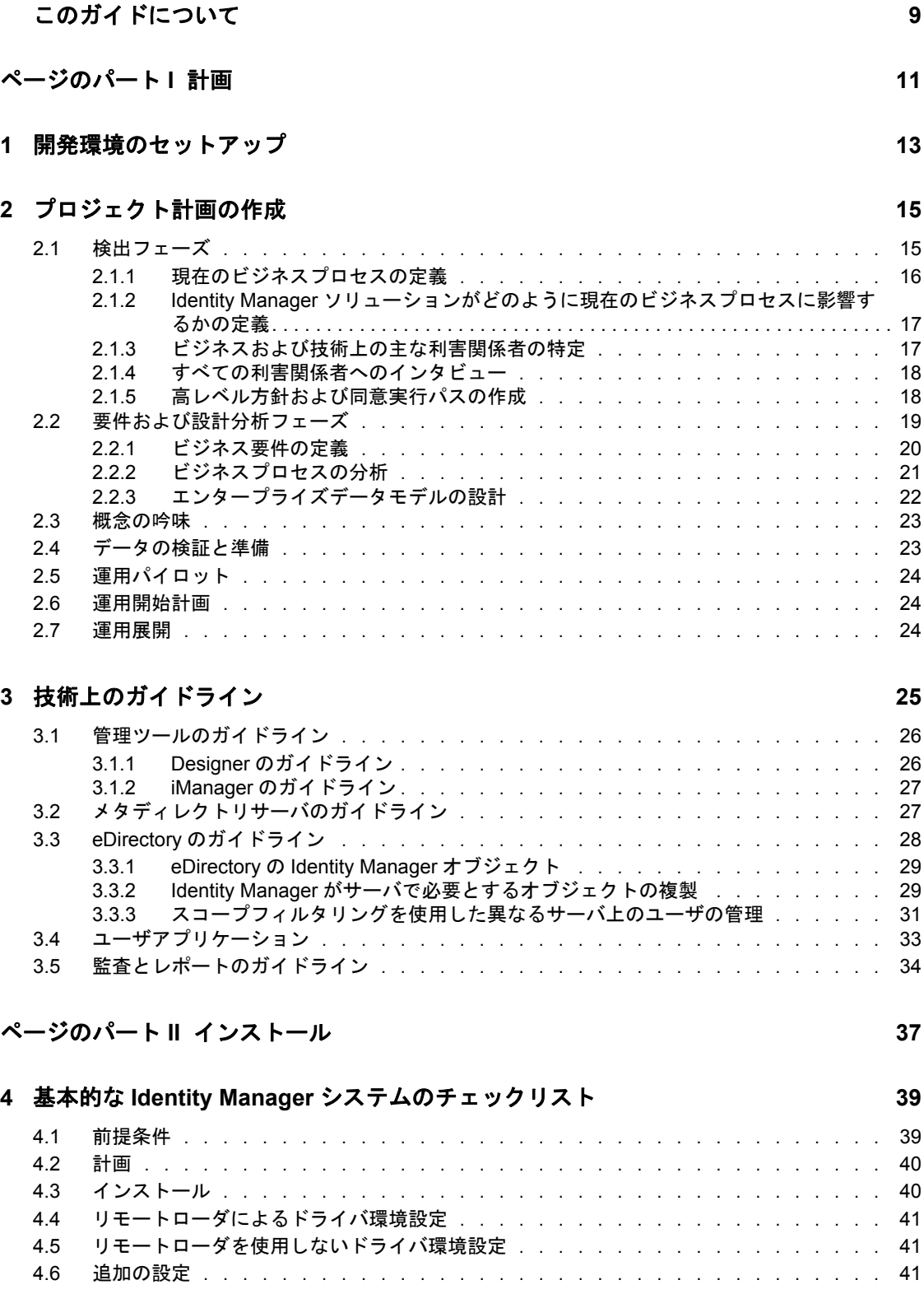

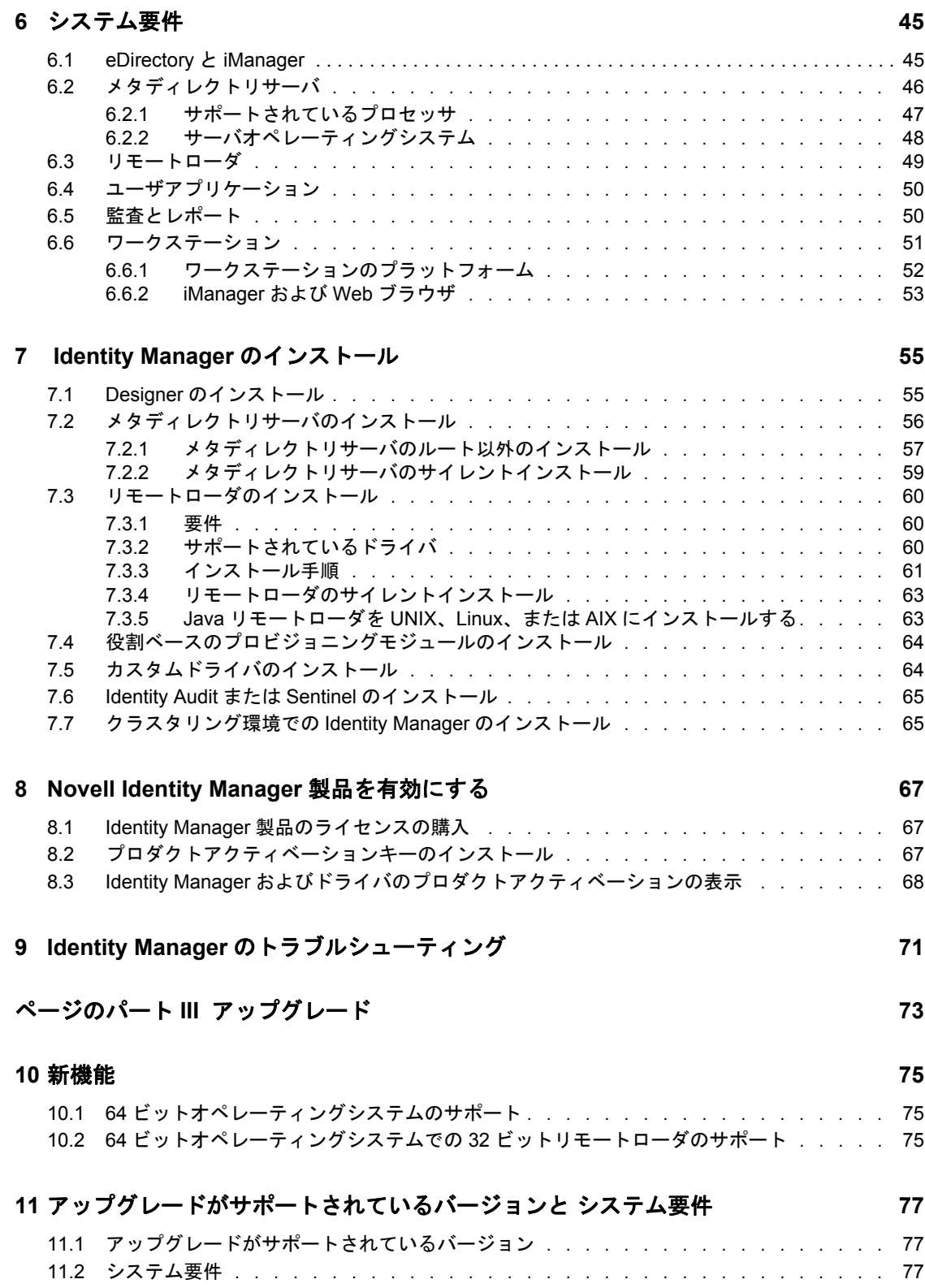

#### **[12](#page-78-0)** インプレースアップグレードとマイグレーション **79**

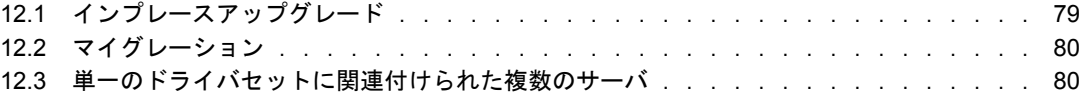

#### **[13](#page-80-0)** インプレースアップグレードの実行 **81**

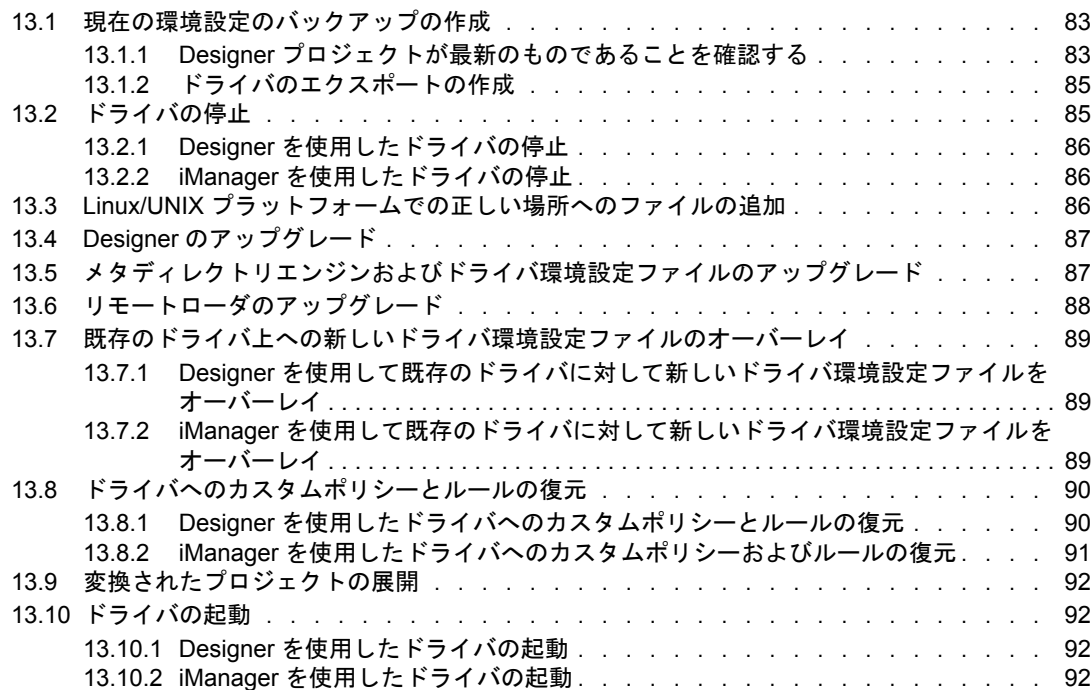

#### **[14](#page-94-0)** マイグレーションの実行 **95**

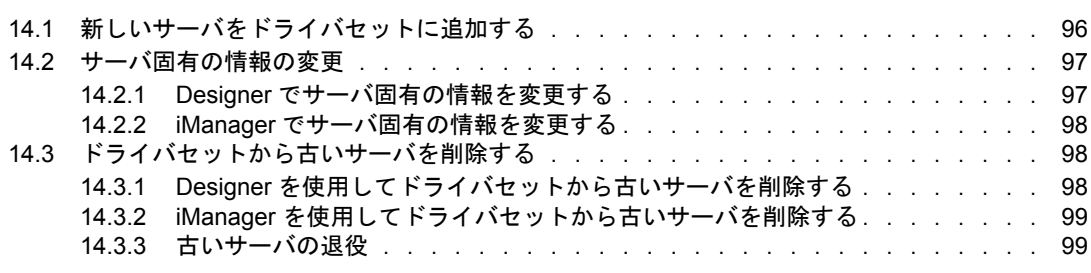

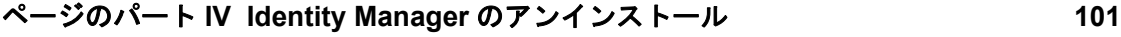

#### **[15](#page-102-0) eDirectory** からのオブジェクトの削除 **103**

## **[16](#page-104-0)** メタディレクトリサーバおよびドライバのアンインストール **105**

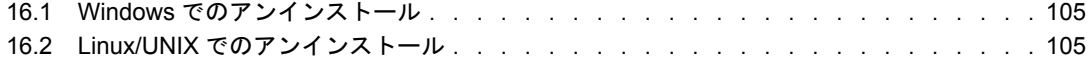

#### **[17](#page-106-0) Designer** のアンインストール **107**

# <span id="page-8-0"></span>このガイドについて

Novell® Identity Manager は、アプリケーション、ディレクトリ、およびデータベース間で 情報を共有するためのデータ共有および同期サービスです。このサービスでは、分散され た情報をリンクし、ユーザは識別情報の変更時に指定システムを自動的に更新するポリ シーを設定できます。 Identify Manager は、アカウントプロビジョニング、セキュリティ、 シングルサインオン、ユーザセルフサービス、認証、認可、自動化されたワークフロー、 および Web サービスの基盤になります。Identify Manager を使用すると、分散された識別 情報を統合、管理、および制御できるため、適切なユーザに適切なリソースを安全に提供 できます。

このガイドには、現在の環境で役立つ Identity Manager システムの計画、インストール、 またはアップグレードの方法に関する情報が記載されています。

- ◆ 11 [ページのパート](#page-10-0) I「計画」
	- 15 ページの第 2 [章「プロジェクト計画の作成」](#page-14-0)
	- 25 ページの第3[章「技術上のガイドライン」](#page-24-0)
- 37 ページのパート II[「インストール」](#page-36-0)
	- 39 ページの第 4 章「基本的な Identity Manager [システムのチェックリスト」](#page-38-0)
	- 43 ページの第 5 章「[Identity Manager](#page-42-0) の入手場所」
	- 45 ページの第 6 [章「システム要件」](#page-44-0)
	- 55 ページの第 7 章「Identity Manager [のインストール」](#page-54-0)
	- 67 ページの第 8 章「[Novell Identity Manager](#page-66-0) 製品を有効にする」
- 73 ページのパート III[「アップグレード」](#page-72-0)
	- ◆ 75 ページの第10[章「新機能」](#page-74-0)
	- 77 ページの第11 [章「アップグレードがサポートされているバージョンと](#page-76-0) システ [ム要件」](#page-76-0)
	- 79 ページの第 12 [章「インプレースアップグレードとマイグレーション」](#page-78-0)
	- 81 ページの第13[章「インプレースアップグレードの実行」](#page-80-0)
	- 95 ページの第 14 [章「マイグレーションの実行」](#page-94-0)
- 101 ページのパート IV「Identity Manager [のアンインストール」](#page-100-0)
	- 103 ページの第 15 章「eDirectory [からのオブジェクトの削除」](#page-102-0)
	- ◆ 105 ページの第 16 章 「メタディレクトリサーバおよびドライバのアンインストー [ル」](#page-104-0)

#### 対象読者

このガイドは、計画を立案し、Identity Manager をネットワーク環境に実装する管理者、 コンサルタント、およびネットワークエンジニアを対象としています。

#### マニュアルの更新

このマニュアルの最新のバージョンについては、Identity Manager [のマニュアルの](http://www.novell.com/documentation/idm361/index.html) Web サ [イト](http://www.novell.com/documentation/idm361/index.html) (http://www.novell.com/documentation/idm361/index.html) を参照してください。

#### 追加のマニュアル

Identity Manager の追加マニュアルについては、[Identity Manager](http://www.novell.com/documentation/idm361/index.html) マニュアル Web サイト (http://www.novell.com/documentation/idm361/index.html) を参照してください。

ユーザアプリケーションマニュアルについては、[Identity Manager Roles Based Provisioning](http://www.novell.com/documentation/idmrbpm361/index.html)  Module [マニュアル](http://www.novell.com/documentation/idmrbpm361/index.html) Web サイト (http://www.novell.com/documentation/idmrbpm361/ index.html) を参照してください。

#### マニュアルの表記規則

Novell のマニュアルでは、「より大きい」記号 (>) を使用して手順内の操作と相互参照パ ス内の項目の順序を示します。

商標記号 (<sup>®</sup>、™ など) は、Novell の商標を示します。アスタリスク(\*) は、サードパー ティの商標を示します。

プラットフォームによっては、シングルパス名に円記号 (\) を使用できる場合とスラッ シュ (/) を使用できる場合がありますが、パス名は円記号で表記されます。Linux\*、 UNIX\* など、スラッシュを使う必要があるプラットフォームを使用しているユーザは、 必要に応じてスラッシュを使用してください。

# <span id="page-10-0"></span><sup>I</sup> 計画

Identity Manager を使用すると、ビジネスの識別情報およびリソースを管理できます。ま た、現在は手動で行っている多くのビジネスプロセスが自動化されます。

Identity Manager ソリューションを構成するさまざまなコンポーネントについて不明な点 がある場合は、各コンポーネントの詳細については、『*Identity Manager 3.6.1* の概要』ガイ ドを参照してください。

現在の環境で効率的な Identity Manager ソリューションを作成するには、最初に時間をか けて Identity Manager ソリューションを計画および設計する必要があります。計画には、 製品に精通するためのテストラボのセットアップ、および Identity Manager ソリューショ ンを実装するためのプロジェクト計画の作成という 2 つの主要な側面があります。プロ ジェクト計画を作成する場合、ビジネスプロセスを定義して、実装計画を作成します。ほ とんどの企業には多くの異なるビジネスプロセスがあり、多くの異なるユーザーが管理し ています。完全な Identity Manager ソリューションはこれらのプロセスの大部分に影響し ます。現在の環境で効率的に実装できるよう、Identity Manager マネージャを計画する時 間を設けることは極めて重要です。

Identity Manager 実装時には、各段階において Identity Manager のエキスパートの支援が受 けられるようにすることを強くお勧めします。提携オプションの詳細については、 [Novell](http://www.novell.com/partners/)® [ソリューションパートナーの](http://www.novell.com/partners/) Web サイト (http://www.novell.com/partners/) を参照 してください。Novell エデュケーションでは、Identity Manager の実装を扱う各種コース も用意しています。

- 13 ページの第 1 [章「開発環境のセットアップ」](#page-12-1)
- 15 ページの第2[章「プロジェクト計画の作成」](#page-14-2)
- 25 ページの第3[章「技術上のガイドライン」](#page-24-1)

I

# <span id="page-12-1"></span><span id="page-12-0"></span>開発環境のセットアップ

Identity Manager 展開の計画フェーズを開始する前に、有用な計画を作成できるよう、 Identity Manager 製品に精通しておく必要があります。Identity Manager ソリューションの テスト、分析、および開発が可能な開発環境をセットアップすると、Identity Manager の 各コンポーネントについて学習したり、発生する可能性のある予測できない問題や複雑な 状況を見つけたりすることができます。

たとえば、異なるシステム間で情報を同期すると、その情報が各システムで異なる形式で 表示されるとします。データを変更してこれら 2 つのシステム間で同期を行うと、この変 更が、同じ情報を使用する他のシステムに影響を及ぼすかどうかを確認できます。

開発環境をセットアップするもう 1 つの主な理由は、ライブデータに影響を与えずにソ リューションが動作することを確認するためです。Identity Manager はデータを操作し、 これにはデータの削除も含まれます。テスト環境があれば、運用環境でデータも失うこと なく、変更を加えることができます。

Identity Manager の各開発に対して展開環境をセットアップする必要があります。各展開 は異なります。Identity Manager ソリューションに含める必要のあるさまざまなシステム、 ビジネスポリシー、および手順があります。開発環境を使って、各ソリューションに最適 なソリューションを作成できます。

Identity Manager ソリューションの開発時に使用する最も重要なツールは Designer です。 Designer を使用することで、現在の環境の情報をすべてキャプチャし、その情報を使用し て、ニーズに合った Identity Manager ソリューションを作成できます。計画のすべての側 面で Designer を使用し、すべての情報をキャプチャします。Designer を使用すると、技術 情報だけでなく、ビジネス情報が含まれるプロジェクト計画の作成が容易になります。 Designer の詳細については、『*Designer 3.0.1 for Identity Manager 3.6* 管理ガイド』を参照し てください。

開発環境をセットアップするには、39 ページの第 4 章「基本的な [Identity Manager](#page-38-0) システ [ムのチェックリスト」の](#page-38-0)情報を使用します。これは、すべての Identity Manager コンポー ネントのインストールチェックリストです。このリストを使用して、プロジェクト計画の 開発に使用できる Identity Manager の全コンポーネントがインストールおよび設定されて いることを確認してください。開発環境をセットアップする際に 25 [ページの第](#page-24-1) 3 章「技 [術上のガイドライン」の](#page-24-1)情報を使用すると、Identity Manager の各コンポーネントをイン ストールして設定しながら、技術上の検討事項を学ぶことができます。

開発環境を作成したら、次のステップは、Identity Manager ソリューションを実装するた めのプロジェクト計画の作成です。15 ページの第 2 [章「プロジェクト計画の作成」](#page-14-2)の情 報を使用して、プロジェクト計画を作成します。

1

# <span id="page-14-2"></span><span id="page-14-0"></span><sup>2</sup> プロジェクト計画の作成

この計画作成用資料には、立ち上げから完全な運用展開まで、通常は Identity Manager プ ロジェクトの一環であるアクティビティのタイプの概要が記載されています。識別情報管 理方針を実装するには、現在のビジネスプロセスすべてが何であるか、これらのプロセス のニーズは何か、現在の環境の利害関係者は誰を理解してから、ソリューションを設計 し、利害関係者から賛同を得て、ソリューションをテストおよび展開する必要がありま す。この項の目的は、このプロセスを十分に理解できるようにして、Identity Manager を 使用する利点を最大限に引き出すことができるようにすることです。

この節は内容を完全に網羅しているわけではなく、可能性のあるすべての環境設定を扱う ことや、そのまま実行に移すことを目的とはしていません。各環境は異なっており、使用 するアクティビティのタイプによっては柔軟性が必要になります。

- 15 [ページのセクション](#page-14-1) 2.1「検出フェーズ」
- 19 ページのセクション 2.2[「要件および設計分析フェーズ」](#page-18-0)
- 23 [ページのセクション](#page-22-0) 2.3「概念の吟味」
- 23 ページのセクション 2.4[「データの検証と準備」](#page-22-1)
- 24 [ページのセクション](#page-23-0) 2.5「運用パイロット」
- 24 [ページのセクション](#page-23-1) 2.6「運用開始計画」
- 24 [ページのセクション](#page-23-2) 2.7 「運用展開」

## <span id="page-14-1"></span>**2.1** 検出フェーズ

Identity Manager ソリューションはビジネスの多くの側面に影響します。効率的なソ リューションを作成するには、現在のビジネスプロセスすべてを定義する時間を設けたう えで、多くの Identity Manager の実装によってこれらのプロセスがどのように変わるか、 これらの変更の影響を受けるユーザ、および変更の実装方法を定義する必要があります。

検出フェーズにより、すべての利害関係者間で問題とソリューションについて共通の理解 が得られます。このフェーズでは、Identity Manager ソリューションの影響を受ける主要 なビジネスおよびシステム情報が含まれる計画またはロードマップを作成します。また、 すべての利害関係者が Identity Manager ソリューションの作成に参加できるため、各自の ビジネス領域にどのような影響があるかを理解できます。

次のリストは、検出フェーズの成功に必要なステップを示しています。検出および設計 フェーズを進んでいくと、リストに追加する必要がある追加項目が見つかる場合がありま す。

- ◆ 16ページのセクション 2.1.1[「現在のビジネスプロセスの定義」](#page-15-0)
- ◆ 17ページのセクション 2.1.2「Identity Manager [ソリューションがどのように現在のビジ](#page-16-0) [ネスプロセスに影響するかの定義」](#page-16-0)
- ◆ 17 ページのセクション 2.1.3[「ビジネスおよび技術上の主な利害関係者の特定」](#page-16-1)
- 18 ページのセクション 2.1.4[「すべての利害関係者へのインタビュー」](#page-17-0)
- 18 ページのセクション 2.1.5[「高レベル方針および同意実行パスの作成」](#page-17-1)

#### <span id="page-15-0"></span>**2.1.1** 現在のビジネスプロセスの定義

Identity Manager を使用すると、ビジネスプロセスが自動化され、現在の環境で識別情報 を容易に管理できます。現在のビジネスプロセスがどうなっているがわからなければ、そ れらのプロセスを自動化する Identity Manager ソリューションを設計することはできませ ん。Designer のアーキテクチャモードを使用して、現在のビジネスプロセスをキャプチャ し、グラフィカルに表示することができます。詳細については、『*Designer 3.0.1 for Identity Manager 3.6* 管理ガイド』の「アーキテクトモード」を参照してください。

次に、ビジネスプロセスの例をいくつか示します。

- 従業員が退職すると、電子メールシステムではその従業員のユーザアカウントは削除 されますが、他のすべてのシステムではユーザアカウントは無効になるだけで、削除 されません。
- ユーザの電子メールアドレスの形式。
- 販売従業員がアクセスできるシステムまたはリソース。
- マネージャがアクセスできるシステムまたはリソース。
- 新しいアカウントを生成するシステム。人事システムか、ワークフロー要求によるも のか。
- パスワードの変更頻度、パスワードの複雑さ、およびパスワードを同期するシステム を定義した会社のパスワードポリシー。

ビジネスプロセスを定義する際に次の項目のリストを使用すると、すべてのプロセスの理 解に役立ちます。

- 現在のビジネス上の問題の特定および明確化。
- これらの問題に対処するのに必要なイニシアチブの決定。
- イニシアチブの影響を受けるサービスおよびシステムの決定。

このステップにより、現在のビジネス内容、および改善が必要なプロセスに関して高レベ ルの概要を作成できます。たとえば、図 [2-1](#page-16-2) は Designer のもので、新しいユーザアカウン トを PeopleSoft\* から生成している状態を示しています。ユーザアカウントは識別ボール トに同期されてから、Lotus Notes\* および Active Directory\* に同期されます。パスワード は Active Directory と識別ボールトの間で同期されています。アカウントは Notes システ ムへは同期されますが、識別ボールトへ逆方向には同期されません。

#### <span id="page-16-2"></span>図 *2-1* ビジネスプロセスの例

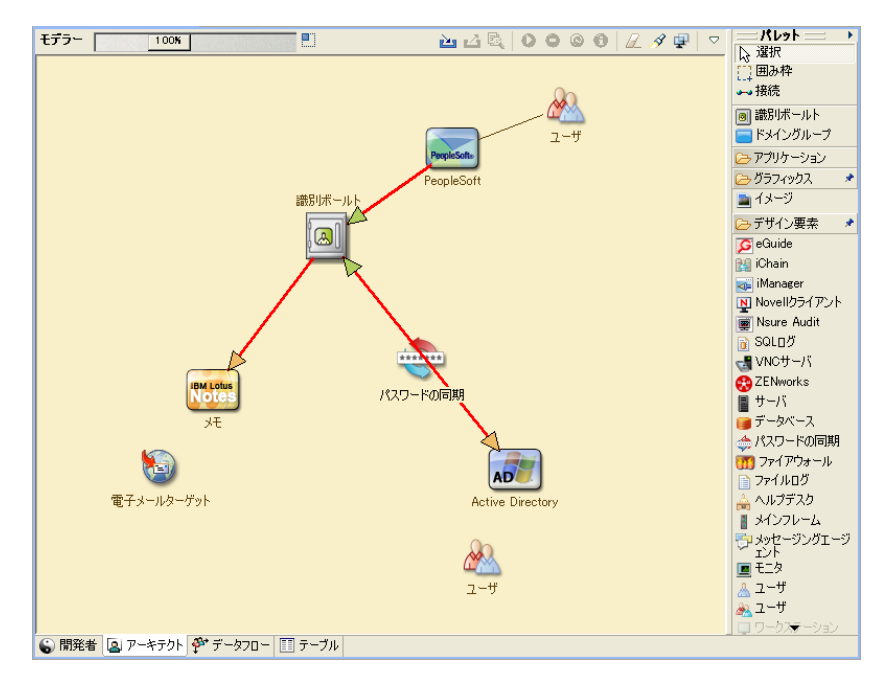

次のステップは 17 ページのセクション 2.1.2「Identity Manager [ソリューションがどのよう](#page-16-0) [に現在のビジネスプロセスに影響するかの定義」で](#page-16-0)す。

### <span id="page-16-0"></span>**2.1.2 Identity Manager** ソリューションがどのように現在のビジネ スプロセスに影響するかの定義

現在のビジネスプロセスを定義した後、Identity Manager ソリューションに組み込むプロ セスを決定する必要があります。

最も適切なのは、ソリューション全体を考察してから、実装するプロセスに優先順位を付 ける方法です。Identity Manager にはビジネスの多くの側面を対称にしているため、独自 のソリューションとして各ビジネスプロセスに取り組むよりも、ソリューション全体を計 画する方が容易です。

優先して自動化すべきビジネスプロセスのリストを作成してから、これらの変更によって 影響を受けるシステムを特定します。次のステップは 17 [ページのセクション](#page-16-1) 2.1.3「ビジ [ネスおよび技術上の主な利害関係者の特定」で](#page-16-1)す。

#### <span id="page-16-1"></span>**2.1.3** ビジネスおよび技術上の主な利害関係者の特定

Identity Manager ソリューションに関与するすべての利害関係者を特定することは、ソ リューションの成功にとって重要です。ほとんどの会社では、ビジネスプロセスのビジネ スおよび技術上の側面をすべて理解していて、問い合わせることができる人物が 1 名しか いないということはありません。Identity Manager ソリューションの影響を受けるサービ スおよびシステムを特定するだけでなく、サービスまたはシステムの担当者を特定する必 要もあります。

たとえば、電子メールシステムをソリューションに統合する場合、電子メールシステムの 内容、電子メールシステムの管理者、および連絡先情報を一覧にする必要があります。 Designer プロジェクトには、こうした情報をすべて追加することができます。各アプリ ケーションアイコンには、システムおよびシステム管理者の情報を保存できる場所があり ます。詳細については、『*Designer 3.0.1 for Identity Manager 3.6* 管理ガイド』の「アプリ ケーションプロパティの設定」を参照してください。

各ビジネスプロセスに関与するユーザをすべて特定したら、次のステップは 18 [ページの](#page-17-0) セクション 2.1.4[「すべての利害関係者へのインタビュー」で](#page-17-0)す。

#### <span id="page-17-0"></span>**2.1.4** すべての利害関係者へのインタビュー

ビジネスおよび技術上の利害関係者にインタビューすることにより、Identity Manager ソ リューションの完全な設計に必要な情報を収集できます。さらにこのインタビューによ り、Identity Manager ソリューションおよびソリューションがどのような影響を及ぼすか について各利害関係者を教育することもできます。以下は、インタビュー時にカバーすべ き項目のリストを示しています。

- Identity Manager ソリューションで対応するビジネスプロセスを特定および明確化す る。インタビューする相手が、現在の計画に変更をもたらす可能性がある情報を持っ ていることがあります。
- ソリューションによって利害関係者がどのような影響を受けるか、および彼らが抱え ている懸念にどのように対応するかを判断する。また、各自が担当するソリューショ ンの部分にどの程度の時間がかかるのかを利害関係者に尋ねます。予測しているかど うかはわかりませんが、この情報を収集すると、ソリューションのスコープを判断す るのに役立ちます。
- ビジネスおよびシステムの重要な情報を利害関係者からキャプチャする。場合によっ ては、提案した計画がビジネスプロセスまたはシステムに悪影響を及ぼすこともあり ます。この情報をキャプチャすると、Identity Manager ソリューションに関して情報 に基づいた決定を下すことができます。

主な利害関係者にインタビューを行ったら、次のステップは 18 [ページのセクション](#page-17-1) 2.1.5 [「高レベル方針および同意実行パスの作成」で](#page-17-1)す。

#### <span id="page-17-1"></span>**2.1.5** 高レベル方針および同意実行パスの作成

情報をすべて収集したら、Identity Manager ソリューションの高レベルの方針またはロー ドマップを作成する必要があります。Identity Manager ソリューションに含めたい機能は すべて追加してください。たとえば、新しいユーザアカウントはワークフローを通じた要 求によって生成しますが、ユーザのタイプはユーザにアクセス権が付与されているリソー スによって異なります。

可能であれば、同じミーティングで利害関係者すべてにこの高レベル方針を提示する。こ れにより、次の作業が可能になります。

- 含めたイニシアチブが最適なことを確認し、優先度の最も高いイニシアチブを特定す る。
- 要件および設計フェーズに備えて計画アクティビティを特定する。
- これらのイニシアチブを 1 つ以上実行するために必要なものを判別する。
- ◆ Identity Manager ソリューションの同意実行パスを作成する。
- 利害関係者の追加の教育を定義する。

検出により、すべての利害関係者間で問題とソリューションについて共通の理解が得られ ます。検出フェーズは、分析フェーズにとって優れた入門書になります。分析フェーズで は一般的に、利害関係者がディレクトリ、Novell<sup>®</sup> eDirectory™、Novell Identity Manager、 および XML 統合の基本的な知識を持っている必要があるためです。

検出フェーズを完了したら、19 ページのセクション 2.2[「要件および設計分析フェーズ」](#page-18-0) に進みます。

## <span id="page-18-0"></span>**2.2** 要件および設計分析フェーズ

この分析フェーズの開始点として、検出フェーズで作成した高レベルロードマップを入手 します。このドキュメントおよび Designer プロジェクトの両方に、技術的およびビジネ ス上の詳細を追加する必要があります。これにより、Identity Manager ソリューションの 実装に使用するデータモデルおよび高レベルの Identity Manager アーキテクチャ設計が作 成されます。

設計の焦点は特に識別情報管理にありますが、ファイルと印刷など、従来、リソース管理 ディレクトリに関連付けられていた要素の多くにも対応できます。Identity Manager は、 オペレーティングシステムのファイルシステムに直接アクセスできないディレクトリと ユーザアカウントを同期します。たとえば、Active Directory にユーザアカウントを持って いても、それだけでは Active Directory サーバのファイルシステムへのアクセス権は付与 されません。

検出フェーズで収集した情報を使用して、次の質問例に回答し、収集する必要がある他の 情報を確認します。このためには、利害関係者への追加インタビューが必要になることが あります。

- 使用されているシステムソフトウェアのバージョン。
- eDirectory の設計は適切か。たとえば、同期するユーザオブジェクトのマスタレプリ カまたは読み書き可能レプリカが Identity Manager サーバにあるかどうか。ない場合、 eDirectory の設計は適切ではありません。
- すべてのシステムのデータの品質が適切かどうか ( データの品質が使用に適さない場 合、ビジネスポリシーを目的どおりに実装できません )。たとえば、同期するシステ ムに重複するユーザアカウントがあったり、各システム全体でデータ形式が統一され ていなかったりする可能性があります。情報を同期する前に、各システムのデータを 評価する必要があります。
- 現在の環境用にデータの操作が必要か。たとえば、人事システムではユーザ雇用日付 形式は 2008/02/23 のみで、識別ボールトでは 02-23-2008 である可能性があります。 この場合、同期を実行するにはデータを操作する必要があります。

現在の環境に適切な決定を下せるよう、25 ページの第3[章「技術上のガイドライン」の](#page-24-1) 情報をレビューします。

要件を分析したら、実装のスコープおよびプロジェクト計画を設定し、必要条件のアク ティビティを実施する必要があるかどうかを決定します。大きなミスを防ぐために、情報 の収集および要件の文書化はできる限り完全に行ってください。以下は、考えられる要件 リストを示しています。

- すべてのシステム、信頼されたデータソース、イベント、情報の流れ、データ形式の 基準、接続システムと Identity Manager 内の属性間のマッピング関係を示すデータモ デル。
- ◆ ソリューションに適した Identity Manager アーキテクチャ。
- 追加のシステム接続要件の詳細。
- データ検証およびレコード照合の方針。
- Identity Manager インフラストラクチャをサポートするディレクトリ設計。

次のタスクは、要件および設計の評価中に完了する必要があります。

- 20 ページの [「ビジネス要件の定義」](#page-19-0)
- 21 ページの [「ビジネスプロセスの分析」](#page-20-0)
- 22 ページの [「エンタープライズデータモデルの設計」](#page-21-0)

#### <span id="page-19-0"></span>**2.2.1** ビジネス要件の定義

検出フェーズでは、組織のビジネスプロセス、およびビジネスプロセスを定義するビジネ ス要件を収集しました。ビジネス要件のリストを作成してから、次のタスクを完了し、 Designer プロセスのマッピングを開始します。

- ビジネス要件のリストを作成し、このプロセスの影響を受けるプロセスを特定しま す。たとえば、従業員の解雇に関するビジネス要件として、その従業員のネットワー クおよび電子メールアカウントのアクセス権を必ず解雇日と同じ日に削除するように します。この解雇プロセスの影響を受けるのは、電子メールシステムおよび識別ボー ルトです。
- プロセスフロー、プロセストリガ、およびデータマッピング関係を確立します。 たとえば、特定のプロセスで何かが発生する場合、そのプロセスが原因で発生するの は何か。また、それによってトリガされる他のプロセスは何か。
- アプリケーション間のデータフローをマッピングします。Designer を使用すると、こ の情報を表示できます。詳細については、『*Designer 3.0.1 for Identity Manager 3.6* 管理 ガイド』の「データフローの管理」を参照してください。
- 2/25/2007 から 25 Feb 2007 など、形式を変換する必要があるデータ変換を特定します。
- 存在するデータの従属関係を文書化します。

特定の値が変更された場合、その値に従属関係があるかどうかを調べるのは重要なこ とです。特定のプロセスが変更された場合、そのプロセスに従属関係があるかどうか 知っておくことも重要です。

たとえば、人事システムで「一時的な」従業員ステータス値を選択することは、制限 された権限と特定の勤務時間のネットワークへのアクセス権を持つユーザオブジェク トを、IT 部署が eDirectory で作成する必要があることを意味しています。

 優先度を一覧表示します。 関係者全員のすべての要求、要望を即座に満たせるわけではありません。プロビジョ ニングシステムの設計および展開の優先度はロードマップの計画に役立ちます。

展開のある部分を先に実装して、展開の他の部分を後で実装することができるよう に、展開を複数のフェーズに分けることが役立つ場合があります。段階的な展開方法 も同様に行うことができます。組織内のグループ別に行ってください。

◆ 前提条件を定義します。

展開の特定のフェーズを実行するのに必要な前提条件は、文書化する必要がありま す。これには、Identity Manager とのインタフェースになる接続システムへのアクセ ス権も含まれます。

信頼されるデータソースを特定します。

システム管理者やマネージャが自分の担当範囲と考えている項目を早期に知ること が、関係者全員の同意を得て、円滑に作業を進めることにつながります。

たとえば、アカウント管理者には、特定のファイルおよびディレクトリに対する権限 を従業員に付与するため、所有権が必要な場合があります。これは、アカウントシス テムでローカルトラスティの割り当てを実装することにより行うことができます。

ビジネス要件を定義したら、21 ページのセクション 2.2.2[「ビジネスプロセスの分析」](#page-20-0)に 進みます。

#### <span id="page-20-0"></span>**2.2.2** ビジネスプロセスの分析

ビジネス要件の分析が完了した後、Identity Manager ソリューションの範囲を絞り込める よう、追加の情報を収集する必要があります。アプリケーションまたはシステムを実際に 使用しているマネージャ、管理者、および従業員などの主要なユーザにインタビューする 必要があります。想定される問題としては、次のようなものが上げられます。

- データの送信元はどこか。
- データの送信先はどこか。
- データの責任者は誰か。
- データが属すビジネス機能の所有権を持っているのは誰か。
- データの変更時に連絡しなければならないのは誰か。
- データの変更がもたらす影響は何か。
- ◆ データ処理 ( 収集や編集 ) にはどのような作業方法が存在するか)。
- どのような種類の操作が実行されるか。
- データの品質と整合性を保証するために取られている方法は何か。
- ◆ システムはどこにあるか ( どの部署のどのサーバか )。
- 自動処理に適していないプロセスは何か。

たとえば、人事部の PeopleSoft システムの管理者には、次のような質問が提起される可能 性があります。

- PeopleSoft データベースに保存されているデータは何か。
- ◆ 従業員アカウントの各種パネルに表示される内容は何か。
- プロビジョニングシステム全体に反映するのに必要なアクションは何か(追加、変更、 または削除など)。
- これらのうち、どれが必須で、どれがオプションか。
- PeopleSoft で実行されたアクションに基づいてトリガするのに必要なアクションは何 か。
- 無視すべき操作、イベント、アクションは何か。
- データはどのように変換されて Identity Manager にマップされるか。

主要な人へのインタビューにより、プロセス全体をよりはっきりと把握できる、組織の他 の領域を導き出すこともあります。

これら情報をすべて収集したら、現在の環境に適したエンタープライズデータモデルを設 計することができます。22 ページのセクション 2.2.3[「エンタープライズデータモデルの](#page-21-0) [設計」に](#page-21-0)進み、設計を開始します。

#### <span id="page-21-0"></span>**2.2.3** エンタープライズデータモデルの設計

ビジネスプロセスを定義したら、Designer を使用して、現在のビジネスプロセスを反映し たデータモデルの設計を開始できます。

Designer のモデルは、データの作成場所、移動先、および移動できない場所を図示してい ます。重要なイベントがデータフローに与える影響の程度についても考慮することができ ます。たとえば、図 [2-2](#page-21-1) は、データは PeopleSoft から流れていますが、逆に PeopleSoft へ 同期するデータはないことを示しています。

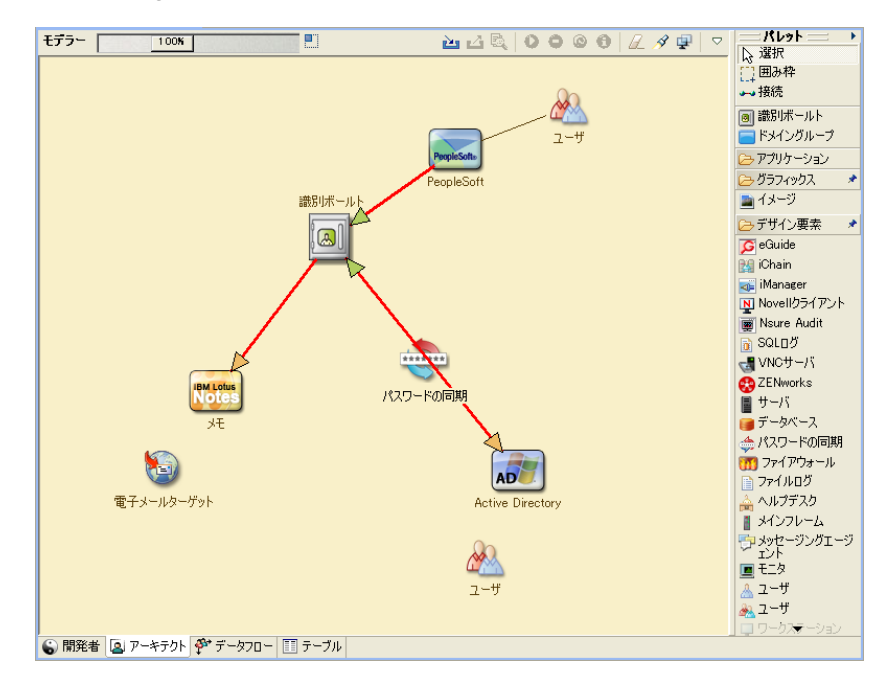

<span id="page-21-1"></span>図 *2-2 Designer* によるデータフロー

提案したビジネスプロセスと、そのプロセスに自動プロビジョニングを実装する利点につ いて説明した図を作成することもできます。

モデルの開発は、次のような質問に回答することから始めます。

- 移動されるオブジェクトの種類 ( ユーザ、グループなど) は何か。
- ◆ どのイベントが重要か。
- 同期が必要な属性はどれか。
- 管理対象のさまざまな種類のオブジェクトに対し、ビジネス全体で保存されるデータ は何か。
- 同期は一方向か双方向か。
- 各属性に対して、信頼されるソースであるシステムはどれか。

システム間のさまざまな値の相互関係について考慮することも重要です。

たとえば、PeopleSoft の従業員ステータスフィールドには、従業員、契約社員、およびイ ンターンの 3 つの設定値があるとします。一方、Active Directory システムには、常駐およ び臨時の 2 つの値しかないとします。この場合では、PeopleSoft の「契約業者」ステータ スと、Active Directory の「常駐」および「臨時」の値の間の関係を決定する必要がありま す。

この作業では、各ディレクトリシステム、システムを互いに関連付ける方法、および複数 のシステム全体で同期する必要のあるオブジェクトと属性を理解することに焦点を当てま す。設計が完了したら、次のステップでは提案検証を作成します。23 [ページのセクショ](#page-22-0) ン 2.3[「概念の吟味」に](#page-22-0)進みます。

### <span id="page-22-0"></span>**2.3** 概念の吟味

このアクティビティの結果は、会社のビジネスポリシーおよびデータフローを反映するサ ンプル実装を、テスト環境で行うことです。これは、要件分析および設計時に開発された データモデルの設計を基にし、運用準備段階の最終手順になります。

注 **:** この手順を行うことで、管理サポートを得ることができ、最終的な実装作業を行う能 力を培うことができます。

25 ページの第 3 [章「技術上のガイドライン」に](#page-24-1)は、提案検証を検証するのに役立つ情報 が記載されています。ここには、技術上のガイドラインが記載されており、Identity Manager の展開を成功させるのに役立ちます。

提案検証を作成したら、システム内にあるデータを評価するための計画も作成する必要が あります。このステップは、システム間で競合が発生しないことを確認するのに役立ちま す。23 ページのセクション 2.4[「データの検証と準備」に](#page-22-1)進み、こうした競合が発生しな いことを確認します。

## <span id="page-22-1"></span>**2.4** データの検証と準備

運用システム内のデータでは、品質と整合性が保たれない場合があるため、システムの同 期時に不整合が発生する可能性があります。この段階では、リソース実装チームと、統合 されるシステム内のデータを「所有」または管理するビジネス単位またはグループの分離 の明白な点が示されます。場合によっては、関連付けられたリスクとコストの要素が、1 つのプロビジョニングプロジェクトには収まらない場合もあります。

分析および設計フェーズで完成させたデータモデルが必要です。データを適切に準備する には、提案したレコード照合、およびデータ形式方針が定義されている必要もあります。 データモデルと形式の方針を定義すると、以下が可能になります。

- ◆ 識別ボールトへのロードに適した運用データセットを作成する(分析および設計アク ティビティで定義 )。これには、考えられるロードの方法 ( バルクロードか、コネク タ経由のロードのどちらか ) も含まれます。検証または形式指定されるデータの要件 も識別されます。
- パフォーマンスの要因を特定し、使用機器および Identity Manager の展開の全体的な分 散アーキテクチャに照らして、これらの要因を検証する。

データを準備したら、24 ページのセクション 2.5[「運用パイロット」に](#page-23-0)進みます。

## <span id="page-23-0"></span>**2.5** 運用パイロット

このアクティビティの目的は、運用環境への移行を開始することです。このフェーズ中に は、追加のカスタマイズが発生する可能性があります。この限定された導入では、前のア クティビティで目的の結果が得られているかどうかを確認し、運用開始の同意を得ること ができます。パイロットでは、プロセスのこの時点までに作成された計画を検証します。

注 **:** このフェーズから、ソリューションの受け入れ条件と、本格運用までに必要なマイル ストーンが得られる可能性があります。

パイロットソリューションは、データモデルおよび目的のプロセス成果に対してライブ提 案検証および検証を提供します。パイロットが完了したら、24 [ページのセクション](#page-23-1) 2.6 [「運用開始計画」に](#page-23-1)進みます。

### <span id="page-23-1"></span>**2.6** 運用開始計画

このフェーズでは、運用展開の計画に移ります。計画では、次のことを行う必要がありま す。

- ◆ サーバプラットフォーム、ソフトウェアリビジョン、およびサービスパックの確認
- 全体的な環境の確認
- 混在共存環境における識別ボールトの設計の確認
- ビジネスロジックが正確であることの確認
- データ同期が計画通りに実行されていることの確認
- レガシプロセスの切り替えの計画
- 予期しない問題のロールバック方針の計画

この計画には、開始の各ステップの実装日と完了日を記載する必要があります。各利害関 係者はこれらの日付を入力し、各自にとって日付に問題がないことに同意します。これに より、開始に関与する各担当者に、変更の実施時期と完了時期を通知できます。

運用開始計画が完了したら、24 [ページのセクション](#page-23-2) 2.7「運用展開」に進みます。

## <span id="page-23-2"></span>**2.7** 運用展開

運用展開フェーズでは、すべての計画を実行に移し、Identity Manager ソリューションを ライブ環境で作成します。運用開始計画に従って、Identity Manager ソリューションのさ まざまな要素を配置します。これには一晩かかることもあれば、より長い期間かかること もあり、計画に含まれている内容によって変わります。

# <span id="page-24-1"></span><span id="page-24-0"></span><sup>3</sup> 技術上のガイドライン

Designer で収集した情報を使用することで、Identity Manager の各コンポーネントについ て、インストールの場所や設定オプションなどの技術的判断を下すことができます。各コ ンポーネントの概要については、『*Identity Manager 3.6.1* の概要』ガイドを参照してくださ い。図 [3-1](#page-24-2) は、Identity Manager ソリューションとして考えられる設定の 1 つです。

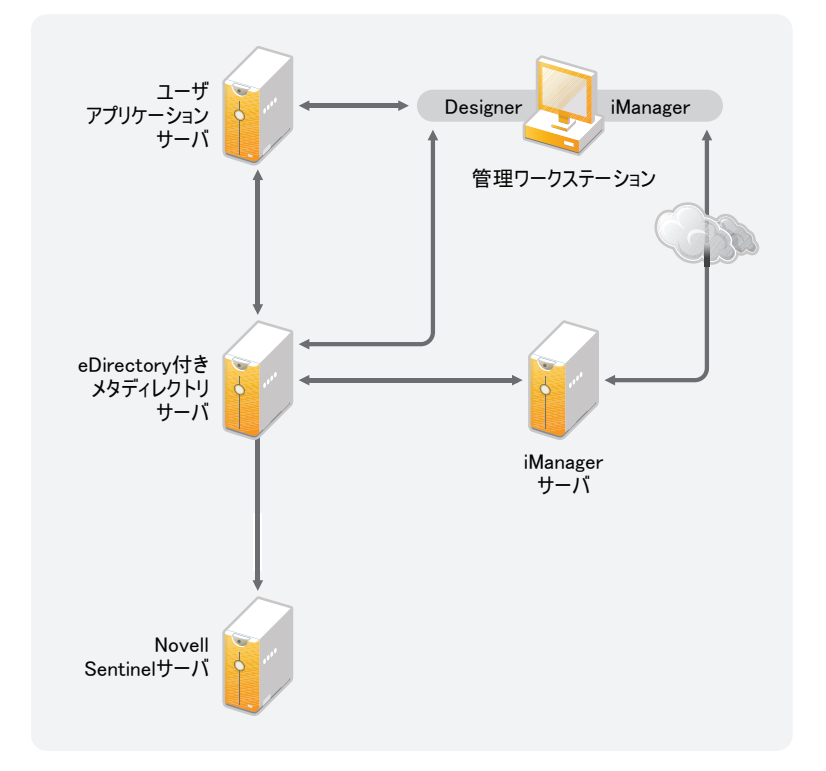

<span id="page-24-2"></span>図 *3-1 Identity Manager* のコンポーネント

Identity Manager はカスタマイズ性に優れています。次の項では、技術的なベストプラク ティスによるガイドラインについて説明します。これらの項は、現在の環境で最適に機能 する Identity Manager ソリューションをセットアップおよび設定するのに役立ちます。こ れらのガイドラインが現在の環境にどのように適用されるかを左右する変動要素には、 サーバに搭載されているハードウェアのタイプ、WAN の設定方法、および同期するオブ ジェクトの数などがありおます。

- 26ページのセクション 3.1[「管理ツールのガイドライン」](#page-25-0)
- 27 ページのセクション 3.2[「メタディレクトリサーバのガイドライン」](#page-26-1)
- 28 [ページのセクション](#page-27-0) 3.3「eDirectory のガイドライン」
- 33 ページのセクション 3.4[「ユーザアプリケーション」](#page-32-0)
- 34 ページのセクション 3.5[「監査とレポートのガイドライン」](#page-33-0)

# <span id="page-25-0"></span>**3.1** 管理ツールのガイドライン

図 [3-2](#page-25-2) で説明されているように、Identity Manager ソリューションの主な管理ツールは、 Designer と iManager の 2 つです。Designer は Identity Manager ソリューションの計画およ び作成中に使用し、iManager は Identity Manager ソリューションの日常的な管理タスクに 使用します。

<span id="page-25-2"></span>図 *3-2 Identity Manager* 管理ツール

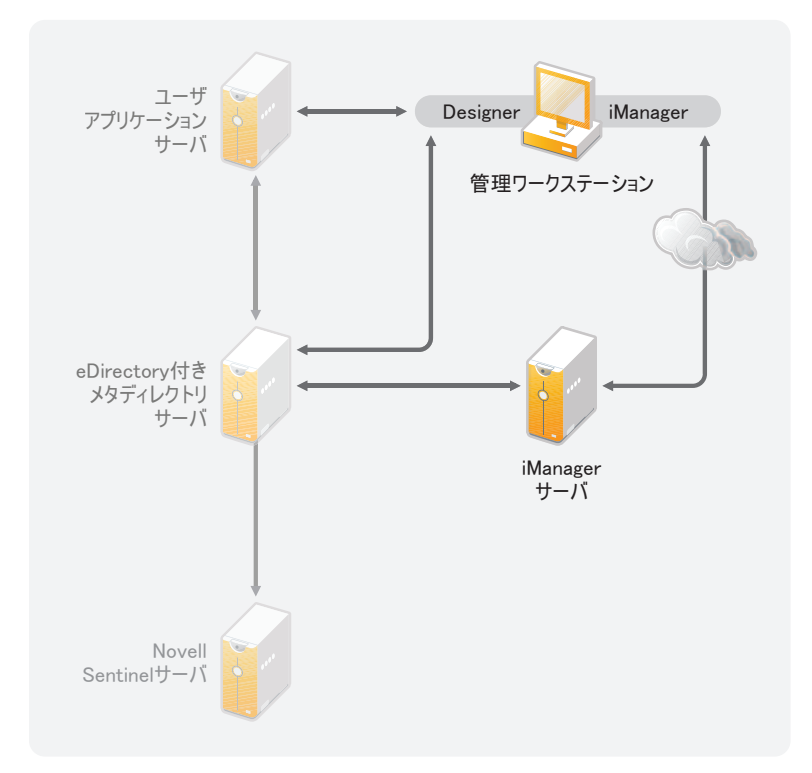

このマニュアルで説明されているのは、Designer および iManager のみです。ユーザアプ リケーションは、ここでは説明されていない Web ベースの管理ページを使用します。 コーザアプリケーションの詳細については、『ユーザアプリケーション管理ガイド』の [「ユーザアプリケーションの管理](http://www.novell.com/documentation/idmrbpm361/agpro/data/agpropartadminapp.html) (http://www.novell.com/documentation/idmrbpm361/agpro/ data/agpropartadminapp.html)」を参照してください。

- 26 [ページのセクション](#page-25-1) 3.1.1「Designer のガイドライン」
- 27 [ページのセクション](#page-26-0) 3.1.2「iManager のガイドライン」

### <span id="page-25-1"></span>**3.1.1 Designer** のガイドライン

Designer はシッククライアントで、ワークステーションにインストールされます。 Designer は、Identity Manager ソリューションの設計、テスト、文書化、および展開に使用 します。計画フェーズ全体で Designer を使用すると、1 箇所で集中的に情報をキャプチャ できます。また、ソリューションの全コンポーネントを確認する際には、管理者が気付い ていない可能性のある問題を認識するのにも役立ちます。

複数のスタッフが同じプロジェクトに従事していない限り、Designer の使用上、特に注意 すべき事項はありません。Designer を使用すると、プロジェクトのバージョンを制御でき ます。詳細については、『Designer 3.0.1 for Identity Manager 3.6 管理ガイド』の「バージョ ンコントロール」を参照してください。

### <span id="page-26-0"></span>**3.1.2 iManager** のガイドライン

iManager は Identity Manager の管理ツールです。Identity Manager をインストールする場 合、eDirectoryTM ツリーに iManager サーバがすでにインストールされている必要がありま す。

常に 10 名を超える管理者が同時に iManager で作業する場合は、iManager をホストする専 用サーバを用意することをお勧めします。図 [3-2](#page-25-2) は、この Identity Manager ソリューショ ン設定を示しています。管理者が 1 人だけの場合、メタディレクトリサーバで問題なく iManager を実行できます。

## <span id="page-26-1"></span>**3.2** メタディレクトリサーバのガイドライン

作業負荷に応じて、Identity Manager ソリューションに 1 つ以上のメタディレクトリサー バを用意することができます。図 [3-3](#page-27-1) に示すように、メタディレクトリサーバには eDirectory がインストールされている必要があります。図には示されていませんが、リ モートローダを追加すると、現在の環境の作業負荷および設定に役立ちます。

ドライバは接続アプリケーションと同じサーバで実行する必要があります。たとえば、 Active Directory ドライバを設定するには、図 [3-3](#page-27-1) のサーバはメンバーサーバまたはドメイ ンコントローラである必要があります。メンバーサーバまたはドメインコントローラに eDirectory および Identity Manager をインストールしない場合、メンバーサーバまたはドメ インコントローラにはリモートローダをインストールします。リモートローダはすべての イベントを Active Directory からメタディレクトリサーバへ送信します。リモートローダ はメタディレクトリサーバから情報を受信し、接続アプリケーションに渡します。

リモートローダを使用すると、Identity Manager ソリューションの柔軟性が高まります。 詳細については、『*Identity Manager 3.6.1* リモートローダガイド』を参照してください。

<span id="page-27-1"></span>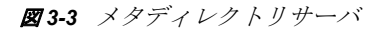

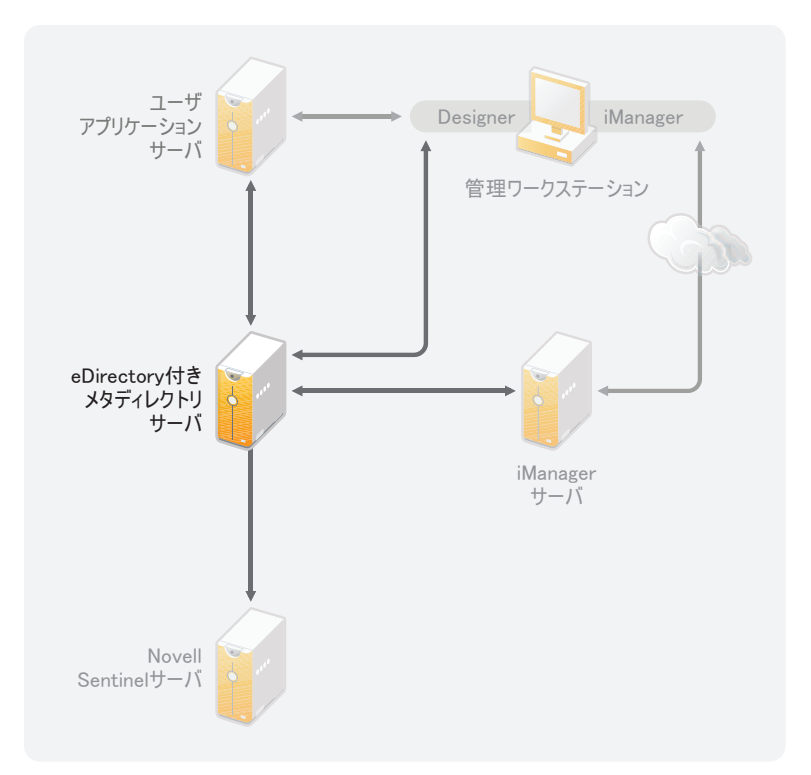

サーバのパフォーマンスに影響を及ぼす変動要素は数多くあります。通常は、メタディレ クトリサーバで実行するドライバの数は 10 個以下にすることをお勧めします。ただし、 各ドライバで数百万のオブジェクトを同期している場合、1 つのサーバでは 10 個のドラ イバを実行できないことがあります。一方で、1 つのドライバで 100 個のオブジェクトを 同期している場合、1 つのサーバで 10 個以上のドライバを実行できる可能性があります。

サーバがどのように動作するのかは、ラボ環境に Identity Manager ソリューションをセッ トアップした際にテストできます。iManager のヘルスモニタリングツールを使用して ベースラインを取得すると、環境に最適な判断を下すことができます。ヘルスモニタリン グツールの詳細については、『*Identity Manager 3.6.1* 共通ドライバ管理ガイド』の「ドライ バヘルスのモニタリング」を参照してください。

各ドライバの注意事項については、Identity Manager [ドライバマニュアルの](http://www.novell.com/documentation/idm36drivers/index.html) Web サイト (http://www.novell.com/documentation/idm36drivers/index.html) を参照してください。ドライ バ固有の情報は各ドライバガイドに記載されています。

## <span id="page-27-0"></span>**3.3 eDirectory** のガイドライン

eDirectory は識別ボールトにあたり、Identity Manager ソリューションによって同期される オブジェクトを保存します。次の項では、eDirectory の展開を計画するのに役立つガイド ラインについて説明します。

29 [ページのセクション](#page-28-0) 3.3.1「eDirectory の Identity Manager オブジェクト」

- ◆ 29ページのセクション 3.3.2「Identity Manager [がサーバで必要とするオブジェクトの複](#page-28-1) [製」](#page-28-1)
- 31 ページのセクション 3.3.3[「スコープフィルタリングを使用した異なるサーバ上の](#page-30-0) [ユーザの管理」](#page-30-0)

#### <span id="page-28-0"></span>**3.3.1 eDirectory** の **Identity Manager** オブジェクト

次のリストは、eDirectory に保存されている主要な Identity Manager オブジェクト、および それらが互いにどのように関係しているのかを示しています。Identity Manager のインス トール時に作成されるオブジェクトはありません。Identity Manager オブジェクトは Identity Manager ソリューションの設定時に作成されます。

- ドライバセット **:** ドライバセットは Identity Manager ドライバおよびライブラリオブ ジェクトを格納するコンテナです。1 つのサーバで一度にアクティブにできるドライ バセットは 1 つだけです。ただし、複数のサーバを 1 つのドライバセットに関連付け る場合があります。また、1 つのドライバは同時に複数のサーバと関連付けることが できます。ただし、ドライバは一度に 1 つのサーバでしか実行できません。そのドラ イバは他のサーバで無効化しておく必要があります。ドライバセットに関連付けられ ているサーバすべてには、メタディレクトリエンジンがインストールされている必要 があります。
- ライブラリ **:** ライブラリオブジェクトは共通に使用するポリシーのレポジトリで、複 数の場所から参照できます。ライブラリはドライバセットに保存されます。ドライバ セットのすべてのドライバが参照できるライブラリにポリシーを配置できます。
- ドライバ **:** ドライバは、アプリケーションと識別ボールト間の接続を提供します。ド ライバはデータ同期およびシステム間での共有を可能にするコネクタです。ドライバ はドライバセットに保存されます。
- ジョブ **:** ジョブの目的は、何度も発生するタスクを完了することです。たとえば、 ジョブを使用することで、特定の日にアカウントを無効にしたり、ワークフローを開 始して会社のリソースに対するユーザのアクセス権の拡張を要求したりするようにシ ステムを設定できます。ジョブはドライバセットに保存されます。

#### <span id="page-28-1"></span>**3.3.2 Identity Manager** がサーバで必要とするオブジェクトの複製

Identity Manager 環境で、複数の Identity Manager ドライバを実行するために複数のサーバ を呼び出す場合は、計画において、それらの Identity Manager ドライバを実行するサーバ 上で特定の eDirectory オブジェクトが複製されていることを確認してください。

読み込み、または同期を行うためにドライバで必要なオブジェクト、および属性のすべて がフィルタされたレプリカに含まれているのであれば、フィルタされたレプリカを使用す ることもできます。

Identity Manager のドライバオブジェクトに、同期対象のすべてのオブジェクトに対する 十分な eDirectory 権限を付与する必要がある点に注意してください。これは、権限を明示 的に付与するか、必要な権限を持つオブジェクトと同等のドライバオブジェクトセキュリ ティを作成することにより行います。

Identity Manager ドライバを実行中の eDirectory サーバ ( または、リモートローダを使用し ている場合はドライバが参照している eDirectory サーバ ) はマスタレプリカまたは読み書 き可能レプリカを保持している必要があります。

そのサーバのドライバセットオブジェクト。

Identity Manager が実行されている各サーバには、1 つのドライバセットオブジェクト が必要です。特定の必要がない限り、複数のサーバを同じドライバセットオブジェク トに関連付けないでください。

注 **:** ドライバセットオブジェクトを作成する際は、デフォルト設定を使用して独立し たパーティションが作成されます。Novell® では、ドライバセットオブジェクトに独 立したパーティションを作成することをお勧めします。Identity Manager を機能させ るには、ドライバセットオブジェクトの完全なレプリカをサーバが格納している必要 があります。ドライバセットオブジェクトがインストールされている場所の完全なレ プリカがサーバにある場合、パーティションは不要です。

- そのサーバのサーバオブジェクト。 サーバオブジェクトは、ドライバがオブジェクトの鍵のペアを生成できるようにする ために必要です。さらに、リモートローダの認証にも必要です。
- ドライバのこのインスタンスを同期するオブジェクト。

ドライバは、オブジェクトのレプリカがドライバと同じサーバにない場合は、それら のオブジェクトを同期できません。実際に、スコープフィルタリングのルールを作成 して別途指定しない限り、Identity Manager ドライバはサーバで複製されるすべての コンテナ内のオブジェクトを同期します。

たとえば、ドライバですべてのユーザオブジェクトを同期したい場合、最も簡単なの は、すべてのユーザのマスタレプリカまたは読み書き可能レプリカを格納するサーバ にあるドライバのインスタンスを 1 つ使用する方法です。

ただし、多くの環境にはすべてのユーザのレプリカが含まれる 1 つのサーバがありま せん。むしろ、ユーザの完全なセットは複数のサーバに分散しています。この場合、 次の3つから選択します。

- ユーザを **1** つのサーバに集約します。既存のサーバにレプリカを追加することに より、すべてのユーザを保持する 1 つのサーバを作成できます。必要なユーザオ ブジェクトおよび属性がフィルタされたレプリカに含まれている限り、必要に応 じてフィルタされたレプリカを使用し、eDirectory データベースのサイズを小さ くできます。
- スコープフィルタリングを行って、複数のサーバ上にあるドライバの複数のイン スタンスを使用します。ユーザを1つサーバに集約したくない場合は、どのサー バセットにすべてのユーザを保持するかを判別し、それらの各サーバに Identity Manager ドライバの 1 つのインスタンスを設定する必要があります。

ドライバの別々のインスタンスが同じユーザを同期しないようにするには、「ス コープフィルタリング」を使用して、ドライバの各インスタンスが同期するユー ザを定義する必要があります。スコープフィルタリングは、特定のコンテナに対 するドライバの管理範囲を制限するルールを各ドライバに追加することを意味し ています。詳細については、31 ページの [「スコープフィルタリングを使用した](#page-30-0) [異なるサーバ上のユーザの管理」を](#page-30-0)参照してください。

- スコープフィルタリングを行わずに、複数のサーバにあるドライバの複数のイン スタンスを使用します。フィルタされたレプリカを使用せずに、複数のサーバで ドライバの複数のインスタンスを実行する場合は、ドライバが同じ識別ボールト 内でさまざまなオブジェクトセットを処理できるようにするポリシーを、複数の ドライバインスタンスで定義する必要があります。
- テンプレートの使用を選択した場合は、ユーザの作成時にドライバで使用されるテン プレートオブジェクト。

Identity Manager ドライバが、ユーザの作成時に eDirectory テンプレートオブジェクト を指定するよう求めることはありません。ただし、eDirectory でユーザを作成する際 にドライバがテンプレートを使用するように指定した場合は、ドライバが実行されて いるサーバでテンプレートオブジェクトを複製する必要があります。

◆ Identity Manager ドライバがユーザの管理に使用するすべてのコンテナ。

たとえば、無効になったユーザアカウントを保持する Inactive Users という名前のコ ンテナを作成した場合、ドライバが実行されているサーバ上にそのコンテナのマスタ レプリカまたは読み書き可能レプリカ ( 可能であればマスタレプリカ ) が必要です。

◆ ドライバが参照する必要のある他のすべてのオブジェクト(たとえば、Avaya<sup>\*</sup> PBX ド ライバ用のワークオーダーオブジェクト )。 他のオブジェクトがドライバによって読み込まれるだけで変更はされない場合、サー バ上にあるそれらのオブジェクトのレプリカは読み込み専用レプリカにすることがで きます。

#### <span id="page-30-0"></span>**3.3.3** スコープフィルタリングを使用した異なるサーバ上のユーザ の管理

スコープフィルタリングは、特定のコンテナに対するドライバのアクション範囲を制限す るルールを各ドライバに追加することを意味しています。スコープフィルタリングを使用 する必要のある 2 つの状況を次に示します。

ドライバにより、特定のコンテナ内のユーザだけを同期する。

Identity Manager ドライバは、デフォルトでは、実行されているサーバで複製される すべてのコンテナ内にあるオブジェクトを同期します。範囲を絞り込むには、スコー プフィルタリングルールを作成する必要があります。

 Identity Manager ドライバによりすべてのユーザを同期するが、一部のユーザは同じ サーバ上で複製しない。

すべてのユーザを 1 つのサーバ上で複製せずに同期する場合は、どのサーバセットで すべてのユーザを保持するかを決定し、それらの各サーバで Identity Manager ドライ バのインスタンスを作成する必要があります。ドライバの 2 つのインスタンスが同じ ユーザを同期しないようにするには、スコープフィルタリングを使用して、ドライバ の各インスタンスが同期するユーザを定義する必要があります。

注 **:** スコープフィルタリングは、サーバのレプリカが今のところ重複していない場合 でも使用してください。今後、レプリカがサーバに追加され、意図せずに重複が発生 する可能性があります。スコープフィルタリングを適切な場所に設定すると、今後レ プリカがサーバに追加された場合でも、Identity Manager ドライバは同じサーバを同 期しなくなります。

次に、スコープフィルタリングの使用例を示します。

次の図は、ユーザを保持する 3 つのコンテナ (Marketing、Finance、および Development) が存在する識別ボールトを示しています。また、ドライバセットを保持する Identity Management コンテナも示しています。これらの各コンテナは、独立したパーティション です。

図 *3-4* スコープフィルタリングのツリーの例

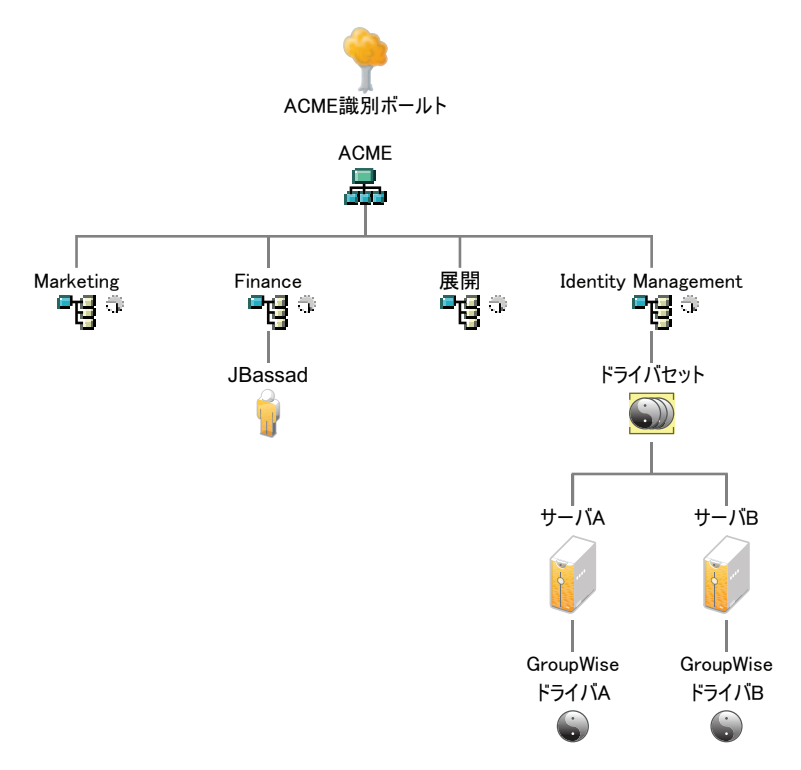

この例では、33 [ページの](#page-32-1) 図 3-5 にもあるように Identity Manager 管理者は 2 つの識別ボー ルトサーバ (Server A および Server B) を持っています。どちらのサーバにも、すべての ユーザのコピーが含まれているわけではありません。各サーバには、3 つのパーティショ ンのうち 2 つが含まれているため、サーバが保持している対象の範囲が重複しています。

管理者は、ツリー内のすべてのユーザを GroupWise® ドライバにより同期しますが、ユー ザのレプリカは 1 つのサーバに集約しません。代わりに、GroupWise ドライバの 2 つのイ ンスタンスを使用する ( 各サーバに 1 つのインスタンスを使用 ) よう指定します。 Identity Manager をインストールして、各 Identity Manager サーバで GroupWise ドライバを設定し ます。

Server A は、Marketing コンテナおよび Finance コンテナのレプリカを保持しています。こ のサーバには Identity Management コンテナのレプリカもあり、Server A のドライバセット および Server A の GroupWise Driver オブジェクトを保持しています。

Server B は Development および Finance コンテナのレプリカを保持し、Identity Management コンテナは Server B のドライバセットおよび Server B の GroupWise Driver オブジェクトを 保持しています。

Server A と Server B はどちらも Finance コンテナのレプリカを保持しているため、どちら のサーバも Finance コンテナにあるユーザ JBassad を保持しています。スコープフィルタ リングを設定しないと、GroupWise Driver A および GroupWise Driver B の両方により JBassad が同期されます。

<span id="page-32-1"></span>図 *3-5* レプリカが重複しており、スコープフィルタリングを使用していない *2* つのサーバ

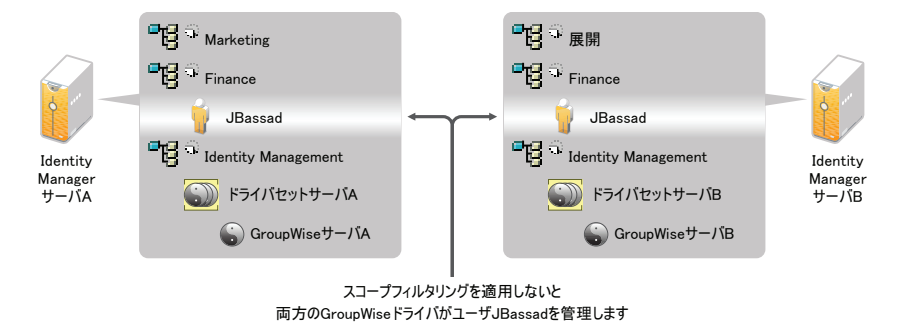

次の図は、スコープフィルタリングによって、ドライバの 2 つのインスタンスが同じユー ザを管理しないようにする様子を示しています。これは、スコープフィルタリングで、各 コンテナを同期するドライバが定義されているためです。

図 *3-6* スコープフィルタリングによる、各コンテナを同期するドライバの定義

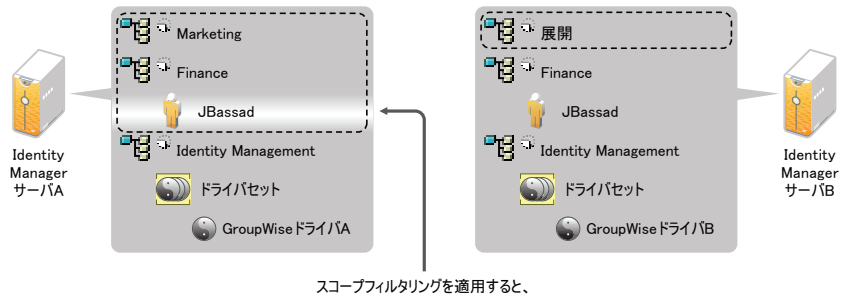

䭼䯃䮗䎤䬽䎪䏕䏒䏘䏓䎺䏌䏖䏈䮐䮰䭫䮗䬽䭎䬛䮭䯃䭽䎭䎥䏄䏖䏖䏄䏇䭡▤ℂ䬦䭍䬨

Identity Manager 3.6.1 には、定義済みルールが付属しています。スコープフィルタリング に役立つルールは 2 つあります。「イベント変換 - スコープフィルタリング - 包含サブツ リー」および「イベント変換 - スコープフィルタリング - 除外サブツリー」は、『*Identity Manager 3.6* のポリシーの理解』で説明されています。

この例では、Server A および Server B には定義済みルール Include Subtrees を使用します。 指定されたコンテナのユーザだけを同期するように、各ドライバには異なる範囲を定義し ます。 Server A は、Marketing および Finance を同期します。Server B は、Development を 同期します。

## <span id="page-32-0"></span>**3.4** ユーザアプリケーション

図 [3-7](#page-33-1) に示すように、ユーザアプリケーションは専用のサーバで実行する必要がありま す。複数のユーザアプリケーションサーバが必要なことがあります。

<span id="page-33-1"></span>図 *3-7* ユーザアプリケーション

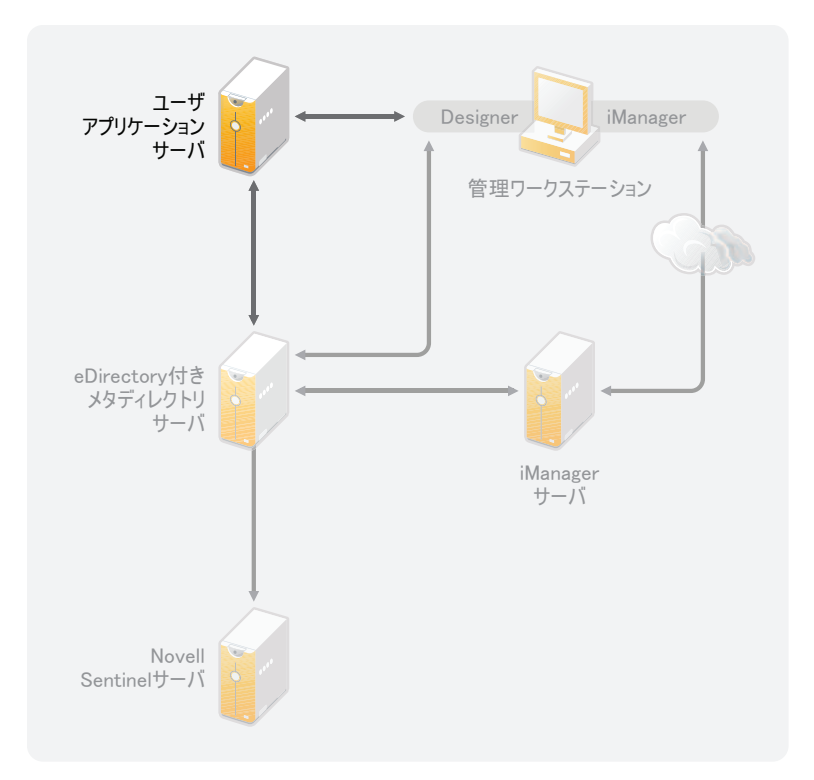

『ユーザアプリケーション管理ガイド』の「[パフォーマンス調整](http://www.novell.com/documentation/idmrbpm361/agpro/data/b2gx735.html) (http://www.novell.com/ documentation/idmrbpm361/agpro/data/b2gx735.html)」項に記載されている情報を参考にし て、ユーザアプリケーションサーバの最適な設定方法を調べます。

ユーザアプリケーションサーバがビジーになる場合、ユーザアプリケーションサーバにク ラスタリングを使用することを検討しなければならないことがあります。クラスタリング は、高可用性、スケーラビリティ、および負荷分散に役立ちます。詳細については、 『ユーザアプリケーション管理ガイド』の「[クラスタリング](http://www.novell.com/documentation/idmrbpm361/agpro/data/b2gx73a.html) (http://www.novell.com/ documentation/idmrbpm361/agpro/data/b2gx73a.html)」を参照してください。

# <span id="page-33-0"></span>**3.5** 監査とレポートのガイドライン

Identity Manager ソリューションの一環として監査とレポートが必要である場合、Identity Audit または Novell Sentinel™ を実装する必要があります。図 [3-8](#page-34-0) で示されているように、 Identity Audit または Sentinel は専用のサーバで実行することをお勧めします。ソリュー ションに必要なサーバの数は、現在の環境内にあるドライバの数と、監査するように定義 したイベントの数によって決まります。

<span id="page-34-0"></span>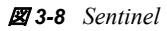

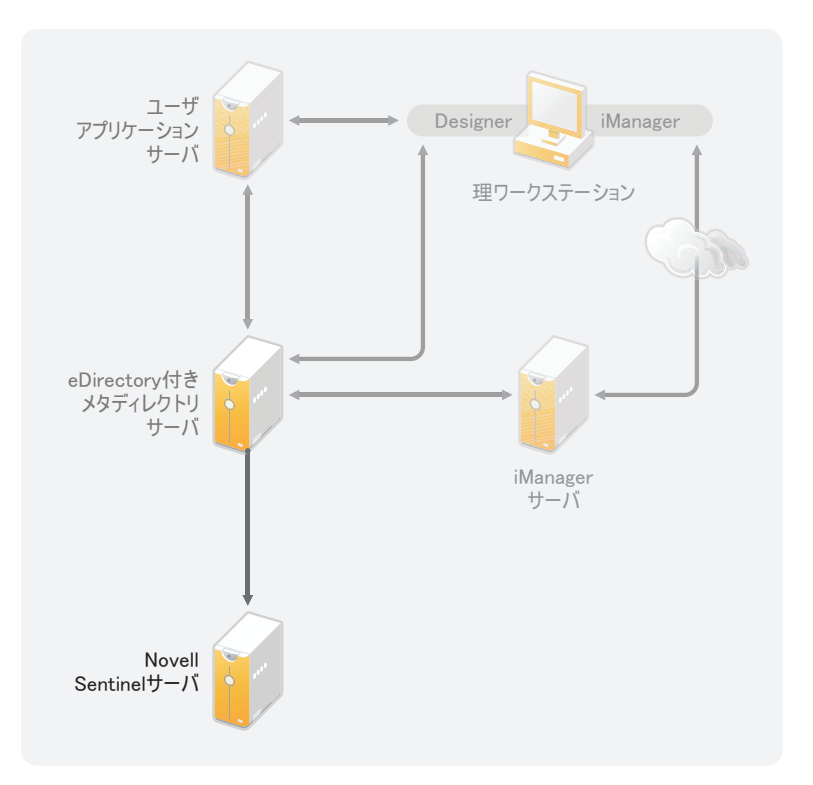
# II インストール

次の項では、Identity Manager システムのインストールに必要な情報について説明します。

- 39 ページの第 4 章「基本的な Identity Manager [システムのチェックリスト」](#page-38-0)
- 43 ページの第 5 章「[Identity Manager](#page-42-0) の入手場所」
- 45 ページの第 6 [章「システム要件」](#page-44-0)
- ◆ 55 ページの第7章「Identity Manager [のインストール」](#page-54-0)
- 67 ページの第 8 章「[Novell Identity Manager](#page-66-0) 製品を有効にする」
- ◆ 71 ページの第9章「Identity Manager [のトラブルシューティング」](#page-70-0)

II

# <span id="page-38-0"></span><sup>4</sup> 基本的な **Identity Manager** システム のチェックリスト

すべての機能の利点を生かすように Identity Manager を設定するには、多くの異なる方法 があります。図 [4-1](#page-38-1) は、Identity Manager の 1 つの基本設定を示しており、ここではデータ を同期することでユーザをプロビジョニングしています。Identity Manager の設定とは関 係なく、常に基本システムから開始してください。

Identity Manager システムを設定する場合、このチェックリストを使用して、すべてのス テップが完了していることを確認します。

<span id="page-38-1"></span>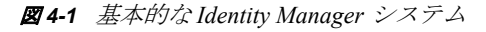

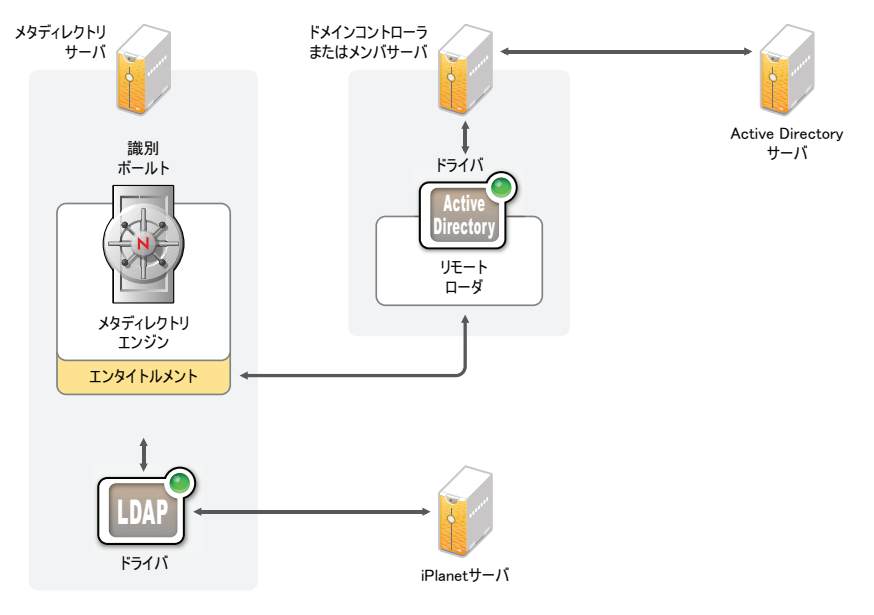

- 39 [ページのセクション](#page-38-2) 4.1「前提条件」
- 40 [ページのセクション](#page-39-0) 4.2「計画」
- 40 [ページのセクション](#page-39-1) 4.3「インストール」
- 41 ページのセクション 4.4[「リモートローダによるドライバ環境設定」](#page-40-0)
- 41 ページのセクション 4.5[「リモートローダを使用しないドライバ環境設定」](#page-40-1)
- 41 [ページのセクション](#page-40-2) 4.6「追加の設定」

## <span id="page-38-2"></span>**4.1** 前提条件

**□ Identity Managerを実行するサーバにNovell® eDirectory™ 8.8.5以降をインストールしま** す。eDirectory のインストール時に NMASTM がインストールされていることを確認し ます。詳細については、[eDirectory 8.8](http://www.novell.com/documentation/edir88/index.html) マニュアルの Web サイト (http:// www.novell.com/documentation/edir88/index.html) を参照してください。

4

- 同じサーバに Novell iManager 2.7.3 をインストールします。詳細については、[iManager](http://www.novell.com/documentation/imanager27/index.html) [マニュアルの](http://www.novell.com/documentation/imanager27/index.html) Web サイト (http://www.novell.com/documentation/imanager27/index.html) を参照してください。
- Identity Manager 製品をダウンロードします。Identity Manager ソフトウェアにアクセス する手順については、43 ページの第 5 章「[Identity Manager](#page-42-0) の入手場所」を参照して ください。
- **□** ワークステーションに Designer 3.0.1 をインストールします。詳細については、55 [ペー](#page-54-1) ジのセクション 7.1「Designer [のインストール」](#page-54-1)を参照してください。

#### <span id="page-39-0"></span>**4.2** 計画

計画は、Identity Manager の実装および展開を成功させる上での鍵です。

- □ 開発環境を作成します。Identity Manager システムにアクセスして、Identity Manager ソ リューションを評価することが重要です。運用環境を変更する前に、開発環境ですべ てのテストおよび開発を行います。詳細については、13 ページの第 1 [章「開発環境](#page-12-0) [のセットアップ」](#page-12-0)を参照してください。
- **□ Identity Manager** の展開のプロジェクト計画を作成します。プロジェクト計画には、主 なビジネスプロセスの定義、それらのプロセスを自動化する Identity Manager ソ リューションの作成、および技術上の実装計画が含まれます。Identity Manager の展 開を成功させるには、プロジェクト計画が必要です。詳細については、15 [ページの](#page-14-0) 第 2 [章「プロジェクト計画の作成」を](#page-14-0)参照してください。

# <span id="page-39-1"></span>**4.3** インストール

- メタディレクトリサーバおよびドライバをインストールします。詳細については、[55](#page-54-0) ページの第 7 章「Identity Manager [のインストール」](#page-54-0)を参照してください。
- **□ Identity Manager をアクティベートします。詳細については、67 [ページの第](#page-66-0)8章** 「[Novell Identity Manager](#page-66-0) 製品を有効にする」を参照してください。
- ( オプション ) Identity Manager システム用のエンタイトルメントを設計して作成しま す。

エンタイトルメントは、単一のユーザまたはグループに対して定義した条件のセット で、複数のドライバに適用できます。条件を満たすと、エンタイトルメントはイベン トを開始し、ビジネスリソースへのアクセス権を付与または取り消します。エンタイ トルメントを使用することで、リソースを付与および取り消す際の制御と自動化のレ ベルが強化されます。

エンタイトルメントの主な利点は、エンタイトルメントにロジックを作成および定義 することで、そのロジックを複数のドライバに適用できる点です。変更が必要な場合 は、各ドライバではなくエンタイトルメントで変更を行います。

エンタイトルメントは次の 3 つのエージェントによって実装されます。

- エンタイトルメントサービスドライバを使用した役割ベースのエンタイトルメン ト
- ◆ ワークフロー
- ◆ 役割ベースのプロビジョニングモジュール

エンタイトルメントの詳細については、『*Identity Manager 3.6.1* エンタイトルメントガ イド』を参照してください。

### <span id="page-40-0"></span>**4.4** リモートローダによるドライバ環境設定

リモートローダを使用すると、接続システムに eDirectory をインストールしていなくて も、そのシステムと情報を同期できます。リモートローダはメタディレクトリサーバと情 報を同期し、メタディレクトリサーバが識別ボールトにデータを保存します。Identity Manager は識別ボールトとして eDirectory を使用します。

- □ 接続システムと通信するマシンにリモートローダをインストールします。リモート ローダは、接続システムとメタディレクトリエンジンの間で通信するため、Identity Manager は eDirectory がインストールされていないマシンと通信することができま す。詳細については、『Identity Manager 3.6.1 リモートローダガイド』の「リモート ローダのインストール」を参照してください。
- ドライバ用のリモートローダを設定します。特定のドライバと通信するには、リモー トローダの特別なインスタンスを定義します。詳細については、『*Identity Manager 3.6.1* リモートローダガイド』の「リモートローダの設定」を参照してください。
- リモートローダと通信するようにドライバを設定します。各ドライバにはドライバガ イドが用意されています。ドライバに固有の情報については、[Identity Manager 3.6.1](http://www.novell.com/documentation/idm36drivers/) [ドライバマニュアルの](http://www.novell.com/documentation/idm36drivers/) Web サイト (http://www.novell.com/documentation/idm36drivers/) を参照してください。
- □ (オプション)ドライバのエンタイトルメントを有効にします。適切なポリシーが設定 されていることを確認し、エンタイトルメントを実行します。詳細については、 『*Identity Manager 3.6.1* エンタイトルメントガイド』を参照してください。
- □ 現在の環境にある各ドライバに対してこれらのステップを繰り返します。

## <span id="page-40-1"></span>**4.5** リモートローダを使用しないドライバ環境設定

- □ ドライバを作成して設定します。各ドライバにはドライバガイドが用意されていま す。ドライバに固有の情報については、Identity Manager 3.6.1 [ドライバマニュアルの](http://www.novell.com/documentation/idm36drivers/) Web [サイト](http://www.novell.com/documentation/idm36drivers/) (http://www.novell.com/documentation/idm36drivers/) を参照してください。
- □ (オプション)ドライバのエンタイトルメントを有効にします。適切なポリシーが設定 されていることを確認し、エンタイトルメントを実行します。詳細については、 『*Identity Manager 3.6.1* エンタイトルメントガイド』を参照してください。
- □ 現在の環境にある各ドライバに対してこれらのステップを繰り返します。

#### <span id="page-40-2"></span>**4.6** 追加の設定

基本の Identity Manager システムがインストールおよび設定されている場合、次の機能を 追加できます。

- パスワード管理 **:** Identity Manager でパスワードを管理する場合、追加設定が必要で す。『*Identity Manager 3.6.1* パスワード管理ガイド』の「パスワード管理チェックリス ト」を使用して、すべての設定ステップが完了していることを確認します。
- 役割ベースのプロビジョニング 役割ベースのプロビジョニングを Identity Manager ソ リューションに追加する場合、『[ユーザアプリケーションインストールガイド](http://www.novell.com/documentation/idmrbpm361/install/data/bookinfo.html)(http:// www.novell.com/documentation/idmrbpm361/install/data/bookinfo.html)』のチェックリス トを使用して、すべての設定ステップが完了していることを確認します。

**□ 監査とレポート:** 監査とレポートを Identity Manager ソリューションに追加すると、 ビジネスポリシーが会社のポリシーに準拠していることを示す手段が提供されます。 監査とレポートを使用するには、Identity Audit または Novell Sentinel を Identity Manager ソリューションに追加できます。Identity Audit の詳細については、『*Identity Audit* 用 *Identity Manager 3.6.1* 統合ガイド』を参照してください。Novell Sentinel の詳 細については、『*Novell Sentinel* 用 *Identity Manager 3.6.1* レポーティングガイド』を参 照してください。

# <span id="page-42-0"></span><sup>5</sup> **Identity Manager** の入手場所

Identity Manager とそのサービスをダウンロードする

- **1** Novell [のダウンロード](http://download.novell.com) Web サイト (http://download.novell.com) にアクセスします。
- **2**[製品または技術]メニューで、[*Novell Identity Manager*]を選択し、[検索]をク リックします。
- **3** Novell Identity Manager のダウンロードページで、目的のファイルの横にある[ダウ ンロード]ボタンをクリックします。
- **4** 画面の指示に従って、ファイルをコンピュータ上のディレクトリにダウンロードしま す。
- **5** 必要なすべてのファイルをダウンロードするまで、手順 2 以降を繰り返します。ほと んどのインストールには、複数の ISO イメージが必要です。

表 *5-1 ISO* イメージの対応表

| Identity Manager のコンポーネ<br>ント                    | プラットフォーム                                                                  | <b>ISO</b>                                                                                                    |
|--------------------------------------------------|---------------------------------------------------------------------------|----------------------------------------------------------------------------------------------------|
| <b>Identity Manager DVD</b>                      | Identity Manager:<br>Linux.<br>Windows <sup>*</sup> 、およ<br><b>7) UNIX</b> | Identity_Manager_3_6_1_DVD.iso                                                                                            |
|                                                  | Designer: Linux<br>および Windows                                            |                                                                                                    |
| Identity Manager およびドラ<br>イバCD                   | Windows                                                                   | Identity Manager 3 6 1 Win. iso                                                                                           |
| Identity Manager およびドラ<br>イバCD                   | Linux                                                                     | Identity Manager 3 6 1 Linux.iso                                                                                          |
| Identity Manager およびドラ<br>イバCD                   | Solaris                                                                   | Identity Manager 3 6 1 Solaris.iso                                                                                        |
| Identity Manager およびドラ<br>イバ                     | <b>AIX</b>                                                                | Identity Manager 3 6 1 AIX.iso                                                                                            |
| Designer for Identity Manager Windows<br>CD      |                                                                           | Identity Manager 3 6 1 Designer Win. iso                                                                                  |
| Designer for Identity Manager Linux<br><b>CD</b> |                                                                           | Identity_Manager_3_6_1_Designer_Linux.iso                                                                                 |
| ユーザアプリケーション                                      |                                                                           | この情報については、『 <i>ユーザアプリケーションイ</i><br>ンストールガイド(http://www.novell.com/<br>documentation/idmrbpm361/index.html)』を参照し<br>てください。 |

購入した Identity Manager には複数の共通システム用の統合モジュールが含まれています。 これらの統合モジュールは、Novell<sup>®</sup> eDirectory™、Microsoft<sup>\*</sup> Active Directory、LDAP v3 Directories、Novell GroupWise®、および Lotus\* Notes\* で、すでにライセンスを持っている 場合があります。他のすべての Identity Manager 統合モジュールは別途購入する必要があ ります。

ユーザアプリケーション ISO イメージは、購入した Identity Manager 3.6.1 に付属する標準 バージョンです。ユーザアプリケーションの役割ベースのプロビジョニングモジュール は、強力な役割ベースの承認ワークフローをユーザ識別情報管理に追加するアドオン製品 です。役割ベースのプロビジョニングモジュールは別の ISO イメージに収録されており、 別途購入します。詳細については、『[ユーザアプリケーションインストールガイド](http://www.novell.com/documentation/idmrbpm361/index.html)(http:// www.novell.com/documentation/idmrbpm361/index.html)』を参照してください。

さらに、購入した Identity Manager には、Designer for Identity Manager も含まれています。 Designer は強力で柔軟性の高い管理ツールで、環境設定と展開を大幅に簡素化できます。

# <span id="page-44-0"></span><sup>6</sup> システム要件

Novell® Identity Manager のコンポーネントは複数のシステムおよびプラットフォームにイ ンストールすることができます。図 [6-1](#page-44-1) は、サポートされているプラットフォームおよび システムを示しています。

<span id="page-44-1"></span>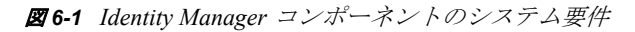

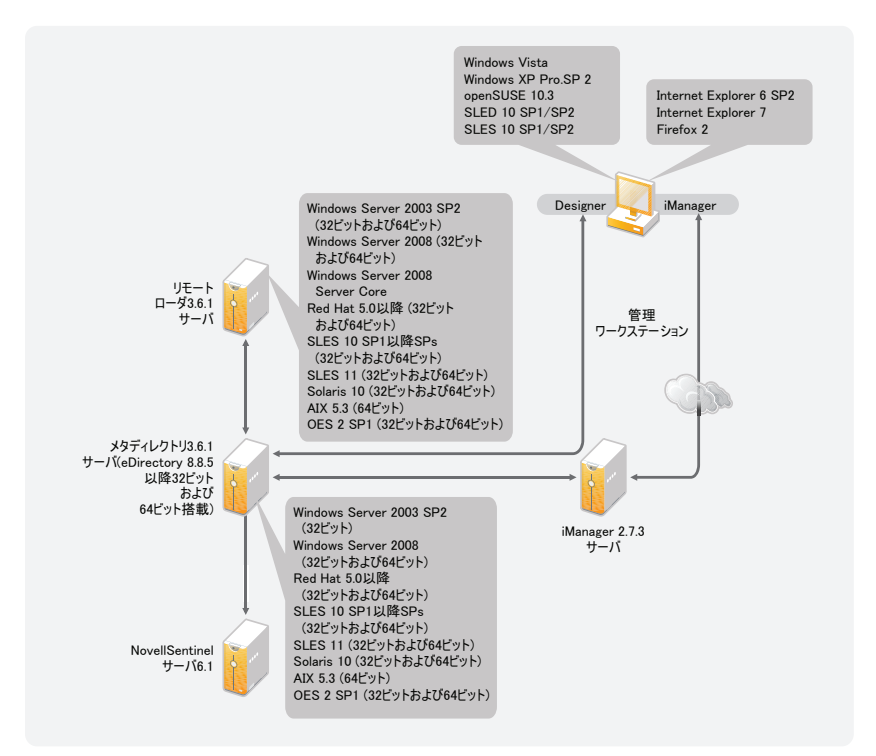

システム設定によっては、適切なシステムに Identity Manager コンポーネントをインス トールするために、Identity Manager のインストールプログラムを複数回実行しなければ ならない場合があります。

- 45 [ページのセクション](#page-44-2) 6.1「eDirectory と iManager」
- 46 ページのセクション 6.2[「メタディレクトリサーバ」](#page-45-0)
- 49 [ページのセクション](#page-48-0) 6.3「リモートローダ」
- 50 ページのセクション 6.4[「ユーザアプリケーション」](#page-49-0)
- ◆ 50 [ページのセクション](#page-49-1) 6.5「監査とレポート」
- 51 ページのセクション 6.6[「ワークステーション」](#page-50-0)

## <span id="page-44-2"></span>**6.1 eDirectory** と **iManager**

Identity Manager では、eDirectoryTM と iManager をインストールする必要があります。これ らの製品は、Identity Manager の基礎になります。図 [6-2](#page-45-1) は、これらのコンポーネントを示 しています。

6

<span id="page-45-1"></span>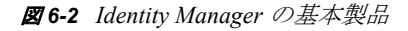

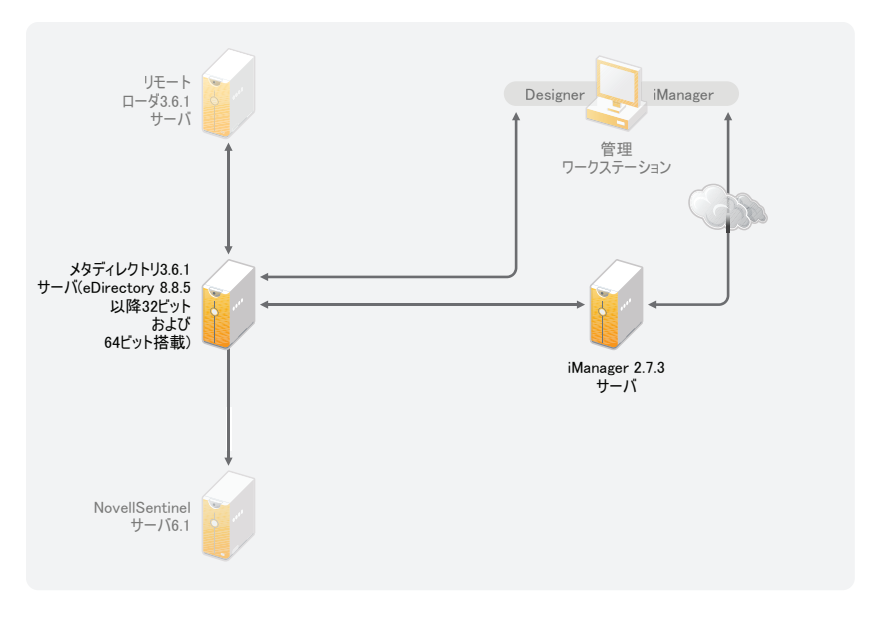

次のリストは、これらの製品の必要なバージョンを示しています。

- ◆ eDirectory 8.8.5 以降 (32 ビットまたは 64 ビット)
- iManager 2.7.3

eDirectory のシステム要件については、『*[Novell eDirectory 8.8 SP5](http://www.novell.com/documentation/edir88/index.html)* インストールガイド (http://www.novell.com/documentation/edir88/index.html)』を参照してください。iManager の システム要件については、『*[i](http://www.novell.com/documentation/imanager27/index.html)Manager 2.7* [インストールガイド](http://www.novell.com/documentation/imanager27/index.html) (http://www.novell.com/ documentation/imanager27/index.html)』を参照してください。

# <span id="page-45-0"></span>**6.2** メタディレクトリサーバ

メタディレクトリサーバは、リモートローダを使用して設定されているかどうかにかかわ らず、ドライバからのイベントを処理します。サポートされているオペレーティングシス テムのリストについては、図 [6-3](#page-46-0) を参照してください。

<span id="page-46-0"></span>図 *6-3* メタディレクトリサーバでサポートされているオペレーティングシステム

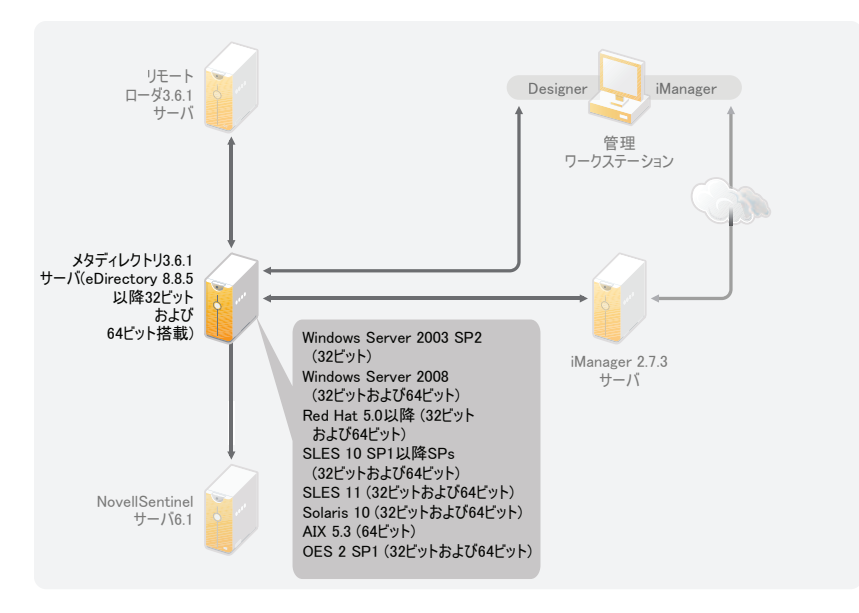

メタディレクトリサーバのインストール中に、インストールされている eDirectory のバー ジョンがインストールプログラムによって検出されます。

注 **:** eDirectory 8.8.5 以降 (32 ビットまたは 64 ビット ) がインストールされている必要があ ります。インストールされていない場合、インストールプログラムでインストール処理が 続行されません。

- 47 ページのセクション 6.2.1[「サポートされているプロセッサ」](#page-46-1)
- 48 ページのセクション 6.2.2[「サーバオペレーティングシステム」](#page-47-0)

#### <span id="page-46-1"></span>**6.2.1** サポートされているプロセッサ

このリストのプロセッサは、Identity Manager のテスト中に使用されます。SPARC\* プロ セッサは Solaris\* のテストに使用されます。

Linux (Red Hat\* および SUSE® Linux Enterprise Server) および Windows オペレーティングシ ステムでサポートされている 32 ビットプロセッサは次のとおりです。

- Intel\*  $x86-32$
- $\bullet$  AMD<sup>\*</sup> x86-32

Linux (Red Hat および SUES Linux Enterprise Server) および Windows オペレーティングシス テムでサポートされている 64 ビットプロセッサは次のとおりです。

- Intel EM64T
- AMD Athlon64
- AMD Opteron<sup>\*</sup>

#### <span id="page-47-0"></span>**6.2.2** サーバオペレーティングシステム

メタディレクトリエンジンは、64 ビットオペレーティングシステムに 32 ビットアプリ ケーションとしてインストールできます。表 [6-1](#page-47-1) は、メタディレクトリサーバが動作可能 な、サポートされているサーバオペレーティングシステムのリストを示しています。

<span id="page-47-1"></span>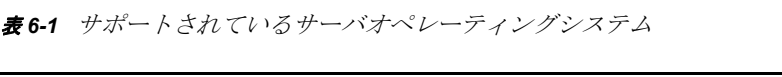

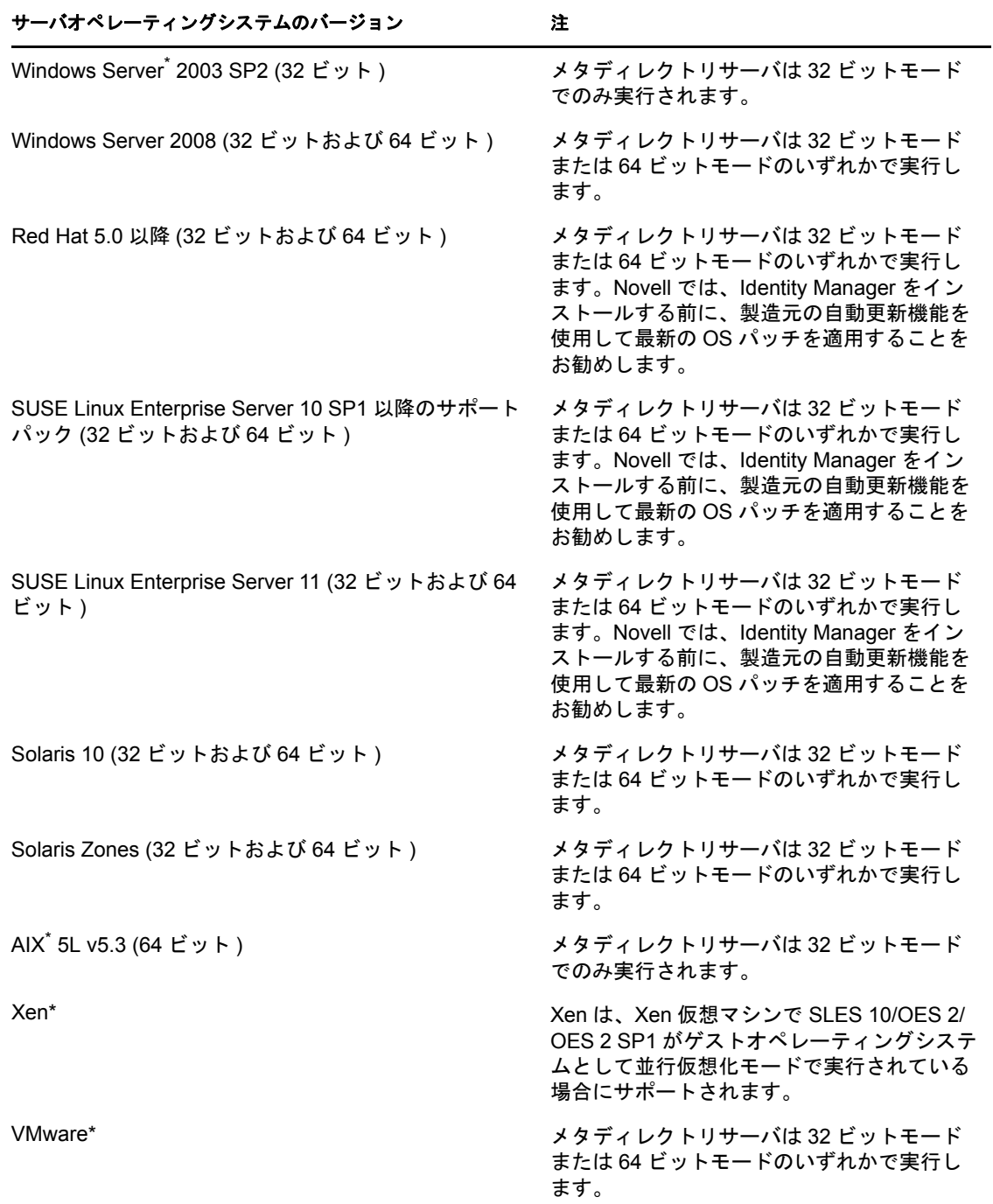

Open Enterprise Server 2 SP1 (32 ビットおよび 64 ビッ メタディレクトリサーバは 32 ビットモード ト ) または 64 ビットモードのいずれかで実行し ます。 サーバオペレーティングシステムのバージョン 注

# <span id="page-48-0"></span>**6.3** リモートローダ

リモートローダを使用すると、Identity Manager ソリューションを柔軟に設定できます。 さらに、32 ビットまたは 64 ビットがサポートされます。デフォルトの設定では、インス トールプログラムによってオペレーティングシステムのバージョンが検出され、該当する バージョンのリモートローダがインストールされます。64 ビットのオペレーティングシ ステムに 32 ビットのリモートローダをインストールする場合の詳細については、62 [ペー](#page-61-0) ジの 「64 [ビットオペレーティングシステムでの](#page-61-0) 32 ビットリモートローダのインストー [ル」を](#page-61-0)参照してください。図 [6-4](#page-48-1) は、リモートローダでサポートされているオペレーティ ングシステムを示しています。

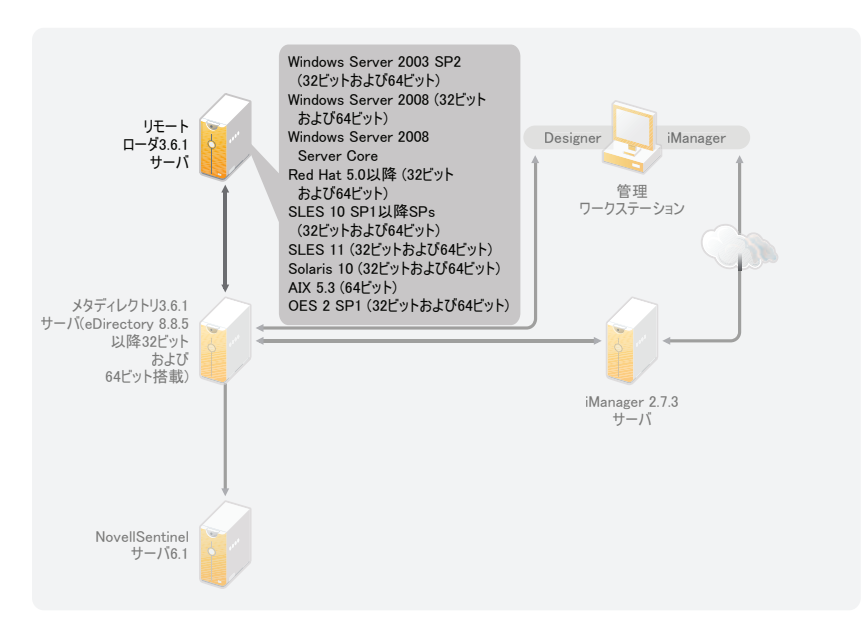

<span id="page-48-1"></span>図 *6-4* リモートローダでサポートされているオペレーティングシステム

メタディレクトリエンジンが 32 ビットアプリケーションとして 64 ビットオペレーティン グシステムにインストールされている場合、同じマシンに 64 ビットリモートローダをイ ンストールすることはできません。32 ビットのメタディレクトリエンジンと 64 ビットの リモートローダのライブラリの名前は同じです。同じマシンに両方をインストールする と、競合が発生します。

表 [6-2](#page-49-2) は、リモートローダでサポートされているオペレーティングシステムを示していま す。

<span id="page-49-2"></span>表 *6-2* リモートローダでサポートされているオペレーティングシステム

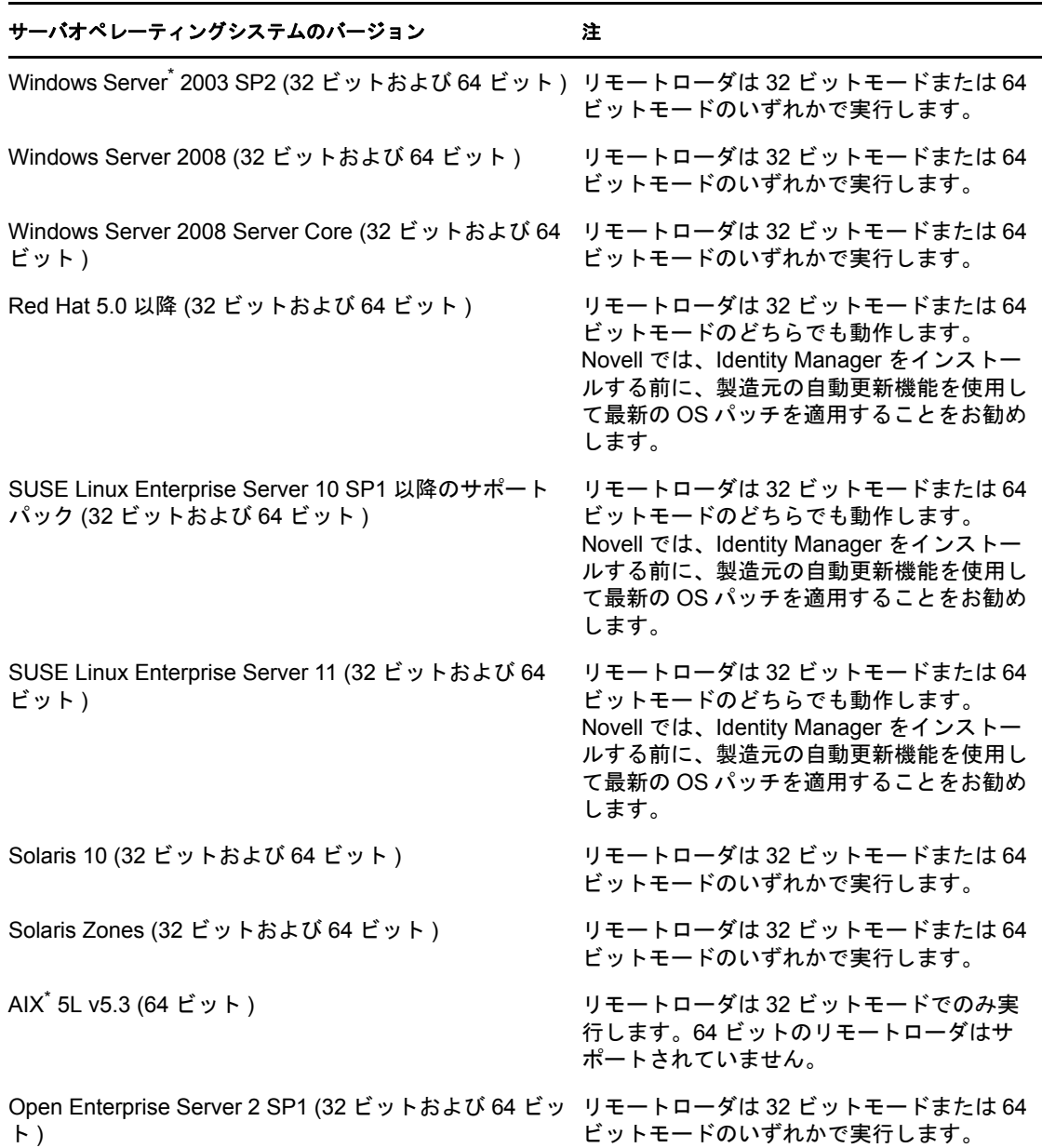

# <span id="page-49-0"></span>**6.4** ユーザアプリケーション

ユーザアプリケーションのシステム要件については、『[ユーザアプリケーションインス](http://www.novell.com/documentation/idmrbpm361/index.html) [トールガイド](http://www.novell.com/documentation/idmrbpm361/index.html) (http://www.novell.com/documentation/idmrbpm361/index.html)』を参照してく ださい。

# <span id="page-49-1"></span>**6.5** 監査とレポート

Identity Audit と Novell Sentinel™ は2つの異なるツールで、Identity Manager に関する監査 とレポートの情報を収集する場合に使用します。図 [6-5](#page-50-1) は、Identity Manager 3.6.1 でサ ポートされている Sentinel のバージョンを一覧表示しています。

#### <span id="page-50-1"></span>図 *6-5 Sentinel*

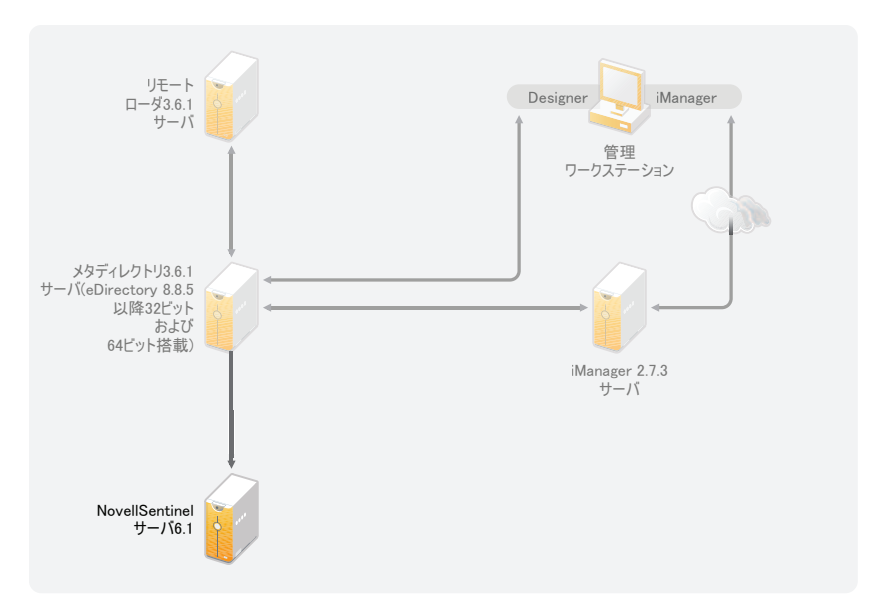

これは、Identity Manager ソリューションの追加オプションです。監査とレポートを追加 すると、多くの会社が遵守する必要のあるコンプライアンス基準を満たすことができま す。追跡する必要のあるイベントの監査記録が作成されるので、会社の監査基準を満たす レポートを生成できます。

Identity Audit と Identity Manager の設定情報については、『*Identity Audit* 用 *Identity Manager 3.6.1* 統合ガイド』を参照してください。Sentinel と Identity Manager の設定情報について は、『 *Novell Sentinel* 用 *Identity Manager 3.6.1* レポーティングガイド』を参照してくださ い。Identity Audit に関するシステム要件の情報については、『[Identity Audit](http://www.novell.com/documentation/identityaudit/index.html) ガイド (http:// www.novell.com/documentation/identityaudit/index.html)』を参照してください。Novell Sentinel のシステム要件については、『*[No](http://www.novell.com/documentation/sentinel6/index.html)vell Sentinel* [インストールガイド](http://www.novell.com/documentation/sentinel6/index.html) (http:// www.novell.com/documentation/sentinel6/index.html)』を参照してください。

# <span id="page-50-0"></span>**6.6** ワークステーション

ワークステーションは、Designer、iManager、またはユーザアプリケーション管理 Web ページに使用します。図 [6-6](#page-51-0) は、Identity Manager 3.6.1 でサポートされているワークス テーションのさまざまなコンポーネントを一覧表示しています。

<span id="page-51-0"></span>図 *6-6* ワークステーションでサポートされているコンポーネント

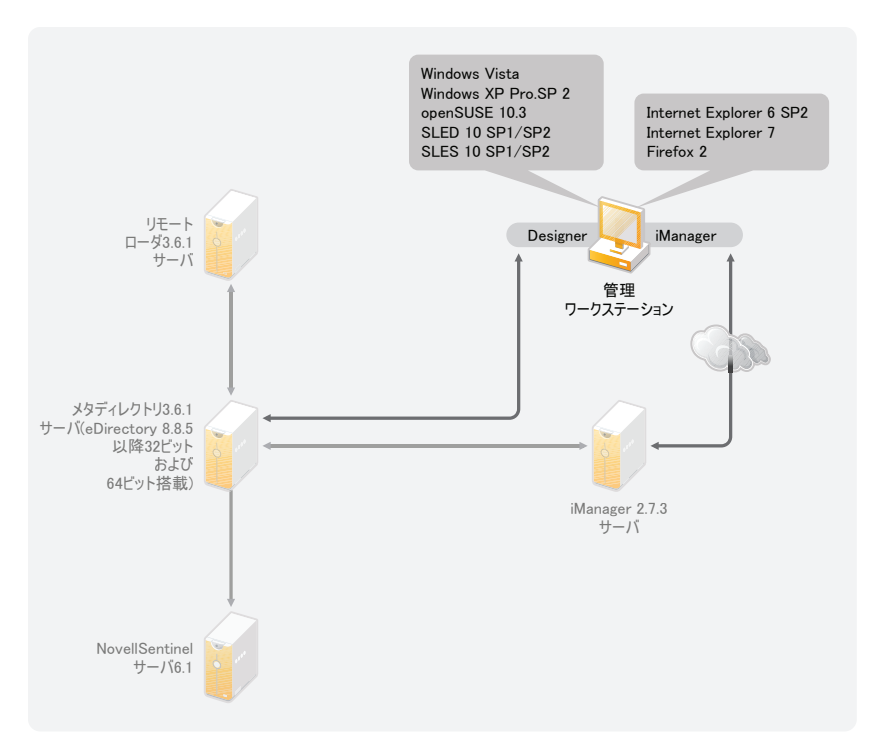

ワークステーションに影響を及ぼす項目には、次の 3 つがあります。

- 52 ページのセクション 6.6.1[「ワークステーションのプラットフォーム」](#page-51-1)
- 53 [ページのセクション](#page-52-0) 6.6.2「iManager および Web ブラウザ」

#### <span id="page-51-1"></span>**6.6.1** ワークステーションのプラットフォーム

表 [6-3](#page-51-2) は、Designer および iManager でサポートされているワークステーションプラット フォームのリストを示しています。

<span id="page-51-2"></span>表 *6-3* サポートされているワークステーションプラットフォーム

| プラットフォーム                                 | 詳細                                           |  |  |
|------------------------------------------|----------------------------------------------|--|--|
| Windows Vista                            | Ultimate および Business エディションがサポート<br>されています。 |  |  |
| Windows XP Professional SP2              |                                              |  |  |
| openSUSE <sup>®</sup> 10.3               | 自動更新機能を使用して最新のパッチを適用しま<br>す。                 |  |  |
| SUSE Linux Enterprise Desktop 10 SP1/SP2 | 自動更新機能を使用して最新のパッチを適用しま<br>す。                 |  |  |
| SUSE Linux Enterprise Server 10 SP1/SP2  | 自動更新機能を使用して最新のパッチを適用しま<br>す。                 |  |  |

#### <span id="page-52-0"></span>**6.6.2 iManager** および **Web** ブラウザ

Identity Manager 3.6.1 でサポートされている iManager のバージョンは 2.7.3 です。この バージョンの場合、Identity Manager の設定および管理に必要なプラグインはすべて実行 します。

Identity Manager を管理する場合にサポートされている Web ブラウザは次のとおりです。

- Internet Explorer<sup>\*</sup> 6 SP2
- Internet Explorer 7
- $\bullet$  Firefox<sup>\*</sup> 2

<span id="page-54-0"></span> **Identity Manager** のインストール

Identity Manager では、異なるコンポーネントごとに別のインストールを実行します。 Designer は、Identity Manager 実装の計画フェーズでインストールおよび使用することが重 要です。詳細については、15 ページの第2[章「プロジェクト計画の作成」](#page-14-0)を参照してく ださい。

メタディレクトリサーバまたはリモートローダは好きな順序でインストールできます。残 りのコンポーネントは、一覧にされている順にインストールする必要があります。さまざ まなコンポーネントの説明については、『*Identity Manager 3.6.1* 概要』ガイドを参照してく ださい。

- 55 [ページのセクション](#page-54-1) 7.1「Designer のインストール」
- 56 ページのセクション 7.2[「メタディレクトリサーバのインストール」](#page-55-0)
- 60 ページのセクション 7.3[「リモートローダのインストール」](#page-59-0)
- ◆ 64 ページのセクション 7.4[「役割ベースのプロビジョニングモジュールのインストー](#page-63-0) [ル」](#page-63-0)
- 64 ページのセクション 7.5[「カスタムドライバのインストール」](#page-63-1)
- 65 [ページのセクション](#page-64-0) 7.6「Identity Audit または Sentinel のインストール」
- 65 ページのセクション 7.7[「クラスタリング環境での](#page-64-1) Identity Manager のインストール」

#### <span id="page-54-1"></span>**7.1 Designer** のインストール

Designer 3.0.1 はワークステーションベースのツールで、Identity Manager ソリューション を設計することができます。Designer は最初にインストールし、Identity Manager の実装計 画部分全体で使用します。計画の詳細については、11 [ページのパート](#page-10-0) I「計画」を参照し てください。

- **1** 使用するワークステーションのオペレーティングシステムがサポートされていること を確認します。詳細については、51 ページのセクション 6.6[「ワークステーション」](#page-50-0) を参照してください。
- **2** ワークステーションのプラットフォームに適したプログラムを実行してインストール を開始します。
	- **Windows:** IDM3.6.1\_Designer\_Win:/windows/designer/install.exe
	- **Linux:** IDM3.6.1\_Designer\_Linux:/linux/designer/install

バイナリファイルを実行するために、「./install」と入力します。

**3** 次の情報を使用して、インストールを完了します。

- インストールフォルダ **:** Designer をインストールするワークステーション上の場 所を指定します。
- ショートカットの作成 **:** ショートカットをデスクトップ上に配置するか、デスク トップメニュー内に配置するかを選択します。
- **4** 詳細については、『*Designer 3.0.1 for Identity Manager 3.6* 管理ガイド』を参照してくだ さい。

7

## <span id="page-55-0"></span>**7.2** メタディレクトリサーバのインストール

Linux/UNIX プラットフォームの場合、root またはルート以外のユーザとしてメタディレク トリサーバをインストールできます。Identity Manager をルート以外のユーザとしてイン ストールすると、サーバのセキュリティを強化できます。ルート以外でインストールした eDirectory を動作させるには、ルート以外のユーザによって eDirectory をインストールす る必要があります。ルート以外のインストールを使用する場合、インストール手順は異な ります。インストール手順については、57 [ページのセクション](#page-56-0) 7.2.1「メタディレクトリ [サーバのルート以外のインストール」](#page-56-0)を参照してください。

この手順は、Identity Manager がサポートしているさまざまなプラットフォーム用のメタ ディレクトリサーバ、Web コンポーネント、およびユーティリティのインストールに適 用できます。

- **1** 45 ページの第 6 [章「システム要件」の](#page-44-0)システム要件のリストを満たしていることを 確認します。
- **2** (Linux/UNIX のみ ) Linux/UNIX へのインストールを開始する前に、eDirectory の環境 変数がエクスポートされていることを確認するには、コマンドプロンプトに移動し、 次のように入力します。

set | grep PATH

この環境変数は、eDirectory のインストールパスを設定します。環境変数が設定され ていると、eDirectory のインストールパスが一覧にされます。環境変数が設定されて いないと、Identity Manager のインストールは失敗します。

現在のシェルで環境変数を設定する

. /opt/novell/eDirectory/bin/ndspath

コマンドを実行するには、ピリオド (.) とスラッシュ (/) の間にスペースが必要です。 詳細については、「NDS [インストールユーティリティを使用した](http://www.novell.com/documentation/edir88/edirin88/index.html?page=/documentation/edir88/edirin88/data/a79kg0w.html#ai39feq) eDirectory コンポー [ネントのインストール](http://www.novell.com/documentation/edir88/edirin88/index.html?page=/documentation/edir88/edirin88/data/a79kg0w.html#ai39feq) (http://www.novell.com/documentation/edir88/edirin88/ index.html?page=/documentation/edir88/edirin88/data/a79kg0w.html#ai39feq)」を参照して ください。

- **3** 使用するプラットフォームに適したプログラムを使用してインストールを開始しま す。
	- **Windows:** IDM3.6.1\_Win:windows\setup\idm\_install.exe
	- ◆ Linux GUI インストール : IDM3\_6\_1\_Lin/install.bin [-i gui]
	- **Linux** コマンドラインインストール **:** IDM3\_6\_1\_Lin/install.bin -i console
	- **◆ Solaris GUI** インストール : IDM3 6 1 Solaris/install.bin [-i gui]
	- **Solaris** コマンドラインインストール **:** IDM3\_6\_1\_Solaris/install.bin -i コンソール
	- ◆ **AIX GUI** インストール : IDM3\_6\_1\_AIX/install.bin [-i gui]
	- **AIX** コマンドラインインストール **:** IDM3\_6\_1\_AIX/install.bin -i コンソール

Linux でバイナリファイルを実行するには、を入力します。/install.bin [-i {gui | console}]」と 入力します。

- **4** 次の情報を使用して、インストールを完了します。
	- **◆ コンポーネントの選択:** メタディレクトリサーバ、iManager プラグイン、およ びユーティリティを選択し、メタディレクトリサーバをインストールします。
		- **Novell Identity Manager** メタディレクトリサーバ **:** このオプションを使用す るには、このサーバに識別ボールトがインストールされている必要がありま す。このオプションを指定すると、Identity Manager のスキーマが拡張され、 メタディレクトリエンジン、Identity Manager ドライバ、および Novell® Audit Agent がインストールされます。
		- **Novell Identity Manager** 接続のシステムサーバ **:** このオプションでは、この サーバに識別ボールトがインストールされている必要はありません。このオ プションは、リモートローダをインストールする場合にのみ選択します。詳 細については、60 ページのセクション 7.3[「リモートローダのインストー](#page-59-0) [ル」を](#page-59-0)参照してください。
		- **◆ なし:** このオプションは、メタディレクトリサーバまたは接続システムサー バをこのサーバにインストールせずに iManager プラグインまたはユーティ リティをインストールする場合に選択します。
		- **Novell Identity Manager Web** ベースの管理サーバ **:** このオプションは、この サーバに iManager がインストールされている場合に選択します。これによ り、Identity Manager 用の iManager プラグインがインストールされます。
		- ユーティリティ **:** 接続システムのドライバ設定に使用するユーティリティを インストールします。すべてのドライバにユーティリティが存在するわけで はありません。必要かどうかわからない場合は、選択しておいてください。 ディスク容量を大量に使用することはありません。
		- 選択したコンポーネントのカスタマイズ **:** このオプションを使用すると、イ ンストールを選択したコンポーネントをカスタマイズできます。したがっ て、このオプションを選択する前に、インストールする関連のコンポーネン トをあらかじめ選択しておく必要があります。
	- 認証 **:** スキーマを拡張するために、eDirectory で十分な権限を持つユーザおよび パスワードを指定します。ユーザ名は LDAP 形式で指定します。たとえば、 cn=idmadmin,o=company などです。
- **5** Identity Manager をアクティベートします。詳細については、67 [ページの第](#page-66-0) 8 章 「[Novell Identity Manager](#page-66-0) 製品を有効にする」を参照してください。
- **6** ドライバオブジェクトを作成して設定します。この情報は各ドライバガイドに記載さ れています。詳細については、Identity Manager [ドライバマニュアル](http://www.novell.com/documentation/idm36drivers/) (http:// www.novell.com/documentation/idm36drivers/) を参照してください。

#### <span id="page-56-0"></span>**7.2.1** メタディレクトリサーバのルート以外のインストール

ルート以外のユーザとして Identity Manager をインストールすると、UNIX/Linux サーバの セキュリティを強化できます。eDirectory が root によってインストールされている場合、 Identity Manager をルート以外のユーザとしてインストールすることはできません。

ルート以外でインストールした場合、次の項目はインストールされません。

 リモートローダ **:** リモートローダをルート以外のユーザとしてインストールする必要 がある場合には、Java リモートローダを使用します。詳細については、63 [ページの](#page-62-0) セクション 7.3.5「Java [リモートローダを](#page-62-0) UNIX、Linux、または AIX にインストール [する」](#page-62-0)を参照してください。

- **UNIX/Linux** アカウントドライバ **:** 機能させるにはルート権限が必要です。
- **Novell Sentinel** プラットフォームエージェント **:** ルートから Novell Sentinel プラット フォームエージェントをインストールします。/etc/opt/novell/sentinelpa/conf ディレクトリ に Dirxml.properties を作成します。イベントログファイルが生成される場所 (デフォル トは /var/opt/novell/sentinelpa/data/AuditEvents.log) では、非ルートユーザに対して書き込み許 可が設定されている必要があります。

以下の手順を使用して、メタディレクトリサーバのルート以外のインストールを実行しま す。

- **1** 非ルートユーザとして eDirectory 8.8.5 以降をインストールします。詳細については、 [「ルートユーザ以外での](http://www.novell.com/documentation/edir88/edirin88/index.html?page=/documentation/edir88/edirin88/data/a79kg0w.html#bs6a3gs) eDirectory 8.8 のインストール (http://www.novell.com/ documentation/edir88/edirin88/index.html?page=/documentation/edir88/edirin88/data/ a79kg0w.html#bs6a3gs)」を参照してください。
- **2** ルート以外のユーザとしてログインして eDirectory をインストールします。

Identity Manager は、ルート以外のバージョンの eDirectory をインストールする際に使 用したユーザと同じユーザでインストールする必要があります。Identity Manager を インストールするユーザには、ルート以外でインストールした eDirectory のディレク トリおよびファイルに対する書き込みアクセス権が必要です。

- **3** 使用するプラットフォームのインストールプログラムを実行します。
	- **Linux:** IDM3.6.1\_Lin/linux/setup/idm-nonroot-install
	- **AIX:** IDM3.6.1\_Unix/aix/setup/idm-nonroot-install

重要 **:** サポートされている唯一の AIX 保守レベルは 5300-09 です。それ以降また はそれ以前の保守レベルはサポートされていません。

**Solaris:** IDM3.6.1\_solaris/setup/idm-nonroot-install

スクリプトファイルを実行するために、「./idm-nonroot-install」と入力します。

- **4** 次の情報を使用して、インストールを完了します。
	- ルート以外でインストールした **eDirectory** の基本ディレクトリ **:** ルート以外でイ ンストールした eDirectory があるディレクトリを指定します。たとえば、/home/ user/install/eDirectory です。
	- **eDirectory** スキーマの拡張 **:** これが eDirectory のこのインスタンスにインストー ルされている最初の Identity Manager サーバである場合、「Y」と入力してスキー マを拡張します。スキーマを拡張しないと、Identity Manager は機能しません。

ルート以外でインストールした eDirectory によってホストされていて、ルート以 外のユーザが所有している eDirectory の各インスタンスのスキーマを拡張するよ うメッセージが表示されます。

スキーマを拡張するよう選択した場合、スキーマを拡張する権限を持つ eDirectory ユーザの完全識別名 (DN) を指定します。スキーマを拡張するには、 ユーザにツリー全体に対するスーパバイザ権限が必要です。ルート以外のユーザ としてスキーマを拡張する場合の詳細については、schema.log ファイルを参照し てください。このファイルは、eDirectory の各インスタンスの data ディレクトリ にあります。

インストール完了後、/opt/novell/eDirectory/idm-install-schema プログラムを実行して、 追加の eDirectory インスタンスのスキーマを拡張します。

- ユーティリティ **:** ( オプション ) Identity Manager ドライバユーティリティが必要 な場合は、Identity Manager のインストールメディアから Identity Manager サーバ にコピーする必要があります。ユーティリティはすべて IDM3.6.1\_*platform*/setup/ utilities ディレクトリにあります。
- **5** Identity Manager をアクティベートします。詳細については、67 [ページの第](#page-66-0) 8 章 「[Novell Identity Manager](#page-66-0) 製品を有効にする」を参照してください。
- **6** ドライバオブジェクトを作成して設定します。この情報は各ドライバガイドに記載さ れています。詳細については、Identity Manager [ドライバマニュアル](http://www.novell.com/documentation/idm36drivers/) (http:// www.novell.com/documentation/idm36drivers/) を参照してください。

#### **7.2.2** メタディレクトリサーバのサイレントインストール

プラットフォームの正しいプログラムを使用して、サイレントインストール開始します。

- Linux: IDM3 6 1 Lin/install.bin -i silent -f <filename>.properties
- ◆ Solaris: IDM3\_6\_1\_Solaris/install.bin -i silent -f < ファイル名 >.properties
- ◆ **AIX:** IDM3\_6\_1\_AIX/install.bin -i silent -f < ファイル名 >.properties

Identy Manager インストーラを実行する場所で、以下の属性を使用して、プロパティファ イル < ファイル名 >.properties を作成します。

EDIR\_USER\_NAME=cn=admin,o=test EDIR\_USER\_PASSWORD=test METADIRECTORY\_SERVER\_SELECTED=true CONNECTED\_SYSTEM\_SELECTED=false WEB\_ADMIN\_SELECTED=false UTILITIES\_SELECTED=false

デフォルトのインストール場所については、/tmp/idmInstall.log を参照してください。

注 **:** iManager をインストールした後で、iManager プラグインをインストールする場合は、 WEB\_ADMIN\_SELECTED の値を true に設定する必要があります。

注 **:** 複数のインスタンスに Identity Manager( サイレンインストール ) をインストールする 場合は、< ファイル名 >.properties ファイルに以下が含まれていることを確認する必要が あります。

EDIR\_NCP\_PORT=1524 EDIR\_NDS\_CONF=/etc/opt/novell/eDirectory/conf EDIR\_IP\_ADDRESS=<xxx.xx.xx.xx>

### <span id="page-59-0"></span>**7.3** リモートローダのインストール

リモートローダをインストールすると、接続システムと同じサーバに識別ボールトとメタ ディレクトリエンジンがインストールされていなくても、ドライバが接続システムにアク セスできるようにすることで、Identity Manager の機能を拡張できます。計画プロセスの 一環として、リモートローダを使用するかどうかを決定する必要があります。計画プロセ スの詳細については、25 ページの第 3 [章「技術上のガイドライン」を](#page-24-0)参照してください。

- ◆ 60 [ページのセクション](#page-59-1) 7.3.1「要件」
- 60 ページのセクション 7.3.2[「サポートされているドライバ」](#page-59-2)
- 61 ページのセクション 7.3.3[「インストール手順」](#page-60-0)

ルート以外のユーザを使用してリモートローダをインストールする場合、Java リモート ローダを使用します。現在の環境をカスタマイズして、HP-UX\* などのサポートされてい ないプラットフォームにインストールする場合にも Java リモートローダを使用できます。 詳細については、63 [ページのセクション](#page-62-0) 7.3.5「Java リモートローダを UNIX、Linux、ま たは AIX [にインストールする」を](#page-62-0)参照してください。

#### <span id="page-59-1"></span>**7.3.1** 要件

リモートローダでは、各ドライバの接続システムが使用できること、および関連 API が 提供されている必要があります。各ドライバに固有のオペレーティングシステムおよび接 続システムの要件については、『Identity Manager [ドライバマニュアル](http://www.novell.com/documentation/idm36drivers) (http:// www.novell.com/documentation/idm36drivers)』を参照してください。

#### <span id="page-59-2"></span>**7.3.2** サポートされているドライバ

すべての Identity Manager ドライバがリモートローダによってサポートされているわけで はありません。表 [7-1](#page-59-3) は、リモートローダで使用できるドライバを示しています。

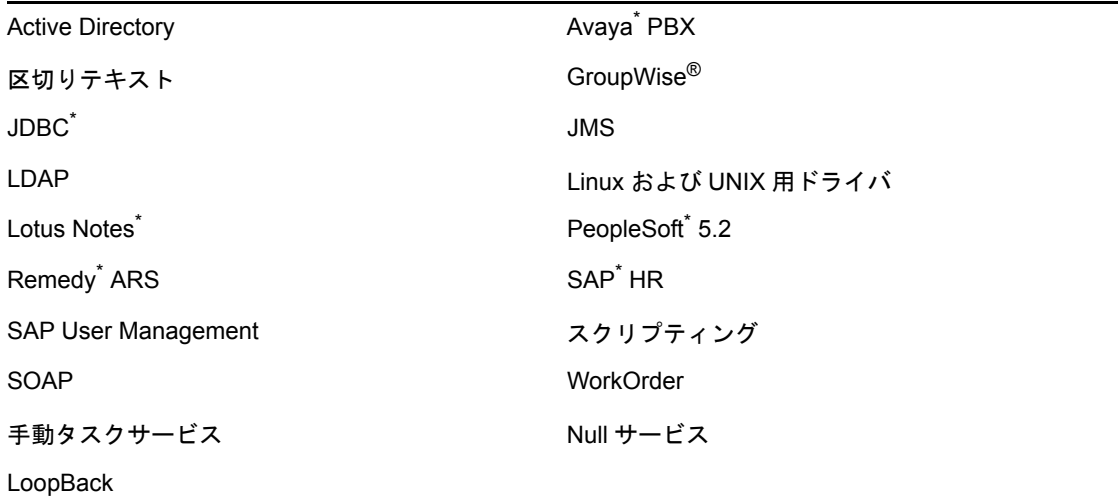

<span id="page-59-3"></span>表 *7-1* リモートローダで使用できるドライバ

表 [7-2](#page-60-1) に示されているドライバはリモートローダで使用できません。

<span id="page-60-1"></span>表 *7-2* リモートローダに非対応

eDirectory エンタイトルメントサービス

役割サービス さいしゃ コーザアプリケーション

#### <span id="page-60-0"></span>**7.3.3** インストール手順

リモートローダには、異なるプラットフォーム用に異なるプログラムがあり、これによっ てリモートローダはメタディレクトリエンジンと通信できます。

- **Windows:** リモートローダコンソールは、rlconsole.exe を使用して dirxml\_remote.exe を操 作します。このファイルは実行可能ファイルで、メタディレクトリエンジンが、 Windows で実行されている Identity Manager ドライバと通信できるようにします。
- **Linux/UNIX:** rdxml は実行可能ファイルで、メタディレクトリエンジンが、Solaris、 Linux、または AIX 環境で実行されている Identity Manager ドライバと通信できるよ うにします。

リモートローダをインストールする

- **1** 45 ページの第 6 [章「システム要件」に](#page-44-0)示されているシステム要件を満たしているこ とを確認します。
- **2** 使用するプラットフォームに適したプログラムを使用してインストールを開始しま す。
	- **Windows:** IDM3.6.1\_Win:windows\setup\idm\_install.exe
	- **◆ Linux GUI** インストール : IDM3\_6\_1\_Lin/install.bin [-i gui]
	- **Linux** コマンドラインインストール **:** IDM3\_6\_1\_Lin/install.bin -i console
	- **◆ Solaris GUI インストール :** IDM3\_6\_1\_Solaris/install.bin [-i gui]
	- **Solaris** コマンドラインインストール **:** IDM3\_6\_1\_Solaris/install.bin -i コンソール
	- ◆ **AIX GUI** インストール : IDM3 6 1 AIX/install.bin [-i gui]
	- **AIX** コマンドラインインストール **:** IDM3\_6\_1\_AIX/install.bin -i コンソール

Linux\Solaris\AIX でバイナリファイルを実行するには、を入力します。/install.bin [-i {gui | console}]」と入力します。

重要 **:** サポートされている唯一の保守レベルは 5300-09 です。それ以降またはそれ以 前の保守レベルはサポートされていません。

- <span id="page-60-2"></span>**3** 提供されている次の情報を使用して、インストールを完了します。
	- コンポーネントの選択 **:** 接続システムサーバおよびユーティリティを選択し、 リモートローダをインストールします。
		- **Novell Identity Manager** メタディレクトリサーバ **:** このオプションは、メタ ディレクトリサーバをインストールする場合にのみ選択します。このオプ ションを使用するには、このサーバに識別ボールトがインストールされてい る必要があります。詳細については、56 [ページのセクション](#page-55-0) 7.2「メタディ [レクトリサーバのインストール」](#page-55-0)を参照してください。
		- **Novell Identity Manager** 接続のシステムサーバ **:** このオプションでは、この サーバに識別ボールトがインストールされている必要はありません。アプリ ケーションサーバにリモートローダサービスがインストールされます。
- なし **:** このオプションは、メタディレクトリサーバまたは接続システムサー バをこのサーバにインストールせずに iManager プラグインまたはユーティ リティをインストールする場合に選択します。
- **Novell Identity Manager Web** ベースの管理サーバ **:** このオプションは、この サーバに iManager がインストールされている場合に選択します。これによ り、Identity Manager 用の iManager プラグインがインストールされます。
- ユーティリティ **:** 接続システムのドライバ設定に使用するユーティリティを インストールします。すべてのドライバにユーティリティが存在するわけで はありません。必要かどうかわからない場合は、選択しておいてください。 ディスク容量を大量に使用することはありません。

警告 **:** Identity Manager 3.6.1 をインストールする場合は、Utilities コンポーネ ントは選択しないでください。Utilities コンポーネントを選択すると、イン ストールは続行されません。

- カスタム **:** このオプションは、インストールする機能をカスタマイズする場 合に選択します。次のオプションを選択できます。
	- **◆ リモートローダサービス:** メタディレクトリエンジンと通信するサービ ス。
	- **◆ ドライバ:** インストールするドライバファイルを選択します。ドライバ ファイルはすべてインストールする必要があります。別のリモートロー ダインスタンスを追加する必要がある場合、インストールを再実行する 必要はありません。
	- **Identity Manager** の **Identity Audit** システムコンポーネントを登録する **:**  このオプションは、Identity Audit または Novell Sentinel がインストール されている場合に選択します。

インストールのカスタマイズを続行するように選択する場合は、他のオプ ションを選択する必要があります。

- **(Windows** のみ **)** 接続したシステムサーバのインストール先 **:** 接続システムサー バをインストールするディレクトリを指定します。
- **(Windows** のみ **)** ユーティリティのインストール先 **:** ユーティリティをインス トールするディレクトリを指定します。
- **4** ドライバオブジェクトを作成して設定し、リモートローダを使用します。この情報は 各ドライバガイドに記載されています。詳細については、[Identity Manager](http://www.novell.com/documentation/idm36drivers/) ドライバ [マニュアル](http://www.novell.com/documentation/idm36drivers/) (http://www.novell.com/documentation/idm36drivers/) を参照してください。
- **5** リモートローダ環境設定ファイルを作成し、接続システムを操作します。詳細につい ては、『*Identity Manager 3.6.1* リモートローダガイド』の「環境設定ファイルの作成に よる Linux/UNIX 用のリモートローダの設定」を参照してください。

#### <span id="page-61-0"></span>**64** ビットオペレーティングシステムでの **32** ビットリモートローダのインストール

Windows の場合 :

- **1** ..\Windows\setup\ フォルダで 32bit\_RL\_Install.properties ファイルを参照し、 *RL\_32BIT\_INSTALL\_ON\_64BIT* プロパティの値を以下のとおり、*true* に設定します。 RL\_32BIT\_INSTALL\_ON\_64BIT=true
- **2** コマンドプロンプトで、ディレクトリパスを IDM 3.6.1 のインストールフォルダ ( た とえば、C:\IDM3.6.1\windows\setup) に変更し、以下のコマンドを入力します。

idm\_install.exe - i gui[console] -f 32bit\_RL\_Install.properties

**3** 61 ページのセクション 7.3.3[「インストール手順」](#page-60-0)の[ステップ](#page-60-2) 3 に従って、インス トールを完了します。

Linux の場合 :

- **1** ../linux/setup フォルダの 32bit\_RL\_Install.properties ファイルを参照し、以下の通り、 *RL\_32BIT\_INSTALL\_ON\_64BIT* プロパティの値を *true* に設定します。 RL\_32BIT\_INSTALL\_ON\_64BIT=true
- **2** 端末では、ディレクトリパスを IDM 3.6.1 のインストールフォルダ ( たとえば、../ linux/setup) に変更し、以下のコマンドを入力します。

idm\_linux.bin - i gui[console] -f 32bit\_RL\_Install.properties

**3** 61 ページのセクション 7.3.3[「インストール手順」](#page-60-0)の[ステップ](#page-60-2) 3 に従って、インス トールを完了します。

#### **7.3.4** リモートローダのサイレントインストール

プラットフォームの正しいプログラムを使用して、サイレントインストール開始します。

- **Linux:** IDM3\_6\_1\_Lin/install.bin -i silent -f <filename>.properties
- ◆ Solaris: IDM3\_6\_1\_Solaris/install.bin -i silent -f < ファイル名 >.properties
- ◆ **AIX:** IDM3\_6\_1\_AIX/install.bin -i silent -f < ファイル名 >.properties

Identy Manager インストーラを実行する場所で、以下の属性を使用して、プロパティファ イル < ファイル名 >.properties を作成します。

EDIR\_USER\_NAME=cn=admin,o=test EDIR\_USER\_PASSWORD=test METADIRECTORY\_SERVER\_SELECTED=false CONNECTED\_SYSTEM\_SELECTED=true WEB\_ADMIN\_SELECTED=false UTILITIES\_SELECTED=false

デフォルトのインストール場所については、/tmp/idmInstall.log を参照してください。

注 **:** iManager をインストールした後で、iManager プラグインをインストールする場合は、 WEB ADMIN SELECTED の値を true に設定する必要があります。

#### <span id="page-62-0"></span>**7.3.5 Java** リモートローダを **UNIX**、**Linux**、または **AIX** にインス トールする

dirxml\_jremote は、純粋な Java リモートローダです。あるサーバで実行中のメタディレクト リエンジンと、rdxml が実行されていない別の場所で実行中の Identity Manager ドライバの 間のデータ交換に使用されます。互換性のある JRE (1.5.0 以上 ) および Java ソケットがあ れば、どのシステムでも動作します。Identity Manager がサポートする Linux/UNIX プラッ トフォームでサポートされます。

- **1** Java 1.5.x JDK\*/JRE がホストシステムで使用できることを確認します。
- **2** dirxml jremote dev.tar.gz ファイルをリモートサーバの目的の場所にコピーします。

**3** リモートローダ上の目的の場所に dirxml jremote.tar.gz または dirxml jremote\_mvs.tar ファイ ルをコピーします。

例 : /usr/idm

ファイルは Linux または UNIX ISO イメージと同じ場所にあります。ファイルは ISO イメージのルート外の java\_remoteloader フォルダにあります。mvs、untar、および dirxml jremote mvs.tar ファイルの詳細については、usage.html ドキュメントを参照してく ださい。

**4** dirxml\_jremote.tar.gz ファイルと dirxml\_jremote\_dev.tar.gz ファイルを圧縮解除して展開しま す。

 $\emptyset$ : gunzip dirxml\_jremote.tar.gz または tar -xvf dirxml\_jremote\_dev.tar

5 アプリケーションシム .jar ファイルを、dirxml\_jremote.tar の抽出時に作成された lib サブ ディレクトリにコピーします。

tar ファイルにはドライバが含まれないため、ドライバを手動で lib ディレクトリにコ ピーする必要があります。lib ディレクトリは、解凍を行ったディレクトリの下にあ ります。

- **6** 次のいずれかを実行して、dirxml\_jremote スクリプトをカスタマイズします。
	- RDXML\_PATH 環境変数を設定し、PATH 環境変数を通じて Java 実行可能ファイル に到達可能であることを確認します。次のコマンドを入力して、環境変数を設定 します。
		- 1. set RDXML\_PATH=path
		- 2. export RDXML\_PATH
	- ◆ dirxml\_jremoteスクリプトを編集して、Java 実行可能ファイルへのパスをJavaを実行 するスクリプトラインに追加します。
- **7** アプリケーションシムで使用するサンプルの config8000.txt ファイルを設定します。詳 細については、『*Identity Manager 3.6.1* リモートローダガイド *Identity Manager 3.6.1* リ モートローダガイド』の「環境設定ファイルの作成による Linux/UNIX 用のリモート ローダの設定」を参照してください。

## <span id="page-63-0"></span>**7.4** 役割ベースのプロビジョニングモジュールのイ ンストール

役割ベースのプロビジョニングモジュールをインストールするには、役割ベースのプロビ ジョニングモジュールの『[インストールガイド](http://www.novell.com/documentation/idmrbpm361/index.html)(http://www.novell.com/documentation/ idmrbpm361/index.html)』を参照してください。

# <span id="page-63-1"></span>**7.5** カスタムドライバのインストール

現在の環境で使用するカスタムドライバを作成できます。カスタムドライバの作成または インストールの詳細については、Novell [開発者キット](http://developer.novell.com/wiki/index.php/Dirxml) (http://developer.novell.com/wiki/ index.php/Dirxml) を参照してください。

# <span id="page-64-0"></span>**7.6 Identity Audit** または **Sentinel** のインストール

これは、Identity Manager ソリューションの追加オプションです。監査とレポートを追加 すると、多くの会社が遵守する必要のあるコンプライアンス基準を満たすことができま す。追跡する必要のあるイベントの監査記録が作成されるので、レポートを生成して、会 社の監査基準を満たしていることを確認できます。

Identity Audit と Identity Manager の設定情報については、『*Identity Audit* 用 *Identity Manager 3.6.1* 統合ガイド』を参照してください。Sentinel と Identity Manager の設定情報について は、『 *Novell Sentinel* 用 *Identity Manager 3.6.1* レポーティングガイド』を参照してくださ い。Identity Audit に関するシステム要件の情報については、『[Identity Audit](http://www.novell.com/documentation/identityaudit/index.html) ガイド (http:// www.novell.com/documentation/identityaudit/index.html)』を参照してください。Sentinel のシ ステム要件については、『*[No](http://www.novell.com/documentation/sentinel6/index.html)vell Sentinel* [インストールガイド](http://www.novell.com/documentation/sentinel6/index.html) (http://www.novell.com/ documentation/sentinel6/index.html)』を参照してください。

# <span id="page-64-1"></span>**7.7** クラスタリング環境での **Identity Manager** のイ ンストール

Identity Manager をクラスタ環境に展開する場合、Novell では Identity Manager をクラスタ で実行することをサポートしています。ただし、ほとんどの状況ではクラスタ自身はサ ポートされません。次の 2 つのシナリオは、サポートの範囲を説明しています。

- Identity Manager エンジンまたはリモートローダを SUSE Linux Enterprise Server (SLES) で実行し、ハートビートを使用して高可用性を管理する場合は、すべてがサポートさ れます。
- Identity Manager エンジンまたはリモートローダを、サポートされている他のプラット フォーム上のクラスタ環境で実行する場合は、クラスタ管理システムを除くすべてが 拡張サポートされます。

注 **:** クラスタ環境で完全にサポートされているプラットフォームは SLES のみです。

Identity Manager でクラスタを設定する方法については、次のリソースを参照してくださ い。

- $\rightarrow$  [Novell Cool Solutions](http://www.novell.com/coolsolutions/appnote/18591.html) の Web  $\forall \forall f \in \text{http://www.novell.com/coolsolutions/appnote/}$ 18591.html) の「IDM 3 および eDirectory 8.8 用の Linux 高可用性クラスタの設定」。
- $\rightarrow$  [Novell Cool Solutions](http://www.novell.com/coolsolutions/appnote/14856.html) の Web  $\forall \vec{\wedge} \upharpoonright$  (http://www.novell.com/coolsolutions/appnote/ 14856.html)の「Windows 2003 での eDirectory および IDM のクラスタ化」。
- [Novell Cool Solutions](http://www.novell.com/coolsolutions/appnote/16131.html) の Web サイト (http://www.novell.com/coolsolutions/appnote/ 16131.html) の「PolyServe クラスタの高可用性」。
- Novell [サポート](http://www.novell.com/support/search.do?cmd=displayKC&docType=kc&externalId=3575742&sliceId=SAL_Public&dialogID=310596&stateId=1%200%20308676) Web サイト (http://www.novell.com/support/ search.do?cmd=displayKC&docType=kc&externalId=3575742&sliceId=SAL\_Public&dialogI D=310596&stateId=1%200%20308676) の「Windows での Identity Manager クラスタの セットアップ」ドキュメント番号は 3575742 です。

# <span id="page-66-0"></span><sup>8</sup>**Novell Identity Manager** 製品を有効 にする

ここでは、Novell<sup>®</sup> Identity Manager をベースとする製品でアクティベーションがどのよう に機能するかについて説明します。 Identity Manager、統合モジュール、およびプロビジョ ニングモジュールは、インストールから 90 日以内にアクティベートする必要があります。 アクティベートしないと、90 日後にシャットダウンします。90 日以内のいつでも、また はその後でも、Identity Manager 製品をアクティベートするよう選択できます。

Identity Manager とドライバをアクティベートするには、次のタスクを完了します。

- 67 ページのセクション 8.1「Identity Manager [製品のライセンスの購入」](#page-66-1)
- 67 ページのセクション 8.2[「プロダクトアクティベーションキーのインストール」](#page-66-2)
- 68 ページのセクション 8.3「Identity Manager [およびドライバのプロダクトアクティ](#page-67-0) [ベーションの表示」](#page-67-0)

## <span id="page-66-1"></span>**8.1 Identity Manager** 製品のライセンスの購入

Identity Manager 製品のライセンスを購入するには、「[Novell Identity Manager How to Buy](http://www.novell.com/products/identitymanager/howtobuy.html)  [Web page](http://www.novell.com/products/identitymanager/howtobuy.html) (http://www.novell.com/products/identitymanager/howtobuy.html)」を参照してくださ い。

製品のライセンスをご購入になると、Novell より電子メールでカスタマ ID が送信されま す。電子メールには、資格情報を入手可能な Novell サイトの URL も含まれています。カ スタマ ID を記憶したり受信したりしたくない場合は、Novell Activation Center まで、米国 では、1-800-418-8373、米国外では、1-801-861-8373 に電話してください。(801 のエリア コードを使用して電話を変更します。)

#### <span id="page-66-2"></span>**8.2** プロダクトアクティベーションキーのインス トール

プロダクトアクティベーションキーは、iManager を使用してインストールする必要があ ります。

- **1** ライセンスを購入すると、Novell からカスタマ ID の電子メールが送信されます。電 子メールの「注文の詳細」セクションには、資格情報を入手可能なサイトへのリンク も含まれています。リンクをクリックすると、サイトに移動します。
- **2** ライセンスのダウンロードリンクをクリックして、以下のいずれかを実行します。
	- プロダクトアクティベーションキーファイルを保存します。 または
- プロダクトアクティベーションキーファイルを開き、プロダクトアクティベー ションキーの内容をクリップボードにコピーします。 注意深く内容をコピーし、余分な線やスペースが含まれないようにします。資格 情報の最初のダッシュ (-) から (----BEGIN PRODUCT ACTIVATION CREDENTIAL) 資格情報の最後のダッシュ (-) まで (END PRODUCT ACTIVATION CREDENTIAL-----) をコピーする必要があります。
- **3** iManager を開きます。
- **4**[*Identity Manager*]>[Identity Manager の概要]の順に選択します。
- **5** をクリックし、ツリー構造でドライバセットを参照して選択します。
- **6**[Identity Manager の概要]ページで、アクティブにするドライバを含むドライバセッ トをクリックします。
- **7**[ドライバセットの概要]ページで、[アクティベーション]>[インストール]の順 にクリックします。
- **8** Identity Manager コンポーネントをアクティブにするドライバセットを選択して、[次 <sup>へ</sup>]をクリックします。
- **9** 次のいずれかの操作を行います。
	- ◆ Identity Manager アクティベーションキーを保存した場所を指定し、[次へ]をク リックします。

または

- Identity Manager アクティベーションキーの内容をテキスト領域に貼り付け、[*次* <sup>へ</sup>]をクリックします。
- **10**[完了]をクリックします。

注 **:** ドライバが含まれるドライバセットごとに有効にする必要があります。資格情報に よってツリーを有効にできます。

## <span id="page-67-0"></span>**8.3 Identity Manager** およびドライバのプロダクト アクティベーションの表示

各ドライバセットについて、メタディレクトリエンジンおよび Identity Manager ドライバ 用にインストールしたプロダクトアクティベーション資格情報を表示できます。

- **1** iManager を開きます。
- **2**[*Identity Manager*]*>*[*Identity Manager* の概要]の順にクリックします。
- **3** をクリックし、ツリー構造でドライバセットを参照して選択してから、 をクリッ クします。検索を実行します。
- **4**[Identity Manager の概要]ページで、アクティベーション情報を表示するドライバ セットをクリックします。
- **5** 「ドライバセットの概要]ページで、「アクティベーション]>「*情報*」の順にクリッ クします。

アクティベーションキーのテキストを参照できます。エラーが報告された場合は、ア クティベーションキーを削除できます。

注 **:** ドライバセットの有効なプロダクトアクティベーションキーをインストールした後 も、ドライバ名の横に「アクティベーションが必要です」と表示されることがあります。 この場合、ドライバを再起動するとメッセージが消えます。

# <span id="page-70-0"></span><sup>9</sup> **Identity Manager** のトラブルシュー ティング

Identity Manager をインストールする際は、以下の情報に留意してください。

◆ AIX 5.3 では、NFS のマウントができない場合、IDM 3.6.1 のインストールは異常終了 します。この動作は、IDM インストーラ iso が同じマシン (AIX) 上にあり、マウント されたパーティションに障害がある場合にも該当します。

回避策 : 障害のあるマウントをマウント解除するか、マウントの問題を解決してイン ストールを続行します。

 Solaris 10 では、IDM 3.6.1 をルート以外としてインストールすると、Lotus Notes ドラ イバで以下のメッセージが表示される場合があります。

```
ln: cannot create /usr/lib/locale/ja/wnn//ndsrep: File exists
ln: cannot create
cp: cannot create /usr/lib/locale/ja/wnn//libnotesdrvjni.so.1.0.0: 
Permission
denied
ln: cannot create /usr/lib/locale/ja/wnn//libnotesdrvjni.so.1: File exists
ln: cannot create /usr/lib/locale/ja/wnn//libnotesdrvjni.so: File exists
回避策 : 手動でシンボリックリンクを作成します。シンボリックリンクのチェックや
```
再作成に関する詳細については、『*Identity Manager 3.6.1 Driver for Lotus Notes* 実装ガ イド』の「インストール問題のトラブルシューティング」を参照してください。
II アップグレード

次の項では、既存の Identity Manager ソリューションのアップグレードについて説明しま す。

- ◆ 75 ページの第10[章「新機能」](#page-74-0)
- 77 ページの第11[章「アップグレードがサポートされているバージョンと](#page-76-0) システム要 [件」](#page-76-0)
- 79 ページの第12[章「インプレースアップグレードとマイグレーション」](#page-78-0)
- 81 ページの第 13 [章「インプレースアップグレードの実行」](#page-80-0)
- 95 ページの第 14 [章「マイグレーションの実行」](#page-94-0)

III

<span id="page-74-0"></span><sup>10</sup> 新機能

10

- 75 ページのセクション 10.1「64 [ビットオペレーティングシステムのサポート」](#page-74-1)
- 75ページのセクション10.2「64[ビットオペレーティングシステムでの](#page-74-2)32ビットリモー [トローダのサポート」](#page-74-2)

## <span id="page-74-1"></span>**10.1 64** ビットオペレーティングシステムのサポー ト

Identity Manager は 64 ビットオペレーティングシステムをサポートするようになりまし た。サポートされているオペレーティングシステムのリストについては、48 [ページのセ](#page-47-0) クション 6.2.2[「サーバオペレーティングシステム」](#page-47-0)を参照してください。

## <span id="page-74-2"></span>**10.2 64** ビットオペレーティングシステムでの **32** ビットリモートローダのサポート

Identity Manager は、64 ビットオペレーティングシステムでの 32 ビットリモートローダの インストールをサポートしています。サポートされているオペレーティングシステムのリ ストについては、49 ページのセクション 6.3[「リモートローダ」を](#page-48-0)参照してください。

# <span id="page-76-0"></span><sup>11</sup> アップグレードがサポートされてい るバージョンと システム要件

11

- 77 ページのセクション 11.1[「アップグレードがサポートされているバージョン」](#page-76-1)
- 77 [ページのセクション](#page-76-2) 11.2「システム要件」

## <span id="page-76-1"></span>**11.1** アップグレードがサポートされているバー ジョン

次の表には、Identity Manager の以前のバージョンからのアップグレードのサポート対象 が示されています。

#### 表 *11-1* アップグレードがサポートされているバージョン

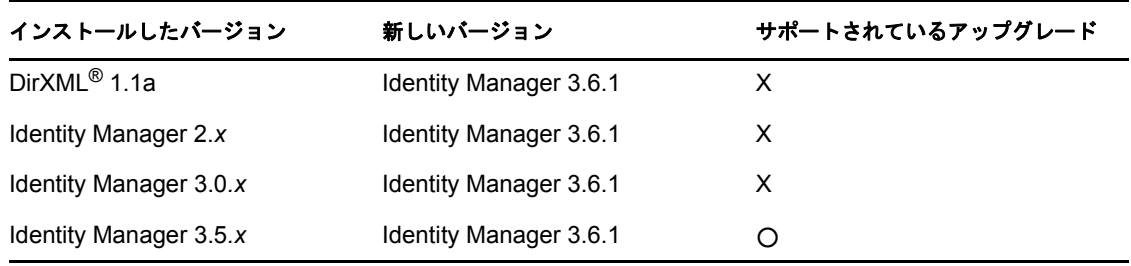

注 **:** Identity Manager 3.5.x は、リモートローダ 3.6 および 3.6.1 でサポートされているプ ラットフォームで動作します。

## <span id="page-76-2"></span>**11.2** システム要件

Identity Manager 3.6.1 にアップグレードするには、Identity Manager サービスを実行する サーバが、最小要件を満たしている必要があります。各プラットフォームの最小要件につ いては、45 ページの第 6 [章「システム要件」を](#page-44-0)参照してください。

<span id="page-78-0"></span>12 <sup>12</sup> インプレースアップグレードとマイ グレーション

アップグレードには 2 つの方法があります。インプレースアップグレードとマイグレー ションです。これらの方法には、それぞれ長所と短所があります。また、一方しか使用で きない状況もあります。

- 79 ページのセクション 12.1[「インプレースアップグレード」](#page-78-1)
- 80 ページのセクション 12.2[「マイグレーション」](#page-79-0)
- ◆ 80ページのセクション 12.3[「単一のドライバセットに関連付けられた複数のサーバ」](#page-79-1)

### <span id="page-78-1"></span>**12.1** インプレースアップグレード

インプレースアップグレードは、既存のサーバに Identity Manager の新しいバージョンを インストールすることです。Identity Manager をインストールするには、OS および eDirectoryTM の現在のバージョンを、Identity Manager 3.6.1 でサポートされているバージョ ンにアップグレードする必要があります。サポートされているプラットフォームのリスト については、45 ページの第 6 [章「システム要件」を](#page-44-0)参照してください。

長所は以下のとおりです。

- ◆ 新しいハードウェアは必要ない
- データのマイグレーションは必要ない

短所は以下のとおりです。

- **◆ OS をアップデートしてサーバをリブートする時間がダウンタイムになる**
- eDirectory をアップデートして再起動する時間がダウンタイムになる

インプレースアップグレードが実行可能ではない場合、または 複数のインプレースアッ プグレードを実行する必要がある場合に生じる状況があります。Identity Manager 3.5.x 以 上のバージョンのみがサポートされている唯一のマイグレーションパスであるため、以下 のようなシナリオでは、これらのバージョンのみが可能なバージョンになります。

インプレースアップグレードがサポートされている唯一の状況は、Identity Manager 3.5.x がサポートされているオペレーティングシステムで使用されている場合のみです。ただ し、インプレースアップグレードが実行可能でないいくつかのシナリオがあります。イン プレースアップグレードが実行可能でない場合の例を以下にいくつか示します。

 サポートされていない **OS:** OS の現在のバージョンが Identity Manager 3.6.1 でサポー トされていない場合、サポートされている唯一のアップグレードパスは、新しいサー バにマイグレーションを実行することになります。

- **Identity Manager 3.0***.x***:** Identity Manager の現在のバージョンが 3.0.*x* である場合は、直 接インプレースアップグレードは実行できません。オプションには次の 2 つがありま す。
	- Identity Manager 3.5.1 へのインプレースアップグレードを実行し、eDirectory 8.8.5 にアップグレードした後で、Identity Manager 3.6.1 へのインプレースアップグ レードを実行します。
	- 新しいサーバへのマイグレーションを実行します。

インプレースアップグレードを行う場合には、81 ページの第 13 [章「インプレースアップ](#page-80-0) [グレードの実行」](#page-80-0)に進んでください。

### <span id="page-79-0"></span>**12.2** マイグレーション

マイグレーションとは、Identity Manager 3.6.1 を新しいサーバにインストールし、その後 で既存のデータを新しいサーバに移行することです。インストールが完了したかどうかを 確認するには、39 ページの第 4 章「基本的な Identity Manager [システムのチェックリス](#page-38-0) [ト」に](#page-38-0)従います。

長所は以下のとおりです。

ドライバのダウンタイムが最小になる

短所は以下のとおりです。

◆ 新しいハードウェアが必要

マイグレーションを実行する場合には、95 ページの第 14 [章「マイグレーションの実行」](#page-94-0) に進んでください。

### <span id="page-79-1"></span>**12.3** 単一のドライバセットに関連付けられた複数 のサーバ

1 つのドライバセットに複数のサーバを関連付けている場合、一度に 1 台のサーバに対し てインプレースアップグレードまたはマイグレーションを実行することができます。サー バすべてをアップグレードする時間がない場合、各サーバのアップグレードが完了するま では、ドライバは異なるバージョンの Identity Manager に対して動作します。

Identity Manager エンジンには下位互換性があるため、Identity Manager 3.6.1 エンジンは問 題なく Identity Manager 3.5*.x* ドライバを実行できます。

警告 **:** Identity Manager 3.6.1 でのみサポートされているドライバの機能を有効にした場合、 バージョンが混在しているサーバでは、ドライバは動作を停止します。古いエンジンは新 しい機能を扱うことができません。そのため、すべてのサーバが Identity Manager 3.6.1 に アップグレードするまでは、ドライバは動作しません。

<span id="page-80-0"></span><sup>13</sup> インプレースアップグレードの実行

始める前に、インプレースアップグレードとマイグレーションとの相違点を確認してくだ さい。詳細については、79 ページの第 12 [章「インプレースアップグレードとマイグレー](#page-78-0) [ション」を](#page-78-0)参照してください。

Identity Manager システムのインプレースアップグレードを正しく行うために、以下の チェックリストを使用して、すべてのステップを正しい順序で実行したことを確認してく ださい。お使いの環境の Identity Manager サーバごとに、以下のステップに従ってくださ い。

- Identity Manager ソリューションの現在の環境設定のバックアップを作成します。これ は、ドライバのエクスポートを作成するか、または Identity Manager ソリューション の Designer プロジェクトを作成することによって行います。詳細については、[83](#page-82-0) ページのセクション 13.1[「現在の環境設定のバックアップの作成」を](#page-82-0)参照してくださ い。
- □ Identity Manager を実行しているサーバのオペレーティングシステムが、サポートされ ているバージョンであることを確認します。サポートされているオペレーティングシ ステムのリストについては、45 ページの第 6 [章「システム要件」](#page-44-0)を参照してくださ い。システム要件を満たすためにサービスパックだけが必要なオペレーティングシス テムの場合には、インプレースアップグレードに進みます。それ以上のことが必要な 場合には、インプレースアップグレードではなくマイグレーションを実行する必要が あります。オペレーティングシステムが以下のものの場合には、95 [ページの第](#page-94-0) 14 章 [「マイグレーションの実行」](#page-94-0)に進みます。
	- NetWare<sup>®</sup>
	- Windows NT
	- Windows 2000
	- Red Hat Linux 3
	- $\triangle$  SLES 8
	- ◆ Solaris 8 または 9
- □ iManager サーバを iManager 2.7.3 にアップグレードします。詳細については、 『*[i](http://www.novell.com/documentation/imanager27/imanager_install_27/data/hk42s9ot.html)Manager* [インストールガイド](http://www.novell.com/documentation/imanager27/imanager_install_27/data/hk42s9ot.html) (http://www.novell.com/documentation/imanager27/ imanager\_install\_27/data/hk42s9ot.html)』を参照してください。
- □ アップグレードするサーバに関連付けられたドライバを停止します。詳細について は、85 [ページのセクション](#page-84-0) 13.2「ドライバの停止」を参照してください。
- **□ Identity Manager を実行するサーバで、eDirectory™ を 8.8.5 以降にアップグレードしま** す。詳細については、『eDirectory [インストールガイド](http://www.novell.com/documentation/edir88/index.html) (http://www.novell.com/ documentation/edir88/index.html)』を参照してください。
- ( 条件 ) プラットフォームが Linux、UNIX、または Solaris の場合、正しい場所にファイ ルを追加するために実行する必要のある追加手順があります。詳細については、[86](#page-85-0) ページのセクション 13.3「Linux/UNIX [プラットフォームでの正しい場所へのファイ](#page-85-0) [ルの追加」を](#page-85-0)参照してください。
- **□** ドライバを起動し、ドライバが起動したことを確認します。これにより、eDirectory 8.8.5 へのアップグレードが正常に終了したことも確認できます。詳細については、 92 [ページのセクション](#page-91-0) 13.10「ドライバの起動」を参照してください。
- Designer 3.0.1 にアップグレードします。詳細については、『*Designer 3.0.1 for Identity Manager 3.6* 管理ガイド』の「Designer の更新」を参照してください。
- Designer プロジェクトを変換します。詳細については、『*Designer 3.0.1 for Identity Manager 3.6* 管理ガイド』の「以前のプロジェクトの変換」を参照してください。
- □ アップグレードするサーバに関連付けられたドライバを停止します。詳細について は、85 [ページのセクション](#page-84-0) 13.2「ドライバの停止」を参照してください。
- □ Metadirectory サーバをアップグレードします。詳細については、87 [ページのセクショ](#page-86-0) ン 13.5[「メタディレクトリエンジンおよびドライバ環境設定ファイルのアップグレー](#page-86-0) [ド」](#page-86-0)を参照してください。
- (条件付き)このサーバのドライバセットのいずれかのドライバがリモートローダドラ イバである場合には、ドライバごとにリモートローダサーバをアップグレードしま す。詳細については、88 ページのセクション 13.6[「リモートローダのアップグレー](#page-87-0) [ド」](#page-87-0)を参照してください。
- □ (条件付き)このサーバがユーザアプリケーションサーバである場合には、以下の追加 のステップを実行します。
	- ユーザアプリケーションドライバは Designer 内でマイグレートする必要がありま す。詳細については、『*[Roles Based Provisioning Module](http://www.novell.com/documentation/idmrbpm361/index.html)* マイグレーションガイド (http://www.novell.com/documentation/idmrbpm361/index.html)』を参照してくださ い。
	- □ 役割サービスドライバを新規作成します。役割サービスドライバはマイグレート されません。バージョン 3.6.1 の既存の役割サービスドライバがある場合には、 バージョン 3.6.1 用に新しいドライバを作成する必要があります。詳細について は、『*[Roles Based Provisioning Module](http://www.novell.com/documentation/idmrbpm361/index.html)* マイグレーションガイド (http:// www.novell.com/documentation/idmrbpm361/index.html)』を参照してください。
	- □ マイグレートしたユーザアプリケーションドライバを識別ボールトに展開しま す。詳細については、『*[Roles Based Provisioning Module](http://www.novell.com/documentation/idmrbpm361/index.html)* マイグレーションガイド (http://www.novell.com/documentation/idmrbpm361/index.html)』を参照してくださ い。
	- ユーザアプリケーションをアップグレードします。詳細については、『*[Roles](http://www.novell.com/documentation/idmrbpm361/index.html)  [Based Provisioning Module](http://www.novell.com/documentation/idmrbpm361/index.html)* マイグレーションガイド (http://www.novell.com/ documentation/idmrbpm361/index.html)』を参照してください。
- □ (オプション)新しいドライバ環境設定ファイルを、既存のドライバにオーバーレイし て、新しいポリシーを取得します。これは、ドライバのポリシーに、既存のドライバ に追加したい新しい機能が含まれている場合にのみ、必要です。詳細については、[89](#page-88-0) ページのセクション 13.7[「既存のドライバ上への新しいドライバ環境設定ファイルの](#page-88-0) [オーバーレイ」](#page-88-0)を参照してください。
- □ (オプション)カスタムポリシーとルールをドライバに復元します。新しいドライバ環 境設定ファイルをオーバーレイした場合には、ポリシーが上書きされるので、ポリ シーの復元は、新しいドライバ環境設定ファイルをオーバーレイした場合にのみ必要 となります。詳細については、90 ページのセクション 13.8[「ドライバへのカスタム](#page-89-0) [ポリシーとルールの](#page-89-0) 復元」を参照してください。
- □ 変換された Designer プロジェクトを識別ボールトに展開します。詳細については、 『*Designer 3.0.1 for Identity Manager 3.6* 管理ガイド』の「展開とエクスポート」を参照 してください。
- □ このサーバに関連付けられたドライバを起動します。詳細については、92 [ページのセ](#page-91-0) クション 13.10[「ドライバの起動」を](#page-91-0)参照してください。
- **□ Novell Sentinel™を使用している場合、Novell Sentinel 6.1 に更新する必要があります。** Sentinel のアップグレードの詳細については、『*[S](http://www.novell.com/documentation/sentinel6/pdfdoc/sentinel60_installationguide.pdf)entinel* [インストールガイド](http://www.novell.com/documentation/sentinel6/pdfdoc/sentinel60_installationguide.pdf) (http:// www.novell.com/documentation/sentinel6/pdfdoc/sentinel60\_installationguide.pdf)』を参照 してください。
- メタディレクトリエンジンとアップグレードしたすべてのドライバをアクティベート します。詳細については、67 ページの第 8 章「[Novell Identity Manager](#page-66-0) 製品を有効に [する」](#page-66-0)を参照してください。

## <span id="page-82-0"></span>**13.1** 現在の環境設定のバックアップの作成

アップグレードを行う前に、Identity Manager システムの現在の環境設定のバックアップ を作成しておくのは大切です。ユーザアプリケーションを使用している場合には、付加的 なステップは必要ありません。すべてのユーザアプリケーションの環境設定は、ユーザア プリケーションドライバに保存されます。バックアップをを作成するには、次の 2 種類の 方法があります。

- 83 ページのセクション 13.1.1「Designer [プロジェクトが最新のものであることを確認](#page-82-1) [する」](#page-82-1)
- 85 ページのセクション 13.1.2[「ドライバのエクスポートの作成」](#page-84-1)

### <span id="page-82-1"></span>**13.1.1 Designer** プロジェクトが最新のものであることを確認する

Designer プロジェクトには、スキーマと、ロールベースのエンタイトルメントドライバを 除くすべてのドライバ環境設定情報が含まれます。Identity Manager ソリューションのプ ロジェクトを作成すれば、ドライバごとに個別のエクスポートファイルを作成する代わり に、すべてのドライバを 1 ステップでエクスポートすることができます。

- ◆ 83 ページの [「現在のプロジェクトのエクスポート」](#page-82-2)
- 84 ページの [「識別ボールトからプロジェクトを新規作成する」](#page-83-0)

#### <span id="page-82-2"></span>現在のプロジェクトのエクスポート

すでに Designer プロジェクトがある場合には、以下の方法で、プロジェクト内の情報が 識別ボールトの内容と同期されているかどうか確認してください。

- **1** Designer で、プロジェクトを開きます。
- 2 モデラで、[識別ボールト] アイコンを右クリックして、*[ライブ] > [比較]* の順に 選択します。
- **3** プロジェクトを評価し、相違点があれば一致させて、[*OK*]をクリックします。 詳細については、『*Designer 3.0.1 for Identity Manager 3.6* 管理ガイド』の「展開時の比 較機能の使用」を参照してください。
- **4** ツールバーで、[プロジェクト]*>*[エクスポート]を選択します。
- **5**[すべて選択]をクリックして、すべてのリソースをエクスポートするように選択し ます。

**6** プロジェクトを保存する場所と、そのフォーマットを選択し、[完了]をクリックし ます。 プロジェクトは、現在のワークスペースの場所を除き、任意の場所に保存できます。 Designer 3.0.1 にアップグレードする場合には、ワークスペースロケーションを新規 作成する必要があります。詳細については、『*Designer 3.0.1 for Identity Manager 3.6* 管 理ガイド』の「プロジェクトのエクスポート」を参照してください。

#### <span id="page-83-0"></span>識別ボールトからプロジェクトを新規作成する

Identity Manager ソリューションの Designer プロジェクトがない場合には、以下の手順に 従ます。

**1** Designer 3.0.1 をダウンロードしてインストールします。

Identity Manager 3.6.x のプロジェクトは、Designer 3.0.1 を使用して作成できます。詳 細については、55 [ページのセクション](#page-54-0) 7.1「Designer のインストール」を参照してく ださい。

- **2** Designer を起動して、ワークスペースの場所を指定します。
- **3** オンラインのアップデートをチェックするかどうかを指定して、[*OK*]をクリックし ます。
- **4**[ようこそ]ページで、[*Designer* の実行]をクリックします。
- **5** ツールバーで、[プロジェクト]*>*[プロジェクトのインポート]*>*[識別ボールト] を選択します。
- **6** プロジェクトの名前を指定します。それから、プロジェクトのデフォルトの場所を使 用するか、または別の場所を選択します。
- **7**[次へ]をクリックします。
- <span id="page-83-3"></span>**8** 識別ボールトの接続情報を指定します。
	- ホスト名 **:** 識別ボールトサーバの IP アドレスまたは DNS 名を指定します。
	- ユーザ名 **:** 識別ボールトに認証する際に使用するユーザの DN を指定します。
	- **◆ パスワード:認証ユーザのパスワードを指定します。**
- **9**[次へ]をクリックします。
- **10**[識別ボールトのスキーマ]と[デフォルトの通知コレクション]は選択したままに します。
- **11**[デフォルトの通知コレクション]を拡張し、必要のない言語を選択解除します。 デフォルトの通知コレクションは、多くの言語に翻訳されています。すべての言語を インポートすることもできますし、使用する言語だけを選択することもできます。
- <span id="page-83-1"></span>**12**[参照]をクリックして、インポートするドライバセットを参照し、選択します。
- 13 この識別ボールトのドライバセットごと[にステップ](#page-83-1) 12 を繰り返し、「*完了*」をクリッ クします。
- <span id="page-83-4"></span>**14** プロジェクトがインポートされたら、[*OK*]をクリックします。
- **15** 識別ボールトが 1 つだけの場合には、これで完了です。複数の識別ボールトがある 場合には[、ステップ](#page-83-2) 16 に進みます。
- <span id="page-83-2"></span>**16** ツールバーの[ライブ] *>*[インポート]をクリックします。
- **17** 追加の識別ボールトごとに[、ステップ](#page-83-3) 8 から[ステップ](#page-83-4) 14 を繰り返します。

#### <span id="page-84-1"></span>**13.1.2** ドライバのエクスポートの作成

ドライバのエクスポートを作成することは、現在の環境設定のバックアップを作成するこ とです。ただし、Designer は現在のところ、役割ベースのエンタイトルメントドライバと ポリシーのバックアップは作成しませんん。iManager を使用して、役割ベースのエンタ イトルメントドライバをエクスポートしてあるかどうかを確認してください。

- 85 ページの 「Designer [を使用したドライバのエクスポートの作成」](#page-84-2)
- 85 ページの 「iManager [を使用したドライバのエクスポートの作成」](#page-84-3)

#### <span id="page-84-2"></span>**Designer** を使用したドライバのエクスポートの作成

- <span id="page-84-4"></span>**1** Designer のプロジェクトで最新バージョンのドライバが使用されていることを確認し ます。手順については、『*Designer 3.0.1 for Identity Manager 3.6* 管理ガイド』の「識別 ボールトからのライブラリ、ドライバセット、またはドライバのインポート」を参照 してください。
- **2** モデラーで、アップグレードするドライバのドライバ行を右クリックします。
- 3「*環境設定ファイルのエクスポート*]を選択します。
- **4** 環境設定ファイルを保存する場所を参照して、[保存]をクリックします。
- <span id="page-84-5"></span>**5**[結果]ページで[*OK*]をクリックします。
- **6** 各ドライバに対して[、ステップ](#page-84-4) 1 [~ステップ](#page-84-5) 5 を繰り返します。

#### <span id="page-84-3"></span>**iManager** を使用したドライバのエクスポートの作成

- <span id="page-84-6"></span>**1** iManager で、[*Identity Manager*]*>*[*Identity Manager* の概要]の順に選択します。
- **2** ツリーでその場所を参照して選択し、ドライバセットオブジェクトを検索してから、 [検索] アイコン うをクリックします。
- **3** アップグレードするドライバを格納するドライバセットオブジェクトをクリックしま す。
- **4** アップグレードするドライバをクリックして、「エクスポート」をクリックします。
- **5**[次へ]をクリックして、[環境設定にリンクされているかどうかにかかわらず、含ま れるすべてのポリシーをエクスポート]を選択します。
- **6**[次へ]をクリックし、[名前を付けて保存]をクリックします。
- **7**[*Save to Disk (* ディスクに保存 *)*]を選択し、[*OK*]をクリックします。
- <span id="page-84-7"></span>**8**[完了]をクリックします。
- **9** 各ドライバに対して[、ステップ](#page-84-6) 1 ~[ステップ](#page-84-7) 8 を繰り返します。

## <span id="page-84-0"></span>**13.2** ドライバの停止

いずれかのファイルをアップグレードする場合、あらかじめドライバを停止しておくこと が重要です。

- 86 ページのセクション 13.2.1「Designer [を使用したドライバの停止」](#page-85-1)
- 86 ページのセクション 13.2.2「iManager [を使用したドライバの停止」](#page-85-2)

### <span id="page-85-1"></span>**13.2.1 Designer** を使用したドライバの停止

- 1 識別ボールトの オブジェクトを [アウトライン]タブで選択します。
- 2 モデラーツールバーで、「すべ*てのドライバを停止*」アイコン きタリックします。 これにより、プロジェクトの一部であるすべてのドライバが停止します。
- <span id="page-85-3"></span>**3** ドライバを手動開始に設定すると、アップグレードプロセスを完了しない限りドライ バは開始されません。
	- **3a**「アウトライン]タブの「ドライバ]アイコン おをダブルクリックします。
	- **3b**[ドライバ環境設定]*>*[起動時のオプション]の順に選択します。
	- **3c**[手動]を選択し、[*OK*]をクリックします。

<span id="page-85-4"></span>**3d** 各ドライバに対して[、ステップ](#page-85-3) 3a ~[ステップ](#page-85-4) 3c を繰り返します。

#### <span id="page-85-2"></span>**13.2.2 iManager** を使用したドライバの停止

- **1** iManager で、[*Identity Manager*]*>*[*Identity Manager* の概要]の順に選択します。
- <span id="page-85-5"></span>**2** ツリーでその場所を参照して選択し、ドライバセットオブジェクトを検索してから、 [検索] アイコン うをクリックします。
- **3** ドライバセットオブジェクトをクリックします。
- <span id="page-85-6"></span>**4**[ドライバ]>[すべてのドライバを停止]の順にクリックします。
- **5** 各ドライバセットオブジェクトに対して[、ステップ](#page-85-5) 2 ~[ステップ](#page-85-6) 4 を繰り返します。
- **6** ドライバを手動開始に設定すると、アップグレードプロセスを完了しない限りドライ バは開始されません。

<span id="page-85-7"></span>**6a** iManager で、[*Identity Manager*]*>*[*Identity Manager* の概要]の順に選択します。

- **6b** ツリーでその場所を参照して選択し、ドライバセットオブジェクトを検索してか ら、[検索] アイコン▶をクリックします。
- **6c** ドライバセットオブジェクトをクリックします。
- **6d** ドライバアイコンの右上隅をクリックし、「プロパティの編集]をクリックしま す。
- <span id="page-85-8"></span>**6e**[ドライバ環境設定]ページの[起動時のオプション]で[手動]を選択し、 [*OK*]をクリックします。
- **6f** ツリーの各ドライバに対して[、ステップ](#page-85-7) 6a ~[ステップ](#page-85-8) 6e を繰り返します。

### <span id="page-85-0"></span>**13.3 Linux/UNIX** プラットフォームでの正しい場所 へのファイルの追加

eDirectory 8.7.3 から eDirectory 8.8.5 へのインプレースアップグレードを実行する場合、イ ンストールでは eDirectory ファイルを異なる場所に配置します。Identity Manager がインス トールされているため、eDirectory は特定の Identity Manager ファイルが所定の場所にない 限り開始されません。以下の手順を完了して、ファイルを正しい場所に追加します。

**1** eDirectory が 8.8.5 にアップグレードされたら、以下のコマンドを使用して Identity Manager のインストールを実行します。

./install.bin -i console -DCLUSTER\_INSTALL=true

これにより、eDirectory に対して認証することなく、正しいファイルが追加されま す。

- **2**「ndsconfig upgrade」と入力して、eDirectory ファイルをアップグレードします。
- **3** nds.conf ファイルに次のエントリが存在するかどうかを確認します。

n4u.server.interfaces=<IP アドレス > $@<\pi^2$  ト >

例 :n4u.server.interfaces=<IP アドレス >@524

n4u.server.interfaces エントリが存在しない場合は、手動で設定する必要があります。 n4u.server.interfaces を設定するには、以下の手順にしたがいます。

1. 以下のコマンドを実行して、*ncp* ポートを検索します。

ndsconfig get "n4u.server.interfaces"

このコマンドは ncp ポート番号を返します。たとえば、n4u.server.interfaces=@524 な どです。

2. 以下のコマンドを実行して、n4u.server.interfaces の ndsconfig を設定します。 ndsconfig set n4u.server.interfaces=<IP  $\mathcal{T} \not\vdash \mathcal{V} \times \langle \mathcal{Q} \rangle \prec \mathcal{R} \rightarrow \mathcal{R}$ 

各要素の内容は以下のとおりです。

<IP アドレス > は、eDirectory が存在するマシンの IP アドレスを示します。

< ポート > は、ステップ 1 で取得した ncp ポート番号を示します。 例 ·

ndsconfig set n4u.server.interfaces=<IP  $\mathcal{T} \not\in \mathcal{L} \times \mathcal{A}$  >  $\mathcal{A}$  524

**4** 87 ページのセクション 13.5[「メタディレクトリエンジンおよびドライバ環境設定](#page-86-0) [ファイルのアップグレード」に](#page-86-0)進みます。

## **13.4 Designer** のアップグレード

Designer のアップグレード前に、必ずプロジェクトをエクスポートしてバックアップを作 成してください。詳細については、『*Designer 3.0.1 for Identity Manager 3.6* 管理ガイド』の 「プロジェクトのエクスポート」を参照してください。詳細については、『Designer 3.0.1 for Identity Manager 3.6 管理ガイド』の「以前のプロジェクトの変換」を参照してくださ い。

### <span id="page-86-0"></span>**13.5** メタディレクトリエンジンおよびドライバ環 境設定ファイルのアップグレード

サポートコンポーネントをアップグレードしたら、メタディレクトリエンジンをアップグ レードします。アップグレードプロセス中に、ファイルシステムに保存されているドライ バ環境設定ファイルがアップグレードされます。

- **1** ドライバを停止していることを確認します。手順については、85 [ページのセクショ](#page-84-0) ン 13.2[「ドライバの停止」](#page-84-0)を参照してください。
- **2** Identity Manager 3.6.1 をインストールします。

Identity Manager 3.6.1 にアップグレードする手順は、Identity Manager 3.6.1 のインス トール手順と同じです。Identity Manager のインストール方法については、55 [ページ](#page-54-1) の第7章「Identity Manager [のインストール」を](#page-54-1)参照してください。

Identity Manager 3.6.1 をインストールすると、Identity Manager の前バージョンが上書 きされ、バイナリの更新、スキーマの拡張、およびドライバ環境設定ファイルの更新 が行われます。

注 **:** Identity Manager を 32 ビットから 64 ビットにアップグレードすると、Groupwise ドライ バとネイティブカスタムドライバは機能しなくなります。

## <span id="page-87-0"></span>**13.6** リモートローダのアップグレード

リモートローダを実行している場合、リモートローダファイルをアップグレードする必要 もあります。

- <span id="page-87-1"></span>**1** リモートローダ環境設定ファイルのバックアップを作成します。このファイルのデ フォルトの場所は次のとおりです。
	- **Windows:** C:\Novell\RemoteLoader\*remoteloadername*-config.txt
	- **Linux:** rdxml のパスで独自の環境設定ファイルを作成します。
- **2** ドライバを停止していることを確認します。手順については、85 [ページのセクショ](#page-84-0) ン 13.2[「ドライバの停止」を](#page-84-0)参照してください。
- **3** 各ドライバのリモートローダサービスまたはデーモンを停止します。
	- **Windows:** リモートローダコンソールで、リモートローダインスタンスを選択し てから、「*停止*」をクリックします。
	- **Linux:** rdxml -config *path\_to\_configfile* -u
	- **Java** リモートローダ **:** dirxml\_jremote -config *path\_to\_configfile* -u
- **4** リモートローダのインストールプログラムを実行します。

インストールプロセスにより、ファイルおよびバイナリが最新バージョンに更新され ます。詳細については、60 ページのセクション 7.3[「リモートローダのインストー](#page-59-0) [ル」を](#page-59-0)参照してください。

- **5** インストールが完了したら、環境設定ファイルに現在の環境の情報が含まれているこ とを確認します。
- **6** ( オプション ) 環境設定ファイルに問題がある場合は[、ステップ](#page-87-1) 1 で作成しておいた バックアップファイルをコピーします。問題がなければ[、ステップ](#page-87-2) 7 に進みます。
- <span id="page-87-2"></span>**7** 各ドライバのリモートローダサービスまたはデーモンを起動します。
	- **Windows:** リモートローダコンソールで、リモートローダインスタンスを選択し てから、[*開始*] をクリックします。
	- **Linux:** rdxml -config *path\_to\_config\_file* -sp *password password*
	- **Java** リモートローダ **:** dirxml\_jremote -config *path\_to\_config\_file* -sp *password password*

注 **:** リモートローダを 32 ビットから 64 ビットにアップグレードすると、Groupwise ドライ バとネイティブカスタムドライバは機能しなくなります。

### <span id="page-88-0"></span>**13.7** 既存のドライバ上への新しいドライバ環境設 定ファイルのオーバーレイ

開始前に、カスタマイズされたポリシーに、デフォルトのポリシーと異なるポリシー名が 付いていることを確認します。ドライバ環境設定が新しいドライバファイルでオーバーレ イされると、既存のポリシーは常に上書きされます。カスタムポリシーに固有の名前が付 いていない場合、それらのカスタムポリシーは失われます。

既存のドライバに対して新しいドライバ環境設定をオーバーレイして、ドライバ環境設定 ファイル内にある新しいポリシーまたは機能を持つドライバを更新します。

- ◆ 89ページのセクション 13.7.1「Designer [を使用して既存のドライバに対して新しいド](#page-88-1) [ライバ環境設定ファイルをオーバーレイ」](#page-88-1)
- ◆ 89ページのセクション 13.7.2「iManager [を使用して既存のドライバに対して新しいド](#page-88-2) [ライバ環境設定ファイルをオーバーレイ」](#page-88-2)

### <span id="page-88-1"></span>**13.7.1 Designer** を使用して既存のドライバに対して新しいドライ バ環境設定ファイルをオーバーレイ

- **1** モデラーで、アップグレードするドライバのドライバ行を右クリックします。
- **2**[環境設定ウィザードの実行]を選択します。
- 3 警告のページが表示されたら、[はい]をクリックします。 この警告は、ドライバ設定とポリシーがすべてリセットされることを通知していま す。

重要 **:** データが失われないように、カスタマイズされたポリシーにはデフォルトのポ リシーとは異なる名前が付いていることを確認してください。

- **4** アップグレード中のドライバのドライバ環境設定を参照して選択し、[実行]をク リックします。
- **5** ドライバの情報を指定して、[次へ]をクリックします。 情報を指定するページは複数表示される場合があります。
- **6**[結果]ページで[*OK*]をクリックします。
- **7** ドライバパラメータおよびポリシーを調べて、すべての項目が希望どおりに設定され ていることを確認します。
- **8** カスタムポリシーがある場合、90 ページのセクション 13.8[「ドライバへのカスタム](#page-89-0) [ポリシーとルールの](#page-89-0) 復元」に進みます。ない場合には、92 [ページのセクション](#page-91-0) 13.10 [「ドライバの起動」](#page-91-0)に進みます。

### <span id="page-88-2"></span>**13.7.2 iManager** を使用して既存のドライバに対して新しいドライ バ環境設定ファイルをオーバーレイ

- **1** iManager で、[*Identity Manager*]*>*[*Identity Manager* の概要]の順に選択します。
- **2** ツリーでその場所を参照して選択し、ドライバセットオブジェクトを検索してから、 [検索] アイコン▶ をクリックします。
- **3** ドライバセットオブジェクトをクリックします。
- **4**[ドライバ]*>*[ドライバの追加]をクリックしてから、新規ドライバウイザード ページで「次へ」をクリックします。
- 5 オーバーレイするドライバ環境設定を選択して、「次へ]をクリックします。
- **6**[既存のドライバ]フィールドで、アップグレードするドライバを参照して選択しま す。
- **7** ドライバの情報を指定して、[次へ]をクリックします。
- **8**[概要]ページで、[このドライバおよびポリシーライブラリに関するすべてを更新す る]を選択します。

重要 **:** データが失われないように、カスタマイズされたポリシーにはデフォルトのポ リシーとは異なる名前が付いていることを確認してください。

- **9**[次へ]をクリックし、[概要]ページで[完了]をクリックします。
- **10** ドライバパラメータおよびポリシーを調べて、すべての項目が希望どおりに設定され ていることを確認します。
- **11** カスタムポリシーがある場合、90 ページのセクション 13.8[「ドライバへのカスタム](#page-89-0) [ポリシーとルールの](#page-89-0) 復元」に進みます。ない場合には、92 [ページのセクション](#page-91-0) 13.10 [「ドライバの起動」](#page-91-0)に進みます。

### <span id="page-89-0"></span>**13.8** ドライバへのカスタムポリシーとルールの 復元

カスタムポリシーまたはルールがある場合、新しいドライバ環境設定ファイルをオーバー レイした後にドライバに復元する必要があります。これらのポリシーに別の名前が付いて いる場合、ポリシーはドライバ内にそのまま保存されていますが、リンクが壊れているの で、再設定する必要があります。

- 90 ページのセクション 13.8.1「Designer [を使用したドライバへのカスタムポリシーと](#page-89-1) [ルールの復元」](#page-89-1)
- ◆ 91 ページのセクション 13.8.2「iManager [を使用したドライバへのカスタムポリシーお](#page-90-0) [よびルールの復元」](#page-90-0)

### <span id="page-89-1"></span>**13.8.1 Designer** を使用したドライバへのカスタムポリシーとルー ルの復元

次の 2 つの方法で、ポリシーをポリシーセットに追加できます。

- 90 ページの [「アウトラインビューを使用したカスタマイズしたポリシーの追加」](#page-89-2)
- ◆ 91 ページの [「ポリシーフローの表示ビューを使用したカスタムポリシーの追加」](#page-90-1)

#### <span id="page-89-2"></span>アウトラインビューを使用したカスタマイズしたポリシーの追加

- **1** アウトラインビューで、アップグレードしたドライバを選択して、ポリシーセット ビューを表示します。
- <span id="page-89-3"></span>2 カスタマイズしたポリシーをドライバに復元する必要があるポリシーセット Pアイコ ンを右クリックし、[新規]*>*[コピー元]の順に選択します。
- **3** カスタマイズしたポリシーを参照して選択し、[*OK*]をクリックします。
- **4** カスタマイズしたポリシーの名前を指定し、[*OK*]をクリックします。
- 5 ファイルの競合を示すメッセージが表示されたら、[はい]をクリックしてプロジェ クトを保存します。
- <span id="page-90-2"></span>**6** ポリシービルダでポリシーが開いたら、コピーしたポリシーの情報が正しいことを確 認します。
- **7** ドライバに復元する必要があるカスタマイズした各ポリシーに対して[、ステップ](#page-89-3) 2 ~ [ステップ](#page-90-2) 6 を繰り返します。
- **8** ドライバを起動してテストします。 ドライバの起動の詳細については、92 ページのセクション 13.10[「ドライバの起動」](#page-91-0) を参照してください。ドライバのテストの詳細については、『*Designer 3.0* のポリ シー』の「ポリシーシミュレータを使用したポリシーのテスト」を参照してくださ い。
- **9** ポリシーが動作することを確認したら、ドライバを運用環境に移します。

#### <span id="page-90-1"></span>ポリシーフローの表示ビューを使用したカスタムポリシーの追加

- **1** アウトラインビューで、アップグレードしたドライバを選択してから、[ポリシーフ ローの表示] アイコン Tをクリックします。
- <span id="page-90-3"></span>**2** カスタマイズしたポリシーをドライバに復元する必要があるポリシーセットを右ク リックして、*[ポリシーの追加]>[既存の項目をコピー]*の順に選択します。
- **3** カスタマイズしたポリシーを参照して選択し、[*OK*]をクリックします。
- **4** カスタマイズしたポリシーの名前を指定し、「OKT をクリックします。
- **5** ファイルの競合を示すメッセージが表示されたら、[*はい*]をクリックしてプロジェ クトを保存します。
- <span id="page-90-4"></span>**6** ポリシービルダでポリシーが開いたら、コピーしたポリシーの情報が正しいことを確 認します。
- **7** ドライバに復元する必要があるカスタマイズした各ポリシーに対して[、ステップ](#page-90-3) 2 ~ [ステップ](#page-90-4) 6 を繰り返します。
- **8** ドライバを起動してテストします。

ドライバの起動の詳細については、92 [ページのセクション](#page-91-0) 13.10「ドライバの起動」 を参照してください。ドライバのテストの詳細については、『*Designer 3.0* のポリ シー』の「ポリシーシミュレータを使用したポリシーのテスト」を参照してくださ い。

**9** ポリシーが動作することを確認したら、ドライバを運用環境に移します。

#### <span id="page-90-0"></span>**13.8.2 iManager** を使用したドライバへのカスタムポリシーおよび ルールの復元

- **1** iManager で、[*Identity Manager*]*>*[*Identity Manager* の概要]の順に選択します。
- **2** ツリーでその場所を参照して選択し、ドライバセットオブジェクトを検索してから、 「検索]アイコン▶ をクリックします。
- <span id="page-90-5"></span>**3** アップグレードしたドライバを含むドライバセットオブジェクトをクリックします。
- **4** ドライバアイコンをクリックしてから、カスタマイズしたポリシーを復元する必要が あるポリシーセットを選択します。
- **5** [*挿入*] をクリックします。
- **6**[既存のポリシーを使用する]を選択し、カスタムポリシーを参照して選択します。
- <span id="page-91-1"></span>**7**[*OK*]をクリックし、[閉じる]をクリックします。
- **8** ドライバに復元する必要がある各カスタムポリシーに対して[、ステップ](#page-90-5) 3 [~ステップ](#page-91-1) [7](#page-91-1) を繰り返します。
- **9** ドライバを起動してテストします。

ドライバの起動については、92 ページのセクション 13.10[「ドライバの起動」を](#page-91-0)参照 してください。iManager にはポリシーシミュレータはありません。ポリシーをテス トするには、ポリシーを実行するイベントを発生させます。たとえば、ユーザの作 成、ユーザの変更、またはユーザの削除などです。

**10** ポリシーが動作することを確認したら、ドライバを運用環境に移します。

### **13.9** 変換されたプロジェクトの展開

変換された Designer プロジェクトを識別ボールトに展開します。詳細については、 『*Designer 3.0.1 for Identity Manager 3.6* 管理ガイド』の「展開とエクスポート」を参照して ください。

### <span id="page-91-0"></span>**13.10** ドライバの起動

Identity Manager コンポーネントをすべてアップグレードしたら、ドライバを再起動する 必要があります。実行後にドライバをテストして、すべてのポリシーが機能していること を確認することが重要です。

- 92 ページのセクション 13.10.1「Designer [を使用したドライバの起動」](#page-91-2)
- 92 ページのセクション 13.10.2「iManager [を使用したドライバの起動」](#page-91-3)

#### <span id="page-91-2"></span>**13.10.1 Designer** を使用したドライバの起動

- 1 識別ボールトの**®**オブジェクトを [アウトライン]タブで選択します。
- 2 モデラーツールバーの [ すべてのドライバを起動] アイコン をクリックします。こ れにより、プロジェクト内のすべてのドライバが起動されます。
- <span id="page-91-4"></span>**3** ドライバ起動オプションを設定します。
	- **3a** [アウトライン] タブの [ドライバ] アイコン bをダブルクリックします。
	- **3b**[ドライバ環境設定]*>*[起動時のオプション]を選択します。
	- **3c**[自動開始]を選択するか、ドライバの起動方法を選択し、[*OK*]をクリックし ます。
	- **3d** 各ドライバに対して[、ステップ](#page-91-4) 3a ~[ステップ](#page-91-5) 3c を繰り返します。
- <span id="page-91-5"></span>**4** ドライバをテストして、ポリシーが設計どおりに機能していることを確認します。ポ リシーのテスト方法の詳細については、『*Designer 3.0* のポリシー』の「ポリシーシ ミュレータを使用したポリシーのテスト」を参照してください。

#### <span id="page-91-3"></span>**13.10.2 iManager** を使用したドライバの起動

**1** iManager で、[*Identity Manager*]*>*[*Identity Manager* の概要]の順に選択します。

- <span id="page-92-0"></span>**2** ツリーでその場所を参照して選択し、ドライバセットオブジェクトを検索してから、 「検索]アイコン トをクリックします。
- **3** ドライバセットオブジェクトをクリックします。
- <span id="page-92-1"></span>**4**[ドライバ]>[すべてのドライバを起動]の順にクリックして、すべてのドライバ を同時に起動します。

または

[ドライバ] アイコンの右上部分で、[ *ドライバの起動*] をクリックして、各ドライバ を別々に起動します。

- **5** ドライバが複数ある場合[、ステップ](#page-92-0) 2 ~[ステップ](#page-92-1) 4 の手順を繰り返します。
- **6** ドライバ起動オプションを設定します。

**6a** iManager で、[*Identity Manager*]*>*[*Identity Manager* の概要]の順に選択します。

- <span id="page-92-2"></span>**6b** ツリーでその場所を参照して選択し、ドライバセットオブジェクトを検索してか ら、[検索] アイコン ▶ をクリックします。
- **6c** ドライバセットオブジェクトをクリックします。
- **6d** ドライバアイコンの右上隅をクリックし、[プロパティの編集]をクリックしま す。
- <span id="page-92-3"></span>**6e**[ドライバ設定]ページの[起動オプション]で、[自動開始]またはドライバの 起動方法を選択し、[*OK*]をクリックします。
- **6f** 各ドライバに対して[、ステップ](#page-92-2) 6b [~ステップ](#page-92-3) 6e を繰り返します。
- **7** ドライバをテストして、ポリシーが設計どおりに機能していることを確認します。 iManager にはポリシーシミュレータはありません。ポリシーをテストするには、ポ リシーを実行するイベントを発生させます。たとえば、ユーザの作成、ユーザの変 更、またはユーザの削除などです。

<span id="page-94-0"></span><sup>14</sup> マイグレーションの実行

始める前に、インプレースアップグレードとマイグレーションとの相違点を確認してくだ さい。詳細については、79 ページの第 12 [章「インプレースアップグレードとマイグレー](#page-78-0) [ション」を](#page-78-0)参照してください。

Identity Manager システムのマイグレーションを正しく行うために、以下のチェックリス トを使用して、すべてのステップを正しい順序で実行したことを確認してください。お使 いの環境の Identity Manager サーバごとに、以下のステップに従ってください。

- Identity Manager ソリューションの現在の環境設定のバックアップを作成します。これ は、ドライバのエクスポートを作成するか、または Identity Manager ソリューション の Designer プロジェクトを作成することによって行います。詳細については、[83](#page-82-0) ページのセクション 13.1[「現在の環境設定のバックアップの作成」を](#page-82-0)参照してくださ い。
- □ 希望するオペレーティングシステムをインストールします。 サポートされているプ ラットフォームのリストについては、45 ページの第 6 [章「システム要件」](#page-44-0)を参照し てください。
- □ サーバに [eDirectory](http://www.novell.com/documentation/edir88/index.html)™8.8.5 をインストールします。詳細については、『eDirectory イン [ストールガイド](http://www.novell.com/documentation/edir88/index.html) (http://www.novell.com/documentation/edir88/index.html)』を参照してく ださい。
- □ 現在の Identity Manager サーバにあるのと同じ eDirectory のレプリカを、新しいサーバ に追加します。詳細については、『*[e](http://www.novell.com/documentation/edir88/pdfdoc/edir88/edir88.pdf)Directory* [管理ガイド](http://www.novell.com/documentation/edir88/pdfdoc/edir88/edir88.pdf) (http://www.novell.com/ documentation/edir88/pdfdoc/edir88/edir88.pdf)』の[「レプリカの管理](http://www.novell.com/documentation/edir88/edir88/data/fbgciaad.html) (http:// www.novell.com/documentation/edir88/edir88/data/fbgciaad.html)」を参照してください。
- Identity Manager 3.6.1 をインストールします。39 ページの第 4 [章「基本的な](#page-38-0) Identity Manager [システムのチェックリスト」](#page-38-0)を使用して、すべてのステップが完了したこと を確認します。
- □ ドライバセットのいずれかのドライバがリモートローダドライバである場合には、ド ライバごとにリモートローダサーバをアップグレードします。詳細については、[88](#page-87-0) ページのセクション 13.6[「リモートローダのアップグレード」](#page-87-0)を参照してください。
- □ (条件付き)この古いサーバがユーザアプリケーションサーバである場合には、以下の 追加のステップを実行します。
	- ユーザアプリケーションドライバは Designer 内でマイグレートする必要がありま す。詳細については、『*[Roles Based Provisioning Module](http://www.novell.com/documentation/idmrbpm361/index.html)* マイグレーションガイド (http://www.novell.com/documentation/idmrbpm361/index.html)』を参照してくださ い。
	- □ 役割サービスドライバを新規作成します。役割サービスドライバはマイグレート されません。バージョン 3.6.1 の既存の役割サービスドライバがある場合には、 バージョン 3.6.1 用に新しいドライバを作成する必要があります。詳細について は、『*[Roles Based Provisioning Module](http://www.novell.com/documentation/idmrbpm361/index.html)* マイグレーションガイド (http:// www.novell.com/documentation/idmrbpm361/index.html)』を参照してください。
- マイグレートしたユーザアプリケーションドライバを識別ボールトに展開しま す。詳細については、『*[Roles Based Provisioning Module](http://www.novell.com/documentation/idmrbpm361/index.html)* マイグレーションガイド (http://www.novell.com/documentation/idmrbpm361/index.html)』を参照してくださ い。
- □ この新しいサーバにユーザアプリケーションをインストールします。詳細につい ては、『*[Roles Based Provisioning Module](http://www.novell.com/documentation/idmrbpm361/install/data/bookinfo.html)* マイグレーションガイド (http:// www.novell.com/documentation/idmrbpm361/install/data/bookinfo.html)』を参照して ください。
- □ 新しいサーバをドライバセットに追加します。詳細については、96[ページのセクショ](#page-95-0) ン 14.1[「新しいサーバをドライバセットに追加する」](#page-95-0)を参照してください。
- ドライバごとに、サーバ固有の情報を変更します。詳細については、97 [ページのセク](#page-96-0) ション 14.2[「サーバ固有の情報の変更」](#page-96-0)を参照してください。
- □ (条件付き)configupdate.shまたはconfigupdate.batを実行して、ユーザアプリケーション環境 設定のために、サーバ固有の情報を古いサーバから新しいサーバに変更します。詳細 については、『*[Roles Based Provisioning Module](http://www.novell.com/documentation/idmrbpm361/install/data/bookinfo.html)* マイグレーションガイド (http:// www.novell.com/documentation/idmrbpm361/install/data/bookinfo.html)』の「[ユーザアプ](http://www.novell.com/documentation/idmrbpm361/install/data/bb1zmw0.html) [リケーションの環境設定の参照](http://www.novell.com/documentation/idmrbpm361/install/data/bb1zmw0.html) (http://www.novell.com/documentation/idmrbpm361/ install/data/bb1zmw0.html)」を参照してください。
- □ (オプション)新しいドライバ環境設定ファイルを、既存のドライバにオーバーレイし て、新しいポリシーを取得します。これは、ドライバのポリシーに、既存のドライバ に追加したい新しい機能が含まれている場合にのみ、必要です。詳細については、[89](#page-88-0) ページのセクション 13.7[「既存のドライバ上への新しいドライバ環境設定ファイルの](#page-88-0) [オーバーレイ」](#page-88-0)を参照してください。
- □ (オプション)カスタムポリシーとルールをドライバに復元します。新しいドライバ環 境設定ファイルをオーバーレイした場合には、ポリシーが上書きされるので、ポリ シーの復元は、新しいドライバ環境設定ファイルをオーバーレイした場合にのみ必要 となります。詳細については、90 ページのセクション 13.8[「ドライバへのカスタム](#page-89-0) [ポリシーとルールの](#page-89-0) 復元」を参照してください。
- ドライバセットから古いサーバを削除します。詳細については、98 [ページのセクショ](#page-97-0) ン 14.3[「ドライバセットから古いサーバを削除する」](#page-97-0)を参照してください。
- **□ Novell Sentinel™を使用している場合、Novell Sentinel 6.1 に更新する必要があります。** Sentinel のアップグレードに関する詳細については、『*[Se](http://www.novell.com/documentation/sentinel6/pdfdoc/sentinel60_installationguide.pdf)ntinel* [インストールガイド](http://www.novell.com/documentation/sentinel6/pdfdoc/sentinel60_installationguide.pdf) (http://www.novell.com/documentation/sentinel6/pdfdoc/sentinel60\_installationguide.pdf)』 を参照してください。
- メタディレクトリエンジンとアップグレードしたすべてのドライバをアクティベート します。詳細については、67 ページの第 8 章「[Novell Identity Manager](#page-66-0) 製品を有効に [する」](#page-66-0)を参照してください。

## <span id="page-95-0"></span>**14.1** 新しいサーバをドライバセットに追加する

iManager を使用している場合には、新しいサーバをドライバセットに追加する必要があ ります。Designer には、このステップを実行する、サーバ用のマイグレーションウィザー ドが含まれています。Designer を使用している場合には、97 [ページのセクション](#page-96-0) 14.2 [「サーバ固有の情報の変更」](#page-96-0)にスキップしてください。iManager を使用している場合に は、以下の手順を実行します。

- **1** iManager で、 をクリックして、[Identity Manager の管理]ページを表示します。
- 2 [*Identity Manager の概要*] をクリックします。
- **3** ドライバセットを含んでいるコンテナをブラウズして、選択します。
- **4** ドライバセット名をクリックして、[ドライバセットの概要]ページにアクセスしま す。
- **5**[サーバ]*>*[サーバの追加]をクリックします。
- **6** 新しい Identity Manager 3.6.1 サーバを参照して選択し、[*OK*]をクリックします。

## <span id="page-96-0"></span>**14.2** サーバ固有の情報の変更

各ドライバに保存されているサーバ固有のすべての情報は、新しいサーバの情報に変更す る必要があります。サーバ固有の情報は、次のものに含まれています :

- ◆ グローバル構成値
- エンジン制御値
- ◆ 名前付きパスワード
- ドライバの認証情報
- ◆ ドライバの起動オプション
- ドライバパラメータ

これは、Designer または iManager で実行できます。Designer を使用する場合には、自動 的なプロセスです。iManager を使用する場合には、手動のプロセスです。

- ◆ 97 ページのセクション 14.2.1 「Designer [でサーバ固有の情報を変更する」](#page-96-1)
- 98 ページのセクション 14.2.2「iManager [でサーバ固有の情報を変更する」](#page-97-1)

#### <span id="page-96-1"></span>**14.2.1 Designer** でサーバ固有の情報を変更する

このプロシージャは、ドライバセットに保存されているすべてのドライバに影響します。

- **1** Designer で、プロジェクトを開きます。
- **2**[アウトライン]タブで、サーバを右クリックして、[移行]を選択します。
- 3 概要を読んで新しいサーバにマイグレートされる項目を確認し、[次へ]をクリック します。
- 4 選択可能なサーバのリストからターゲットサーバを選択して、「次へ]をクリックし ます。

リストに表示されているサーバだけが、現在ドライバセットに関連付けられておら ず、ソースサーバの Identity Manager のバージョンと等しいか新しいサーバです。

**5**[ターゲットサーバをアクティブにする]を選択します。

3つのオプションがありますが、「ターゲットサーバをアクティブにする]が推奨さ れます。

- ターゲットサーバをアクティブにする **:** ソースサーバの設定をターゲットサーバ にコピーして、ソースサーバのドライバを無効にします。
- ソースサーバをアクティブのままにする **:** 設定をコピーせずに、ターゲットサー バのすべてのドライバを無効にします。
- ターゲットソースサーバの両方をアクティブにする **:** ソースサーバの設定をター ゲットサーバにコピーし、ソースサーバまたはターゲットサーバのドライバは無 効にしません。このオプションはお勧めできません。両方のドライバを起動する と、同じ情報が 2 つの異なるキューに書き込まれます。これは障害を起こす可能 性があります。
- **6**[移行]をクリックします。

サーバ固有の情報がマイグレートされたら、変更されたドライバを識別ボールトに展開す る必要があります。詳細については、『*Designer 3.0.1 for Identity Manager 3.6:* 管理ガイド』 の「識別ボールトへのドライバセットの展開」を参照してください。

最後のステップは、ドライバを起動することです。詳細については、92 [ページのセク](#page-91-0) ション 13.10[「ドライバの起動」](#page-91-0)を参照してください。

#### <span id="page-97-1"></span>**14.2.2 iManager** でサーバ固有の情報を変更する

- 1 iManager で、9をクリックして、[Identity Manager の管理] ページを表示します。
- 2 [*Identity Manager の概要*] をクリックします。
- **3** ドライバセットを含んでいるコンテナをブラウズして、選択します。
- **4** ドライバセット名をクリックして、[ドライバセットの概要]ページにアクセスしま す。
- <span id="page-97-2"></span>5 ドライバの右上隅をクリックし、[ドライバの停止]をクリックします。
- **6** ドライバの右上隅をクリックし、[プロパティの編集]をクリックします。
- **7** 古いサーバの情報を含んでいる、各ドライバのパラメータ、グローバル構成値、エン ジン制御値、名前付きパスワード、ドライバの認証情報、ドライバの起動オプショ ン、およびドライバパラメータを、新しいサーバの情報に変更する必要があります。
- **8**[*OK*]をクリックして、すべての変更を保存します。
- <span id="page-97-3"></span>**9** ドライバの右上隅をクリックして、ドライバを起動します。
- **10** ドライバセットのドライバごとに[、ステップ](#page-97-2) 5 [~ステップ](#page-97-3) 9 を繰り返します。

### <span id="page-97-0"></span>**14.3** ドライバセットから古いサーバを削除する

新しいサーバがすべてのドライバを実行するようになったら、ドライバセットから古い サーバを削除する必要があります。

- ◆ 98ページのセクション 14.3.1「Designer [を使用してドライバセットから古いサーバを](#page-97-4) [削除する」](#page-97-4)
- ◆ 99 ページのセクション 14.3.2「iManager [を使用してドライバセットから古いサーバを](#page-98-0) [削除する」](#page-98-0)
- 99 ページのセクション 14.3.3 [「古いサーバの退役」](#page-98-1)

### <span id="page-97-4"></span>**14.3.1 Designer** を使用してドライバセットから古いサーバを削除 する

- **1** Designer で、プロジェクトを開きます。
- **2** Modeler で、ドライバセットを右クリックし、[プロパティ]を選択します。
- **3**[サーバリスト]を選択します。
- **4**[選択したサーバ]リストで古い Identity Manager サーバを選択し、[<]をクリックし て、「選択したサーバ」リストからサーバを削除します。
- **5**[*OK*]をクリックし、変更を保存します。

この変更は、識別ボールトに展開する必要があります。詳細については、『Designer 3.0.1 for Identity Manager 3.6 管理ガイド』の「識別ボールトへのドライバセットの展開」を参 照してください。

### <span id="page-98-0"></span>**14.3.2 iManager** を使用してドライバセットから古いサーバを削除 する

- **1** iManager で、 をクリックして、[Identity Manager の管理]ページを表示します。
- 2 [*Identity Manager の概要*] をクリックします。
- **3** ドライバセットを含んでいるコンテナをブラウズして、選択します。
- **4** ドライバセット名をクリックして、[ドライバセットの概要]ページにアクセスしま す。
- 5 「サーバ7>「サーバの削除7をクリックします。
- **6** 古い Identity Manager サーバを選択して、[*OK*]をクリックします。

#### <span id="page-98-1"></span>**14.3.3** 古いサーバの退役

この時点で、古いサーバがホストしているドライバはありません。このサーバがもはや必 要がなければ、付加的なステップを実行して、このサーバを退役させる必要があります。

- **1** このサーバから eDirectory のレプリカを削除します。詳細については、『*[eDirectory](http://www.novell.com/documentation/edir88/pdfdoc/edir88/edir88.pdf)* 管 [理ガイド](http://www.novell.com/documentation/edir88/pdfdoc/edir88/edir88.pdf) (http://www.novell.com/documentation/edir88/pdfdoc/edir88/edir88.pdf)』の[「レ](http://www.novell.com/documentation/edir88/edir88/data/fbgciaad.html) [プリカの削除](http://www.novell.com/documentation/edir88/edir88/data/fbgciaad.html) (http://www.novell.com/documentation/edir88/edir88/data/fbgciaad.html)」を 参照してください。
- **2** このサーバから eDirectory を削除します。詳細については、[TID 10056593, "Removing](http://www.novell.com/support/php/search.do?cmd=displayKC&docType=kc&externalId=10056593&sliceId=&docTypeID=DT_TID_1_1&dialogID=35218849&stateId=0%200%2035214815)  [a Server From an NDS Tree Permanently"](http://www.novell.com/support/php/search.do?cmd=displayKC&docType=kc&externalId=10056593&sliceId=&docTypeID=DT_TID_1_1&dialogID=35218849&stateId=0%200%2035214815) (http://www.novell.com/support/php/ search.do?cmd=displayKC&docType=kc&externalId=10056593&sliceId=&docTypeID=DT\_ TID\_1\_1&dialogID=35218849&stateId=0%200%2035214815) を参照してください。

# Identity Managerのアンインストール

Identity Manager をアンインストールする必要がある場合、次の項の手順をこの順に使用 します。

- 103 ページの第 15 章「eDirectory [からのオブジェクトの削除」](#page-102-0)
- 105 ページの第 16 [章「メタディレクトリサーバおよびドライバのアンインストール」](#page-104-0)
- **◆ 107 ページの第 17 章「Designer [のアンインストール」](#page-106-0)**

IV

<span id="page-102-0"></span><sup>15</sup> **eDirectory**からのオブジェクトの削除

Identity Manager をアンインストールする最初のステップでは、すべての Identity Manager オブジェクトを識別ボールトから削除します。いずれかのドライバセットが eDirectoryTM のパーティションルートオブジェクトの場合、ドライバセットオブジェクトを削除するに は、パーティションを親パーティションにマージする必要があります。ドライバセットの 作成時に、ウィザードにより、ドライバセットを 1 つのパーティションにするようメッ セージが表示されます。

Identity Manager オブジェクトの削除 :

- <span id="page-102-3"></span>**1** eDirectory データベースでヘルスチェックを実行します。エラーが発生した場合は、 エラーを修復してから次へ進みます。詳細については、『*Novell eDirectory 8.8* 管理ガ イド』の「[eDirectory](http://www.novell.com/documentation/edir88/edir88/data/a5ziqam.html) (http://www.novell.com/documentation/edir88/edir88/data/ a5ziqam.html)」を参照してください。
- **2** eDirectory ツリーに対して完全な権限を持つ管理者ユーザとして iManager にログイン します。
- <span id="page-102-1"></span>**3**[パーティションとレプリカ]*>*[パーティションのマージ]の順に選択します。
- **4** パーティションのルートオブジェクトであるドライバセットオブジェクトを参照して 選択し、[*OK*]をクリックします。
- 5 マージプロセスが完了するまで待ってから、[OK]をクリックします。
- <span id="page-102-2"></span>**6** ドライバセットオブジェクトを削除します。 ドライバセットオブジェクトを削除すると、ドライバセットに関連付けられているド ライバオブジェクトはすべて削除されます。
- **7** eDirectory データベースにある各ドライバセットオブジェクトに対して、すべて削除 されるまで[、ステップ](#page-102-1) 3 ~[ステップ](#page-102-2) 6 を繰り返します。
- **8** [ステップ](#page-102-3) 1 を繰り返して、すべてのマージが完了し、オブジェクトがすべて削除され たことを確認します。

105 ページの第 16 [章「メタディレクトリサーバおよびドライバのアンインストール」に](#page-104-0) 進みます。

### <span id="page-104-0"></span>16 メタディレクトリサーバおよびドラ イバのアンインストール

Identity Manager がインストールされている場合、アンインストールスクリプトがあり、 Identity Manager サーバ上に保存されています。このスクリプトを使用すると、Identity Manager のインストール時に作成されたサーバ、パッケージ、およびディレクトリをすべ て削除できます。

- 105 ページのセクション 16.1「Windows [でのアンインストール」](#page-104-1)
- 105 ページのセクション 16.2「Linux/UNIX [でのアンインストール」](#page-104-2)

### <span id="page-104-1"></span>**16.1 Windows** でのアンインストール

Windows で Identity Manager をアンインストールする

- ◆ 32 ビット Windows の場合、以下のいずれかの方法を使用してください。
	- Windows サーバの[コントロール パネル]にアクセスします。サーバが Windows Server 2003 の場合、[プログラムの追加と削除] をクリックします。サーバが Windows Server 2008 の場合、「プログラムと機能]をクリックします。

注 **:** この方法は、Windows Server 2008 Server Core には適用されません。

- C:\Program Files\Novell\Identity Manager\Uninstall\_Identity\_Manager にあるアンインストール スクリプト (Uninstall Identity Manager.exe) を実行します。
- 64 ビット Windows の場合、以下のいずれかの方法を使用してください。
	- Windows サーバの[コントロール パネル]にアクセスします。サーバが Windows Server 2003 の場合、[プログラムの追加と削除] をクリックします。サーバが Windows Server 2008 の場合、「プログラムと機能]をクリックします。

注 **:** この方法は、Windows Server 2008 Server Core には適用されません。

 C:\Program Files (x86)\Novell\Identity Manager\Uninstall\_Identity\_Manager にあるアンインス トールスクリプト (Uninstall Identity Manager.exe) を実行します。

## <span id="page-104-2"></span>**16.2 Linux/UNIX** でのアンインストール

Identity Manager および Linux/UNIX をアンインストールするには、~/idm/ Uninstall\_Identity\_Manager/Uninstall\_Identity\_Manager にあるアンインストールスクリプトを実行し ます。スクリプトを実行するには、「./Uninstall Identity Manager」と入力します。

<span id="page-106-0"></span><sup>17</sup>**Designer** のアンインストール

Designer のアンインストールは、メタディレクトリサーバやドライバのアンインストール によく似ています。

- Windows の場合、「コントロールパネル]で「プログラムの追加と削除]を選択しま す。
- ◆ Linux/UNIXの場合、 ~/designer/UninstallDesigner/Uninstall\_Designer\_for\_Identity\_Managerにあるア ンインストールスクリプトを実行します。